Software version 2.4.3

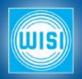

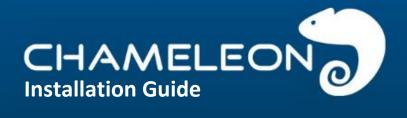

2015-11-16 JÅ

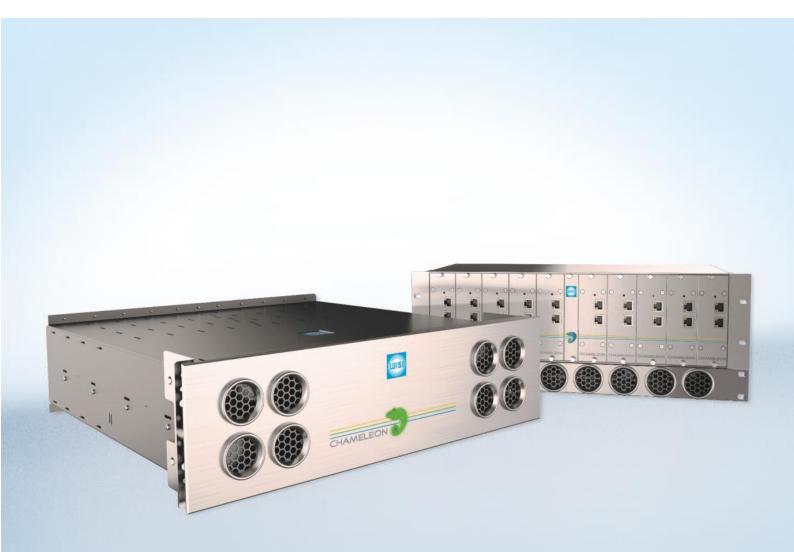

#### Chameleon

CHAMELEON

### **Single Hardware Headend**

THE Chameleon PRODUCT LINE COVERS ALMOST EVERY NEED FOR CABLE-TV AND SMATV DISTRIBUTION WITH ONLY ONE HARDWARE..

The different inputs, processing and outputs are defined by software options, and all software options can be updated at any time.

The Chameleon includes a dual DVB-S/S2/T/T2/C receiver, furthermore it includes decoding of MPEG-2 and MPEG-4 video formats as well

as it supports MPEG, AAC HE and Dolby audio decoding. The Dolby audio decoding requires the latest HW version.

The Software Options define the different "product realisations" you can implement with the unique HW. For your specific application, you simply buy the Software Options you need. When you need further functionality, just purchase additional Software Options, and update the installed HW.

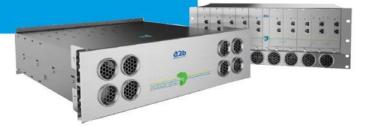

#### **Chameleon Product examples**

- Receiver DVB-S/S2/T/T2/C
- Transmodulators
- DVB-C, DVB-T modulators
- QAM J.83 Annex B/C modulators
- DTMB modulator
- ISDB-T modulator
- Analog VSB RF-modulators
- FM modulator
- Edge QAM/COFDM
- Dual MPEG2/4 SD decoder
- Single MPEG2/4 HD decoder
- CI multi-decryptions
- Remultiplexer multiple TS
- DVB\_CSA Scrambler
- IP streamer
- ASI streamer
- SDI generator

Visit wisi.de for more info about our products.

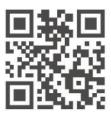

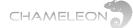

### Service and support

#### Support

For support information and help, please contact our support organisations. The support organisation is manned by support staff from both Sweden and Germany.

E-mail: <a href="mailto:support@wisiconnect.tv">support@wisiconnect.tv</a>

**Telephone:** +46 (0)13-21 09 15 +49 723 366 621

E-mails sent to the above e-mail address will be available to all support staff. The general (Swedish) support telephone number +46 13 21 09 15 will have staff answering both from Sweden and from Germany.

#### Support tools at wisiconnect.tv

At the wisiconnect.tv portal, you will find the User manual, Release Notes, Known Issues and the software binary for each software release.

Apart from this general information, there is also an FAQ and a Forum. The FAQ will give questions and answers to frequently asked questions, and more information will be added over time.

The Forum is open to all wisiconnect users. Here you can discuss with other Chameleon users, and also get information about how other installations have been implemented. The Forum is also used by the Chameleon Support Team to communicate with Forum users.

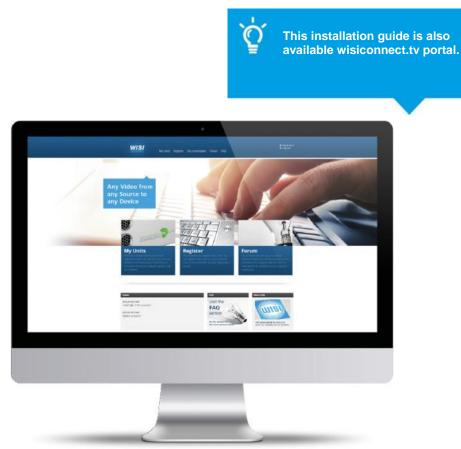

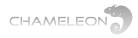

### Content

| 1  |     | Gett | ing started                                                                         | 6  |
|----|-----|------|-------------------------------------------------------------------------------------|----|
| 1  |     | Gen  | eral information about Software options                                             | 7  |
| 2  |     | Char | neleon in GN50                                                                      | 8  |
| 3  |     | The  | wisiconnect.tv portal                                                               | 9  |
| 4  |     | Regi | stering the Chameleon & downloading Software Options                                | 10 |
| 5  |     | Upg  | rading the Chameleon software & Software Options                                    | 11 |
| 6  |     | Coni | necting to the Chameleon user interface                                             | 12 |
| 7  |     | Sele | ct operation mode                                                                   | 13 |
| 8  |     | Add  | and configure inputs                                                                | 16 |
|    | 8.2 | 1    | Add ASI and IP inputs                                                               | 17 |
|    | 8.2 | 2    | Add tuner inputs                                                                    | 20 |
|    | 8.3 | 3    | Add SDI inputs                                                                      | 22 |
| 9  |     | Add  | and configure outputs                                                               | 22 |
|    | 9.2 | 1    | Add and configure analogue outputs                                                  | 24 |
|    | 9.2 | 2    | Add and configure input                                                             | 25 |
|    | 9.3 | 3    | WSS, Video conversion and AFD                                                       | 26 |
|    | 9.4 | 4    | HD to SD downscaling and Dual mono                                                  | 28 |
|    | 9.5 | 5    | Add and configure ASI, SDI, HD-SDI and FM outputs                                   | 29 |
|    | 9.6 | 6    | Add and configure DVB-T, DVB-C, J.83 ANNEX B, J.83 ANNEX C, ISDB-T and DTMB outputs | 31 |
|    | 9.7 | 7    | Add and configure IP (SPTS/MPTS) outputs                                            | 34 |
|    | 9.8 | 8    | Add and configure IP FEC outputs                                                    | 36 |
|    | 9.9 | 9    | Streaming between Chameleons installed in GN50                                      | 37 |
| 10 | )   | SE   | RVICE MANAGEMENT, service & PID management                                          | 37 |
|    | 10  | .1   | Navigating the Inputs and Outputs views in Service Management                       | 39 |
|    | 10  | .2   | Navigating in the Services view in Service Management                               | 40 |
|    | 10  | .3   | Managing services and PIDs in the Inputs part of Service Management                 | 41 |
|    | 10  | .4   | Settings and management of Outputs in Service Management                            | 46 |
|    | 10  | .5   | Descrambling and Common Interface                                                   | 52 |
|    | 10  | .6   | Remultiplexing and PSI/SI                                                           | 54 |
|    | 10  | .7   | Service listings and service types                                                  | 55 |
|    | 10  | .8   | Streams (PIDs) and Streams/PIDs listings                                            | 56 |
|    | 10  | .9   | Outputs TS DVB Network settings                                                     | 57 |

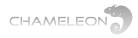

| 10.1 | 0 Outputs services settings                         | 57   |
|------|-----------------------------------------------------|------|
| 10.1 | 1 The System management and DVB Network PSI/SI      | 58   |
| 10.1 | 2 Transmodulation and transparent outputs           | 59   |
| 11   | Encryption – DVB-CSA scrambling and Simulcrypt      | 61   |
| 11.1 | Encryption - scrambling overview                    | 63   |
| 11.2 | Add EMM Generator connections                       | 64   |
| 11.3 | Add EMM connection to the output(s)                 | 65   |
| 11.4 | Add ECM Generator connections                       | 65   |
| 11.5 | Add SCG (Scrambling Control Group)                  | 66   |
| 11.6 | Edit Group in SCG (set up connection to ECMg)       | . 67 |
| 11.7 | Connect output services to an SCG (to a group)      | 68   |
| 11.8 | Simulcrypt menu for a correct set-up                | 69   |
| 12   | Settings: Managing the Chameleon module             | 70   |
| 12.1 | Add and configure Network interfaces                | 70   |
| 12.2 | Date and time (NTP server access and Time sources)  | 71   |
| 12.3 | Scheduler – commands scripting                      | 72   |
| 12.4 | SNMP                                                | 73   |
| 12.5 | SAP                                                 | 75   |
| 12.6 | User management – password protection               | 75   |
| 12.7 | Software and Software Options (entitlement) upgrade | . 76 |
| 12.8 | Module maintenance                                  | . 77 |
| 12.9 | Log                                                 | 79   |
| 13   | Status information                                  | 80   |
| 14   | Software options                                    | 81   |
|      |                                                     |      |

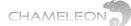

### **1 Getting started**

#### Register your Chameleon at wisiconnect.tv

After registration and uploading the entitlement file to the Chameleon, your purchased Software Options are loaded, and a 30 days trial period for all Software Options is initiated.

#### Assemble in base unit

Mount your Chameleon in the base unit, and connect the power supply.

#### Connect: 192.168.0.20

Use an IP cable, start your web browser, and connect by entering **192.168.0.20** in the address field of the browser. Make sure your computer or network adaptor has an IP address in the same IP range.

#### Change the IP address (optionally)

When using a system of Chameleons, it is recommended to change the default management address **192.168.0.20** to a system unique IP address.

#### **Configure your Chameleon**

Connect and configure inputs and outputs. Select services from your inputs to your outputs.

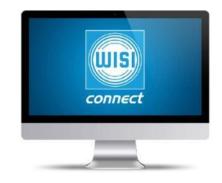

| Senal            | IP address   | IP settings Entitlement Software upgrad         |
|------------------|--------------|-------------------------------------------------|
| 0430011082200010 | 152.168.0.25 | Frittlement from A2B server<br>Entitiement file |
|                  |              | Upload                                          |
|                  |              |                                                 |
|                  |              |                                                 |

| <b>WISI</b>      | WISI Cor | ntrol   Chamele | eon       |                    |                  | CHAMELEON |
|------------------|----------|-----------------|-----------|--------------------|------------------|-----------|
|                  | Status   | Inputs 🚺        | Outputs 🚺 | Service management | Settings         |           |
| Allan (Chameleor | n)       |                 |           | •                  |                  |           |
|                  |          |                 |           | MODULE IDENTIF     | ICATION          | ≣•        |
|                  |          |                 |           | Serial             | 0431113040500038 |           |
|                  |          |                 |           | Hardware revision  | 1401             |           |
|                  |          |                 |           | Name               | Allan            |           |
|                  |          |                 |           | Location           | 72.50            |           |
|                  |          |                 |           | Description        | S/S2/T/T2/C      |           |
|                  |          |                 |           | CONFIGUR           | ATION            |           |
|                  |          |                 |           | Operation mode     | DVB-T mode       |           |
|                  |          |                 |           | Software version   | 2.1.4            |           |
|                  |          |                 |           | Software options   | GNALL, GNHWUW2   |           |
|                  |          |                 |           | STATU              | \$               |           |
|                  |          |                 |           | Uptime             | 17m 36s          |           |
|                  |          |                 |           | Temperature        | 42.5 °C          |           |
|                  |          |                 |           | SERVICE LICENSE AG | SREEMENT (SLA)   |           |
|                  |          |                 |           | Demo               | Terminated       |           |
|                  |          |                 |           | Registered         | Yes              |           |
|                  |          |                 |           | Expires            | 2015-03-11       |           |

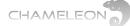

### **1** General information about Software options

#### Delivery without Software options - please register at the portal

The Chameleons are delivered without any Software Options loaded. You can connect to the Chameleon directly using a web browser and the default management IP address **192.168.0.20**. In a non-registered Chameleon, you have access to the web UI, but no configuration or settings can be done. To enable the normal functionality, the Chameleon has to be registered at the wisiconnect.tv portal, see §4.

#### Software Options and 30 days installation period with all Software Options

After registering your Chameleon, and uploading the entitlement file to the Chameleon, you have access to the functionalities you have purchased. A 30 days (uptime) trial period for all currently available Software Options is initiated. Note that the trial period is terminated automatically if Software Options are added after the initial purchase.

#### Available software options for the Chameleon modules

| INPUT                                                                    | PROCESSING                                                                                                    | OUTPUT                                                                     | MISCELLANEOUS                              |
|--------------------------------------------------------------------------|----------------------------------------------------------------------------------------------------|----------------------------------------------------------------------------|--------------------------------------------|
| DVB-C & QAM J.83 B/C<br>Receivers<br>GNC, GNDC                           | Common Interface<br>Decryption<br>GNCI, GNDCI                                                                   | DVB-C & QAM J.83 B/C<br>Modulators<br>GNCMOD, GNDCMOD,<br>GNTCMOD, GNQCMOD | MPEG Encoder<br>GNHWENCW                   |
| DVB-S/S2 Receivers<br>GNS2, GNDS2                                        | Simulcrypt<br>Scrambling<br>GNSCR                                                                               | DVB-T Modulators<br>GNTMOD, GNDTMOD                                        | System<br>Management<br>GNSYSMG            |
| DVB-T/T2 Receivers<br>GNT, GNDT, GNT2, GNDT2                             | Pro:Idiom<br>Scrambling<br>GNQPISCR, GNOPISCR                                                                   | DTMB Modulator<br>GNDMOD                                                   | Service License<br>Agreement<br>GNM1, GNM3 |
| ISDB-T Receivers<br>GNIST, GNDIST<br>ASI input & output<br>GNASI, GNDASI | Remultiplexing<br>GNMUX, GNSYMUX<br>Redundancy<br>GNRED                                                         | ISDB-T Modulator<br>GNISMOD<br>Analogue Modulators<br>GNVMOD, GNDVMOD      | All Software Options<br>GNALL              |
| IP Streaming<br>input & output<br>GNSTR, GNSTREC                         | Dolby AC3<br>GNDOL                                                                                              | MTS & SAP (BTSC)<br>GNBTS                                                  |                                            |
|                                                                          | T2MI de-encapsulation<br>PLP support<br>GNT2MIDE, GNDT2MIDE<br>GNDT2MIPLP, GNQT2MIPLP<br>GNOT2MIPLP, GNXT2MIPLP | FM Radio<br>GNDFM, GNOCTFM                                                 |                                            |
|                                                                          |                                                                                                    | SDI & HD-SDI output<br>GNSSDI, GNDSDI, GNHSDI                              |                                            |
|                                                                          |                                                                                                    | ASI input & output<br>GNASI, GNDASI                                        |                                            |
|                                                                          |                                                                                                    | IP Streaming<br>input & output<br>GNSTR, GNSTREC                           |                                            |

Please note that some functionality, e.g. the N+1 redundancy, is managed by the GT11 embedded switch in the GN50 base unit, and the Software Option GNNRED for N+1 redundancy is purchased for the GN50.

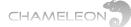

### 2 Chameleon in GN50

#### NOTE!

For Chameleon running software 2.4.3 and installed in a GN50, please make sure that the GN50/GT11 is upgraded to SW version 2.3.

Most of the functionality of software 2.4.3 will be possible to access while running earlier SW versions in GN50, but new functionality added in later software versions for Chameleon is only possible to manage via the System UI if the GN50 is upgraded to SW2.3. Functionalities not supported via the System UI can still be managed when connected directly to the management IP address of the Chameleon.

For more information about this SW version for GN50, and for access to the SW2.3 file, please refer to Documents at the wisiconnect.tv portal.

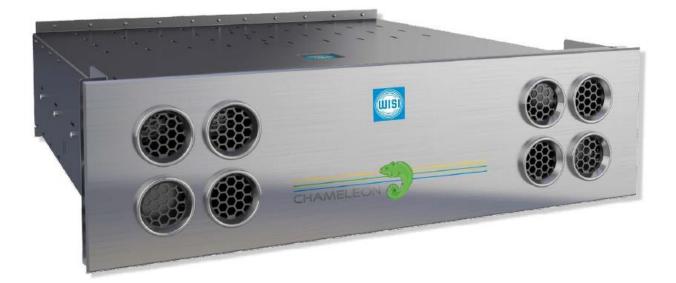

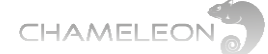

### 3 The wisiconnect.tv portal

#### Portal URL: http://wisiconnect.tv

Connect to the Chameleon portal using the URL: http://wisiconnect.tv.

#### Login to the wisiconnect.tv.

Enter your e-mail address and password, and click Login. If you have forgotten your password, click the Forgot password? link, and an e-mail will be sent to the entered e-mail address. The e-mail contains a hyper-link that you should follow to confirm the request for a new password.

#### Requesting access to the wisiconnect.tv portal

If you do not have a password for access to the portal, please click the Register link and fill in the required fields.

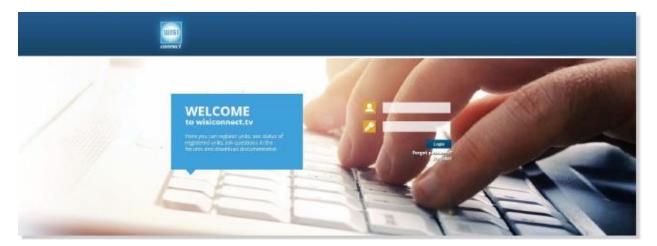

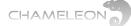

### 4 Registering the Chameleon & downloading Software Options

#### Register units at the wisiconnect.tv portal

After login, and clicking the Register tab, enter the serial number of your Chameleon and select your distributor in the drop-down list. Optionally, also enter Module name, Installation site, and Description (these fields are intended for your own use, to be able to track and maintain your installed base). Information about SLA End date and Software Options are entered automatically.

Click the Register button to register the Chameleon.

#### Downloading Software Options (entitlement file) to your computer

Go to the tab **My Units**, and click the serial number for the module to download Software Options (entitlement file) for. Click **Download entitlement**. Save the file to your computer.

#### Uploading Software Options (entitlement file) to your Chameleon

#### Via the Chameleon web UI

Under **Settings / Software and Entitlement Upgrade**, browse for the entitlement file you previously downloaded to your computer. Click **Upload**, and reboot the module when the upload is ready.

#### **Using the IP Supporter**

With the Chameleon connected to your computer, and your computer connected to Internet, you can upload the entitlement file directly. Select your Chameleon, and check the box for Entitlement from A2B server, and click Upload.

| Serial           | IP address   | IP settings Entitlement Software upgrade            |
|------------------|--------------|-----------------------------------------------------|
| 3430011082200010 | 192,168.0.25 | Entitlement from A2B server Entitlement file Upload |
|                  |              |                                                     |

| <br>        |                                        |
|-------------|----------------------------------------|
|             |                                        |
| Distributor |                                        |
| Not spec    | ifed S                                 |
| Description |                                        |
|             |                                        |
|             | Distributor<br>Not spec<br>Description |

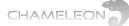

### **5** Upgrading the Chameleon software & Software Options

| e rebooted for the upgrade to be | complete.  |                    |                                |
|----------------------------------|------------|--------------------|--------------------------------|
| CHASSIS                          | RUNNING SW | UPLOADED SW        |                                |
| N/A                              | 214        | 214                |                                |
|                                  | CHASSIS    | CHASSIS RUNNING SW | CHASSIS RUNNING SW UPLOADED SW |

Both software and Software Options (entitlements) are uploaded via the Software and Entitlement Upgrade in the Settings tab.

#### **Uploading firmware**

- 1. Click on the **Upload** button to browse for the firmware file to be uploaded from your computer
- 2. Locate the firmware file (.bin file) on your computer, and select it
- 3. Click Open in the browsing window
- 4. Click the Upload button in the Chameleon web UI
- 5. Wait for the feedback that the upload is OK
- 6. Reboot the module

#### **Uploading Software Options (.ent file)**

- 1. Click on the **Upload** button to browse for the entitlement file to be uploaded from your computer
- Locate the software file (<serial number>.ent) on your computer, and select it
- 3. Click **Open** in the browsing window
- 4. Click the Upload button in the Chameleon web GUI
- 5. Wait for the feedback that the upload is OK
- 6. Reboot the module

| Please select a | a file to upload! |
|-----------------|-------------------|
| Browse No file  | selected.         |
| UPLOAD          | CANCEL            |

#### Click on the Upload button to browse for the firmware file

| Please select  | a file to upload! |
|----------------|-------------------|
| Browse No file | e selected.       |
| UPLOAD         | CANCEL            |

Click on the Upload button to browse for the entitlement file

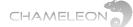

### 6 Connecting to the Chameleon user interface

#### Default IP address: 192.168.0.20

The default IP address for a Chameleon module is 192.168.0.20. Change the IP address to a unique IP address in your network, in the web UI under **Settings / Networking**, or by using the **IP-Supporter**.

#### Connecting with web browser

Use a standard web browser on your computer to connect by typing the IP address of the Chameleon in the address field.

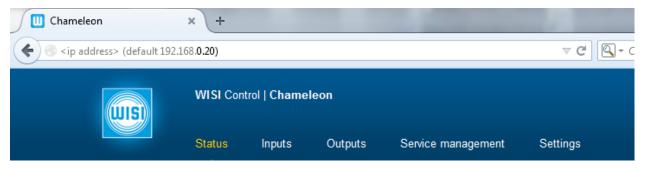

#### Supported web browsers

The Chameleon web interface is verified for Firefox version 14 and Internet Explorer 9. Other browsers might work, but the functionality cannot be guaranteed.

#### General information about the web interface structure

The web UI is designed to get a logical structure for the user/installer, and an overview of the module via the top tabs.

Operation mode must be selected before starting to use the Chameleon. The selected Operation mode will have implications on the general functionality of the module, e.g. the possible output standard and the IP streaming capability. The main interface while managing services is the **Service Management**. Here, you will have an overview of the configured inputs and outputs, and you will also manage the service selection, remultiplexing and decryption.

Before you start managing the services, you should add and configure the inputs and the outputs in their respective tabs.

|                                       |         |                               |                |          |     |                           |      | 0.000                  | a. 204     |
|---------------------------------------|---------|-------------------------------|----------------|----------|-----|---------------------------|------|------------------------|------------|
| - Sala                                | s 1990  | B Ouga                        | a              |          | -   | Settings 🛢                |      |                        |            |
| Del /1 El Chandrall                   |         |                               |                |          |     |                           |      |                        |            |
|                                       |         |                               | Input          | Barrison |     |                           |      | Ordente Nampoli alcano | Barrison . |
| 8017 *                                | THE     | NUMBER                        |                |          |     |                           | DIFE | distriction (          |            |
| - All a hose \$2 (scramid             | - 481   | 9411                          |                |          |     | USF and 50                | 481  | #HE 2                  |            |
| - 01481has10                          |         | Address to the State of State | Described (16) |          |     | Filming over here \$21 in | #TY  | 208/2011/204           |            |
| · Indexe Institut                     | 2/8-0   | 10011080-0                    |                |          | 1.0 | PTr sugged 1              | etv. | 208-02-02-0220         |            |
| Services 24, 7587-1403                | 040-112 |                               |                |          |     | PTr select 2              | #1v  | 228-45-45-21-224       |            |
| . 79.9                                |         |                               |                |          | 1.1 | TT when it                | #TV  | 20140403-024           |            |
|                                       |         |                               |                |          |     |                           |      |                        | -          |
| 1 805/08 1                            |         |                               | and the second |          |     |                           |      |                        |            |
| - Kalkal Radio                        | 192     | 10                            |                |          |     |                           |      |                        |            |
| - ETV                                 | -10     | 8                             |                |          |     |                           |      |                        |            |
| - 8494                                | 194     | 8                             |                |          |     |                           |      |                        |            |
| - 118485 TV                           | 1744    | 8                             |                |          |     |                           |      |                        |            |
| - matrix 1/                           |         |                               |                | Ð        |     |                           |      |                        |            |
| <ul> <li>104 News Anable</li> </ul>   |         | 11                            |                |          |     |                           |      |                        |            |
| <ul> <li>Gal Brown English</li> </ul> | 24      |                               |                |          |     |                           |      |                        |            |
| - Institute                           |         | в                             |                |          |     |                           |      |                        |            |
| - Raman Tr                            |         | 8                             |                |          |     |                           |      |                        |            |
| - LANCTRACES.                         |         | 8                             |                | Ð        |     |                           |      |                        |            |
| - Liberation TV                       | - 1     | - 11                          |                | P.       |     |                           |      |                        |            |
| · Band Mar                            | 174     |                               | _              |          | -   |                           | _    |                        | _          |

The **Settings** tab contains module settings such as Networking, Headend System Management, Operation Mode, Common Interface, SW and Entitlement Upgrade, Maintenance, and Log. The CAM menu, if available, is also displayed in the Common Interface menu under the Settings tab.

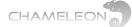

### 7 Select operation mode

#### **Select Operation Mode**

Click **Operation Mode** under the Settings tab. Select the generic operation mode by clicking on the menu icon at the right of the Settings menu line. Select operation mode from the drop-down list, and click the "yellow tick" to save the settings.

|                                                                                                    | 5                                                                                                    | =+                                                                                                    |
|----------------------------------------------------------------------------------------------------|----------------------------------------------------------------------------------------------------|----------------------------------------------------------------------------------------------------|
| Mode                                                                                                    | PAL-M/NTSC mode                                                                                                    | Ed                                                                                                    |
|                                                                                                    | DTMB mode (code rate 0.6)<br>DTMB mode (code rate 0.8)<br>DVB-C mode                                                                                                    | ×                                                                                                    |
| DTMB mode (code rate 0.6):<br>For digital terrestrial modulation according to the DTMB (Digital Terrestrial Multimedia Broa<br>DTMB mux output. The code rate is fixed to 0.6.<br>DTMB mode (code rate 0.8):<br>For digital terrestrial modulation according to the DTMB (Digital Terrestrial Multimedia Broa<br>DTMB mux output. The code rate is fixed to 0.8.                                                                                                    | J.83 Annex B mode<br>J.83 Annex C mode                                                                                                    | ires the GNDMOD SW option, and enables one<br>ires the GNDMOD SW option, and enables one                                                             |
| DVB- model:<br>PVF-C mode:<br>For digital cable TV modulation (QAM). Up to 4 outputs are possible; the specific number<br>Simultaneously: ASI in/out max 2, max 6 IPTS out and max 20 IPTS in.                                                                                                    | Pro:Idiom mode<br>Streaming EEC mode                                                                                                    | d in the module, c.f. SW options GN xCMOD.                                                                                                    |
| DVB-T mode:<br>For digital terrestrial modulation (COFDM). Up to 2 outputs are possible; the specific num<br>Simultaneously: ASI in/out max 2, max 4 IPTS out and max 20 IPTS in.                                                                                                    | er is depending on the SW options e                                                                                                    | nabled in the module, c.f. SW options GN xTMOD.                                                                                                    |
| FM mode:<br>For FM (radio) output. The FM mode requires the GN DFM (dual FM) or the GN OCTFM (8                                                                                                    | M) SW option.                                                                                                    |                                                                                                    |
|                                                                                                    |                                                                                                    |                                                                                                    |
| HD-SDI mode:<br>For 1 HD-SDI output. The SW option GN HSDI is required. Simultaneously: ASI in/out max                                                                                                    | , max 4 IPTS out and max 2 IPTS in.                                                                                                    |                                                                                                    |
|                                                                                                    | I, max 4 IPTS out and max 2 IPTS in.                                                                                                    |                                                                                                    |
| For 1 HD-SDI output. The SW option GN HSDI is required. Simultaneously: ASI in/out max<br>ISDB-T mode:                                                                                                    |                                                                                                    | e SW options enabled in the module, c.f. SW                                                                                                    |
| For 1 HD-SDI output. The SW option GN HSDI is required. Simultaneously: ASI in/out max<br><b>ISDB-T mode:</b><br>For 1 output with ISDB-T modulation.<br><b>J.83 Annex B mode:</b><br>For J.83 Annex B modulation with DVB-PSI/SI meta data. Up to 2 outputs are possible; th                                                                                                    | specific number is depending on th                                                                                                    |                                                                                                    |
| For 1 HD-SDI output. The SW option GN HSDI is required. Simultaneously: ASI in/out max<br><b>ISDB-T mode:</b><br>For 1 output with ISDB-T modulation.<br><b>J.83 Annex B modulation</b> with DVB-PSI/SI meta data. Up to 2 outputs are possible; th<br>options GN xJ83B. Simultaneously: ASI in/out max 2, max 4 IPTS out and max 20 IPTS in.<br><b>J.83 Annex C mode:</b><br>For J.83 Annex C modulation with DVB-PSI/SI meta data. Up to 4 outputs are possible; th                                                                                                    | specific number is depending on the specific number is depending on the specific number is depending on the sible; the specific number is depending on the sible; the specific number is depending on the sible; the specific number is depending on the sible; the specific number is depending on the sible; the specific number is depending on the sible; the specific number is depending on the sible; the specific number is depending on the sible; the specific number is depending on the sible; the specific number is depending on the sible; the specific number is depending on the sible; the specific number is depending on the sible; the specific number is depending on the sible; the specific number is dependence. | e SW options enabled in the module, c.f. SW                                                                                                    |
| For 1 HD-SDI output. The SW option GN HSDI is required. Simultaneously: ASI in/out max<br><b>ISDB-T mode:</b><br>For 1 output with ISDB-T modulation.<br><b>J.83 Annex B modu:</b><br>For J.83 Annex B modulation with DVB-PSVSI meta data. Up to 2 outputs are possible; th<br>options GN xJ83B. Simultaneously: ASI in/out max 2, max 4 IPTS out and max 20 IPTS in.<br><b>J.83 Annex C mode:</b><br>For J.83 Annex C mode:<br>For J.83 Annex C model:<br>For J.83 Annex C model:<br>For J.83 Annex C model:<br>For J.83 Annex C model:<br>For J.85 Annex C model:<br>For J.85 Annex C model:<br>For J.85 Annex C model:<br>For J.85 Annex C model:<br>For analog RF (PAL-625, SECAM) modulation, and for SDI output. Up to 2 outputs are pos-                                                                                                    | specific number is depending on the specific number is depending on the specific number is depending on the sible; the specific number is depending max 2 IPTS in.                                                                                                    | e SW options enabled in the module, c.f. SW<br>ng on the SW options enabled in the module, c.f.                                                      |
| For 1 HD-SDI output. The SW option GN HSDI is required. Simultaneously: ASI in/out max<br><b>ISDB-T mode:</b><br>For 1 output with ISDB-T modulation.<br><b>J.83 Annex B mode:</b><br>For J.83 Annex B modulation with DVB-PSI/SI meta data. Up to 2 outputs are possible; th<br>options GN xJ83B. Simultaneously: ASI in/out max 2, max 4 IPTS out and max 20 IPTS in.<br><b>J.83 Annex C mode:</b><br>For J.83 Annex C mode:<br>For J.83 Annex C mode:<br>For J.83 Annex C mode:<br>For J.83 Annex C mode:<br>For J.83 Annex C mode:<br>For J.83 Annex C mode:<br>For J.83 Annex C mode:<br>For J.83 Annex C mode:<br>For analog RF (PAL-625, SECAM) modulation, and for SDI output. Up to 2 outputs are pos<br>SW options GN xVMOD and GN xSDI. Simultaneously: ASI in/out max 2, max 4 IPTS out a<br><b>PAL-M/NTSC mode:</b>                                                                              | e specific number is depending on the<br>e specific number is depending on the<br>sible; the specific number is depending<br>nd max 2 IPTS in.<br>utput is possible. Simultaneously: AS                                                                                                    | e SW options enabled in the module, c.f. SW<br>ng on the SW options enabled in the module, c.f.                                                      |
| For 1 HD-SDI output. The SW option GN HSDI is required. Simultaneously: ASI in/out max<br>ISDB-T mode:<br>For 1 output with ISDB-T modulation.<br>J.83 Annex B model:<br>For J.83 Annex B modulation with DVB-PSI/SI meta data. Up to 2 outputs are possible; th<br>options GN xJ83B. Simultaneously: ASI in/out max 2, max 4 IPTS out and max 20 IPTS in.<br>J.83 Annex C model:<br>For J.83 Annex C modulation with DVB-PSI/SI meta data. Up to 4 outputs are possible; th<br>options GN xJ83C. Simultaneously: ASI in/out max 2, max 4 IPTS out and max 20 IPTS in.<br>PAL-625/SECAM mode:<br>For analog RF (PAL-625, SECAM) modulation, and for SDI output. Up to 2 outputs are poss<br>W options GN xVMOD and GN xSDI. Simultaneously: ASI in/out max 2, max 4 IPTS out a<br>PAL-M/NTSC mode:<br>For analog RF (PAL-M, NTSC) modulation with MTS or MTS + SAP audio (BTSC). Only 1 of<br>Pro:Idiom mode: | e specific number is depending on the<br>specific number is depending on the<br>sible; the specific number is depending<br>ad max 2 IPTS in.<br>utput is possible. Simultaneously: AS<br>V inputs.                                                                                                    | e SW options enabled in the module, c.f. SW<br>ng on the SW options enabled in the module, c.f.<br>I in/out max 2, max 2 IPTS out and max 2 IPTS in. |

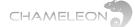

#### **Mode selection implications**

The selected operation mode will have an impact on the possible selection of output.

- **DTMB mode (code rate 0.6):** for 1 DTMB out with code rate 0.6. Requires GNDMOD.
- DTMB mode (code rate 0.8): for 1 DTMB out with code rate 0.8. Requires GNDMOD.
- DVB-C mode: for digital cable TV modulation (QAM), 1 to 4 DVB-C multiplexes. Requires GNxCMOD Software Options.
- **DVB-T mode:** for 1 or 2 digital terrestrial modulation (COFDM). Requires GNxTMOD Software Options.
- FM mode: for up to 8 FM (radio) outputs. Requires GNDFM or GNOCTFM Software Options.
- **HD-SDI mode:** for 1 HD-SDI output. Requires GNHSDI Software Option.
- ISDB-T mode: for 1 ISDB-T output. Requires GNISMOD Software Option.
- J.83 Annex B mode: for digital cable TV modulation (J.83 Annex B), 1 or 2 J.83 Annex B multiplexes. Requires GNxCMOD Software Options.
- J.83 Annex C mode: for digital cable TV modulation (J.83 Annex C), 1 to 4 J.83 Annex C multiplexes. Requires GNxCMOD Software Options.
- PAL-625/SECAM mode: for 1 or 2 analogue RF (PAL-625, SECAM) and/or SDI output. Requires GNxVMOD Software Options for the analogue outputs, and GNxSDI for SDI outputs.
- PAL-M/NTSC mode: for 1 analogue RF (PAL-M, NTSC) modulation with MTS or MTS + SAP audio (BTSC). Requires GNxVMOD Software Options and GNBTS for MTS + SAP audio.
- Pro:Idiom mode: for scrambling of 1 IPTV output using Pro:Idiom. Requires GNxPISCR Software Options.
- Streaming FEC mode: for IP-TV output (TS over IP) with FEC. Up to 4 IPTS with FEC out. Requires GNSTREC Software Option.
- Streaming mode: for IP-TV output (TS over IP). Up to 20 IPTS out. Requires GNSTR Software Option.

For all the different operation modes, your Chameleon module must also be equipped with the appropriate Software Options, see more details in §15.

#### ASI and IP for all operation modes

In all operation modes, input and/or output via ASI is available simultaneously. The ASI in/out can be used simultaneously with the modulated and IPTS outputs (except for Pro:Idiom operation mode). The different operation modes also have capability for simultaneous IPTS (SPTS and/or MPTS) inputs and outputs. The number of IPTS in and out in the different operation modes is given in the table to the right.

## Number of IPTS<sup>1)</sup> in/out in different operation modes

■DTMB (0.6 and 0.8): 10 IPTS in / 2 IPTS out

- ■DVB-C: 20 IPTS in / 6 IPTS out
- ■DVB-T: 20 IPTS in / 4 IPTS out
- ■FM: 8 IPTS in / 2 IPTS out
- HD-SDI: 2 IPTS in / 4 IPTS out
- ■ISDB-T: 4 IPTS in / 2 IPTS out
- J.83 Annex B: 20 IPTS in / 4 IPTS out
- J.83 Annex C: 20 IPTS in / 6 IPTS out
- ■PAL-625/SECAM: 2 IPTS in / 4 IPTS out
- ■PAL-M/NTSC: 2 IPTS in / 2 IPTS out
- ■Pro:Idiom: 8 IPTS in / 1 IPTS out (no ASI)
- Streaming FEC: 4 IPTS in / 4 IPTS out
- Streaming: 4 IPTS in / 20 IPTS out

PAL-625/SECAM mode 

DTMB mode (code rate 0.6)
DTMB mode (code rate 0.8)
DVB-C mode
DVB-T mode
FM mode
HD-SDI mode
ISDB-T mode
J.83 Annex B mode
J.83 Annex C mode
PAL-625/SECAM mode
PAL-625/SECAM mode
PAL-M/NTSC mode
Streaming FEC mode
Streaming FEC mode
Streaming mode

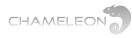

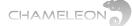

### 8 Add and configure inputs

#### Go to Inputs

Click on the Inputs tab. Depending on the Software Options in your Chameleon, you can configure inputs from:

- Tuner (up to 2 tuner inputs, note that available inputs depends on HW version)
- ASI (up to 2 ASI inputs)
- IP (up to 20 IPTS inputs, depending on Operation Mode)
- SDI (up to 2 SDI inputs)

#### Add an input

- 1. Click on ADD NEW INPUT to expand the input creation menu.
- 2. Select Input Type in the drop-down list (ASI, IPTV, TUNER).
- 3. For tuner inputs, select the type of tuner input in the Configuration drop-down list (selectable tuner inputs will depend on the tuner installed).
- 4. Enter the settings, and confirm/save by clicking the "yellow tick"

|               | ADD NEW INP | UT • Input Type                      | TUNER                              |
|---------------|-------------|--------------------------------------|------------------------------------|
|               |             | Name                                 | New TUNER input 1                  |
| Input Type    | ASI         | Physical port                        | RF 1                               |
| Name          | ASI         | Configuration                        | DVB-C                              |
| Physical port | TUNER       | Frequency table                      | DVB-C                              |
| Physical port |             | Frequency (MHz)                      | DVB-S<br>DVB-S2<br>DVB-T<br>DVB-T2 |
|               |             | Symbol rate (kBaud)<br>Constellation | ISDB-T<br>J.83B<br>J.83C           |

Note: In operation mode SDI to Analog (PAL-625), ASI will appear as SDI in the drop-down list.

#### Configure the input

For each type of input, you will get configuration settings in the expanded view.

1. Type a name for the input. This name will be shown in the overview of the inputs.

2. Fill out the required information/parameters and confirm/save by clicking the "yellow tick"

#### Input status

If your settings were OK, the status will show you basic information and no error indication.

| NAME 🕶         | ТҮРЕ  | SOURCE          | STATUS                                                |
|----------------|-------|-----------------|-------------------------------------------------------|
| ▶ Astra 10744H | DVB-S | RF 1: 10744 MHz | Services: 6 SNR: 13.3 dB BER: <1.0E-08 Level: 49 dBµV |

If your settings were not OK, a red exclamation mark  $\P$  will indicate an error, and the mouse-over will give indication about the art of the error.

| NAME -       | TYPE  | SOURCE          | STATUS                                          |   |    |
|--------------|-------|-----------------|-------------------------------------------------|---|----|
| Astra 10744H | DVB-S | RF 1: 10744 MHz | Services: 0 SNR: N/A dB BER: N/A Level: 46 dBµV | 0 | Ξ· |
|              |       |                 | Required ac     Tuneris                         |   |    |

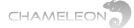

### 8.1 Add ASI and IP inputs

#### 8.1.1 Adding ASI inputs

Go to Inputs, and click on ADD NEW INPUT. Select ASI in the drop down list for Input type. Type a name for your ASI input. Select the Physical port from the drop down list. Port 1 is the top BNC 1 connector, port 2 is the lower BNC 2 connector. Click the "yellow tick"  $\checkmark$  to save the settings. Note that byte mode (188/204) is auto-detected.

| ASI inputs automatic detect the incoming and packet length. | ally<br>bit rate | RF out 💿 |
|-------------------------------------------------------------|------------------|----------|
|                                                             | ADD NEW INPUT    |          |
| Input Type                                                  | ASI              |          |
| where the                                                   |                  |          |
| Name                                                        | My ASI input     |          |

**Note**: with software 2.4.3 in Chameleon, and SW2.3 in the GT11 in GN50, you can configure streaming between Chameleons installed in a GN50 without the GNSTR Software Option, see more in §9.8

#### 8.1.2 Add single IPTV input

Go to **Inputs**, click **ADD NEW INPUT**. Select **IPTV** in the drop down list for Input type list. Select Creation mode Single, type a name for your new IPTV input.

- 1. Select Bitrate mode:
  - a. CBR Automatic (auto-detects the incoming constant bit rate)
  - b. CBR Manual (manual setting of constant bit rate in)
  - c. VBR (Variable bit rate in)
- 2. Select Network interface. If no network interface is available, you can use the link Manage interfaces. More information about Network Interfaces are given in §13.1
- 3. Select Routing scheme, Multicast or Unicast:

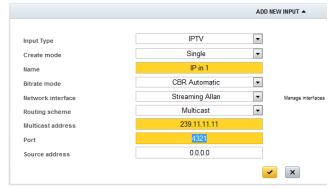

- a. For Multicast; enter the Multicast address and Port
- b. For Unicast: enter the Port (address will be the same as the IP address of the streaming interface selected)

The Source address can be used for differentiating between 2 incoming IP streams with the same Multicast address. If this differentiation is not needed, leave the Source address at the default 0.0.0.0.

4. Click the "yellow tick" do save the settings.

DC

CI 1

CI 2

RF in 1

RF in 2

BNC 1

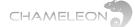

#### 8.1.3 Add multiple IPTV input

Go to **Inputs**, click **ADD NEW INPUT**. Select **IPTV** in the drop down list for Input type list. Select Creation mode Multiple. The output names will be auto created.

- 1. Select Property to increment: Multicast address or Port.
- 2. Select Bitrate mode:
  - a. CBR Automatic (auto-detects the incoming constant bit rate)
  - b. CBR Manual (manual setting of constant bit rate in)
  - c. VBR (Variable bit rate in)
- 3. Select Network interface. If no network interface is available, you can use the link Manage interfaces. More information about Network Interfaces are given in §13.1
- 4. Select Routing scheme, Multicast or Unicast:
  - a. For Multicast; enter the Multicast address and Port
  - b. For Unicast: enter the Port (address will be the same as the IP address of the streaming interface)
- 5. Click the "yellow tick" do save the settings.

| NAME 🕶             | TYPE | SOURCE            | STATUS                                     |    |
|--------------------|------|-------------------|--------------------------------------------|----|
| New IPTV input 1   | IPTV | 239.11.11.11:3333 | Services: 0 Bitrate: 0 bit/s Protocol: N/A | ≣· |
| ▶ New IPTV input 2 | IPTV | 239.11.11.12:3333 | Services: 0 Bitrate: 0 bit/s Protocol: N/A | ≣- |
| ▶ New IPTV input 3 | IPTV | 239.11.11.13:3333 | Services: 0 Bitrate: 0 bit/s Protocol: N/A | ≣- |
| New IPTV input 4   | IPTV | 239.11.11.14:3333 | Services: 0 Bitrate: 0 bit/s Protocol: N/A | E. |

#### Input status and edit settings

If your settings were OK, the status will not indicate any error. Expand the input by clicking the infront of the input name to see further information. Click the infront of Settings to edit settings.

| NAME 🕶                        | TYPE | SOURCE            | STATUS                                     |
|-------------------------------|------|-------------------|--------------------------------------------|
| New IPTV input 1              | IPTV | 239.11.11.11:3333 | Services: 0 Bitrate: 0 bit/s Protocol: N/A |
| Status: No error              |      |                   |                                            |
| Services: 0, TSID: N/A, ONID: | N/A  |                   |                                            |
| Active configuration: Primar  | У    |                   |                                            |
| Detected protocol: N/A        |      |                   |                                            |
| * SETTING                     | V    | LUE               |                                            |
| Name New IPTV input 1         |      | w IPTV input 1    |                                            |
| Bitrate mode                  | CE   | R Automatic       |                                            |
| Network interface             | St   | reaming Allan     |                                            |
| Routing scheme                | Mu   | lticast           |                                            |
| Multicast address             | 23   | 9.11.11.11        |                                            |
| Port 3333                     |      | 33                |                                            |
| Source address 0.0.0.0        |      |                   |                                            |
| Active configuration          | Pr   | mary              |                                            |
| Redundancy mode               | 01   | f                 |                                            |

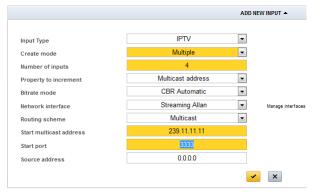

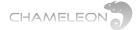

#### 8.1.4 IP input redundancy – alternative IP input configuration

#### Adding alternative IP inputs

To add alternative IP input configurations, click on the menu icon  $\equiv$  at the right of the menu line ALT. CONFIG. of an IP input, and select "Add configuration".

- 1. Select the Priority for the alternative input. If more than one alternative input is used, the alternative inputs must have different priorities.
- 2. Enter the settings for the alternative IP input. Note that the bitrate mode is inherited by the alternative configurations from the primary configuration.
- 3. If the alternative IP input has the same Multicast address, you can differentiate the inputs via the Source address.
- 4. Click the "yellow tick" do save the settings.

| ▼ ALT. CONFIG. ▼  | ADDRESS                      | E_                |
|-------------------|------------------------------|-------------------|
|                   | ADD NEW CONFIGURATION        | Add configuration |
|                   |                              |                   |
| Priority          | TWO                          |                   |
| Network interface | Str Allan  Manage Interfaces |                   |
| Routing scheme    | Multicast                    |                   |
| Multicast address | 239.12.34.58                 |                   |
| Port              | 1234                         |                   |
| Source address    | 0.0.0.0                      |                   |
|                   | ×                            |                   |
|                   |                              |                   |

#### **Redundancy trigger and switch-over settings**

The IP input redundancy is enabled under the settings for the primary IP input. To be able to enable redundancy, you must first create alternative configuration(s).

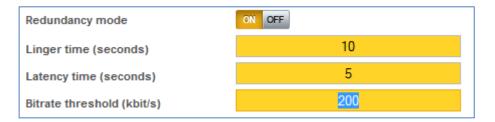

- 1. Select Redundancy mode ON
- 2. Set the Linger time (in seconds)
- 3. Set the Latency time (in seconds)
- 4. Set the Bitrate threshold (in kbit/s)
- 5. Click the "yellow tick" do save the settings.

Additional information about triggering, Linger time and Latency

- The trigger for changing to an alternative configuration is when the bit rate for the Active configuration is below the Bitrate threshold
- Linger time is the time an input remains at its current configuration before switching to an alternative configuration, starting from the time the trigger is set, i.e. failure detection time is set by the Linger time.
- Latency time is the time an alternative configuration is tried out for a bit rate. If there is no bit rate within the latency time the next configuration is tried. This is used to allow switches time to get the IGMP message from the Chameleon module and forward the stream.

There is no automatic fall-back, but if an alternative configuration fails, there will be a new search for available configurations starting with the primary configuration.

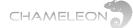

### 8.2 Add tuner inputs

#### **Adding tuner inputs**

- 1. Go to Inputs and click on ADD NEW INPUT.
- **2.** Select TUNER in the **Input type** list.
- 3. Type a name for your input.
- 4. Select the Physical port from the drop down list. Port 1 is the top Fconnector (RF in 1), port 2 is the lower F-connector (RF in 2), see picture in §9.1.
- 5. Select tuner input type in the Configuration drop-down list.
- Fill out the required settings and click the "yellow tick" to save the settings.

Note that each input type has its own set of input settings. Below some examples are given.

| ASI   | • |
|-------|---|
| ASI   |   |
| IPTV  |   |
| TUNER |   |

The available tuner input types will depend on the Software Options, and on your HW.

| 1 | DVB-C  | - |
|---|--------|---|
|   | DVB-C  |   |
|   | DVB-S  |   |
|   | DVB-S2 |   |
|   | DVB-T  |   |
|   | DVB-T2 |   |
|   | ISDB-T |   |
|   | J.83B  |   |
|   | J.83C  |   |

#### Example of DVB-T input settings

DVB-T and DVB-T2 input settings:

- Name [type a name]
- Physical port [RF 1, RF 2]
- Frequency table [CCIR, OIRT]
- Frequency (MHz) [select channel, or enter frequency]
- Bandwidth [6 MHz, 7 MHz, 8 MHz] For DVB-T2:
- Bandwidth [5 MHz, 6 MHz, 7 MHz, 8 MHz]
- PLP [Automatic, Manual]
  - PLP ID [enter PLP ID]

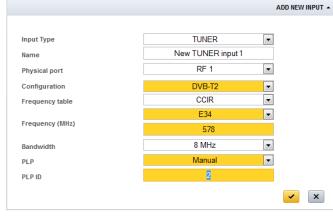

#### **Example of DVB-C input settings**

DVB-C input settings:

- Name [type a name]
- Physical port [RF 1, RF 2]
- Frequency table [CCIR, OIRT]
- Frequency (MHz) [select channel, or enter frequency]
- Symbol rate (kBaud) [*enter the symbol rate*]
- Constellation [Auto, 16QAM, 32QAM, 64QAM, 128QAM, 256QAM]

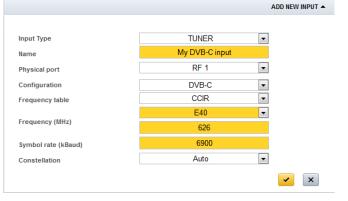

#### Example of satellite input settings

ADD NEW INPUT

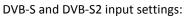

- Name [type a name]
- Physical port [RF 1, RF 2]
- Transponder frequency (MHz) [enter tp frequency]
- Symbol rate (kBaud) [enter the symbol rate]
- LNB type [Universal, Fixed, C-band]
- Polarisation [Horizontal, Vertical]
- Switch type [None, DiSEqC switch]
  - Switch port [1, 2, 3, 4]

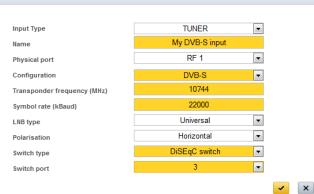

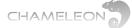

•

•

•

•

•

ISDB-T input settings:

Name [type a name]

Physical port [RF 1, RF 2]

Frequency table [CCIR, OIRT]

Bandwidth [6 MHz, 7 MHz, 8 MHz]

#### **Example of ISDB-T input settings**

ADD NEW INPUT

TUNER Input Type • My ISDB-T input Name • RF 1 Physical port ISDB-T -Configuration CCIR • Frequency table E26 • Frequency (MHz) 514 6 MHz • Bandwidth × 1

#### Example of QAM J.83 Annex B input settings

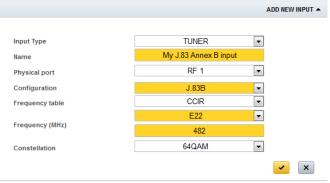

QAM J.83 Annex B input settings:

- Name [type a name]
- Physical port [RF 1, RF 2]
- Frequency table [CCIR, OIRT]
- Frequency (MHz) [select channel, or enter frequency]

Frequency (MHz) [select channel, or enter frequency]

• Constellation [64QAM, 256QAM]

#### **Example of QAM J.83 Annex C input settings**

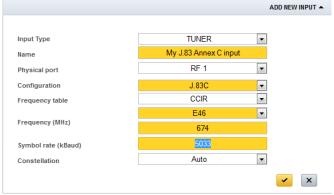

#### QAM J.83 Annex C input settings:

- Name [type a name]
- Physical port [RF 1, RF 2]
- Frequency table [CCIR, OIRT]
- Frequency (MHz) [select channel, or enter frequency]
- Symbol rate (kBaud) [enter the symbol rate]
- Constellation [Auto, 64QAM, 256QAM]

#### Input status and edit settings

If your settings were OK, the status will not indicate any error. Expand the input by clicking the infront of the input name to see further information. Click the infront of Settings to edit settings.

|   | NAME 🕶                              | ТҮРЕ               | SOURCE            | STATUS      |              |               |                |  |    |
|---|-------------------------------------|--------------------|-------------------|-------------|--------------|---------------|----------------|--|----|
| Ŧ | My new satellite input              | DVB-S              | RF 1: 10744 MHz H | Services: 6 | SNR: 13.3 dB | BER: <1.0E-08 | Level: 62 dBµV |  | ≣- |
|   | Status: No error                    |                    |                   |             |              |               |                |  |    |
|   | Services: 6, TSID: 1051, ONID: 1    |                    |                   |             |              |               |                |  |    |
|   | SNR: 13.3 dB, BER: <1.0E-08, Leve   | el: -47 dBm 62 dBµ | /                 |             |              |               |                |  |    |
|   | Constellation: QPSK, Code rate: 5/6 |                    |                   |             |              |               |                |  |    |
|   | Settings                            |                    |                   |             |              |               |                |  |    |

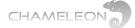

### 8.3 Add SDI inputs

#### 8.3.1 Adding SDI inputs

Go to Inputs, and click on ADD NEW INPUT. Select SDI in the drop down list for Input type. Type a name for your SDI input. Select the Physical port from the drop down list. Port 1 is the top BNC 1 connector, port 2 is the lower BNC 2 connector. Click the "yellow tick"  $\checkmark$  to save the settings. Note that video and audio formats are auto-detected.

| SI inputs automatic<br>letect the incoming I<br>nd packet length. | ally<br>ait rate |  |
|-------------------------------------------------------------------|------------------|--|
|                                                                   | ADD NEW INPUT 🔺  |  |
| Input type                                                        | SDI T            |  |
| Name                                                              | IPTV<br>TUNER    |  |

✓×

### 9 Add and configure outputs

#### Go to OUTPUTS

Depending on Software Options, and Operation mode, you can configure up to:

- 2 Analogue RF (PAL-625, SECAM) out
- 1 Analogue RF (PAL-M, NTSC) with BTSC / SAP out
- 8 analogue FM radio out
- 2 SDI out
- 1 HD-SDI out
- 2 ASI out
- 2 DVB-T out
- 4 DVB-C out
- 2 J.83 Annex B out
- 4 J.83 Annex C out
- 1 DTMB out
- 1 ISDB-T out
- 20 IPTS out

#### Add and configure an output

|                  |                 | ADD NEW OUTPUT |                       |
|------------------|-----------------|----------------|-----------------------|
|                  |                 |                |                       |
| Output Type      | ASI             | •              | Change operation mode |
| Output enabled   | ON OFF          |                |                       |
| Name             | My ASI output   |                |                       |
| Physical port    | BNC 1           | •              |                       |
| Bitrate (Mbit/s) | <mark>45</mark> |                |                       |
| Byte mode        | 188 byte        | •              |                       |
|                  |                 | ✓ ×            |                       |

In the Outputs tab, click ADD NEW OUTPUT.

1. Select output type (ASI, SDI, HD-SDI, IPTV, DVB-C, J.83 Annex B, J.83 Annex C, DVB-T, ANALOG, FM, DTMB, ISDB-T) from the drop-down list. The available selection depends on Operation mode and Software Options.

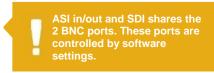

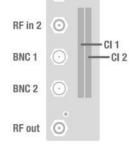

 $\odot$ 

RF in 1

DC

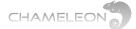

For each type, you will get different configuration settings in the expanded view.

- 2. Fill out the required information/parameters
- 3. Click the "yellow tick" 🐱 to save the settings.

#### **Output status**

After saving, the status of the configured outputs is shown. If e.g. too many outputs are configured, or an output that is not supported in the current Operation mode, there will be a Notification with an error message displayed.

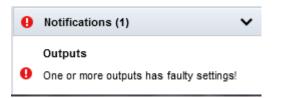

### 9.1 Add and configure analogue outputs

|                                             | ADD                                                             | NEW OUTPUT                                                                               |                                                     |
|---------------------------------------------|-----------------------------------------------------------------|------------------------------------------------------------------------------------------|-----------------------------------------------------|
|                                             |                                                                 |                                                                                          |                                                     |
| Dutput Type                                 | Analog                                                          | Cha                                                                                      | ange operation mode                                 |
| Dutput enabled                              | ON OFF                                                          |                                                                                          |                                                     |
| Name                                        | My PAL-625 out                                                  |                                                                                          |                                                     |
|                                             | DECODER SETTINGS                                                | MODULAT                                                                                  | OR SETTINGS                                         |
| Decoder instance                            | One 💌                                                           | Frequency table                                                                          | CCIR                                                |
| WSS subtitle configuration                  | Auto                                                            |                                                                                          | E42 💌                                               |
|                                             |                                                                 | Frequency (MHz)                                                                          | 639.25                                              |
|                                             |                                                                 | Carrier level (dBµV)                                                                     | 90                                                  |
|                                             |                                                                 | TV system                                                                                | PAL B/G                                             |
|                                             |                                                                 | Audio system                                                                             | NICAM                                               |
| Advanced settings                           |                                                                 |                                                                                          |                                                     |
| TV OSD                                      |                                                                 |                                                                                          |                                                     |
| Radio OSD                                   |                                                                 |                                                                                          |                                                     |
|                                             |                                                                 | ✓ ×                                                                                      |                                                     |
|                                             |                                                                 |                                                                                          |                                                     |
|                                             |                                                                 |                                                                                          |                                                     |
|                                             | ADD                                                             | NEW OUTPUT 🔺                                                                             |                                                     |
|                                             | ADD                                                             | NEW OUTPUT 🔺                                                                             |                                                     |
| Output Type                                 | ADD<br>Analog 💌                                                 |                                                                                          | inge operation mode                                 |
| Output Type<br>Output enabled               |                                                                 |                                                                                          | inge operation mode                                 |
| Output enabled                              | Analog                                                          |                                                                                          | inge operation mode                                 |
| Output enabled                              | Analog                                                          | Ch                                                                                       | inge operation mode                                 |
| Dutput enabled<br>Name                      | Analog  CM CFF My new PAL-M/NTSC out                            | Ch                                                                                       |                                                     |
| Output enabled<br>Name                      | Analog   Analog  N DEE  My new PAL-M/NTSC out  DECODER SETTINGS | Ch<br>MODULAT<br>Frequency table                                                         | OR SETTINGS                                         |
|                                             | Analog   Analog  N DEE  My new PAL-M/NTSC out  DECODER SETTINGS | Ch                                                                                       | or settings<br>CCIR                                 |
| Output enabled<br>Name                      | Analog   Analog  N DEE  My new PAL-M/NTSC out  DECODER SETTINGS | Ch<br>MODULAT<br>Frequency table                                                         | or settings<br>CCIR<br>E58                          |
| Output enabled<br>Name                      | Analog   Analog  N DEE  My new PAL-M/NTSC out  DECODER SETTINGS | Ch<br>MODULAT<br>Frequency table<br>Frequency (MHz)                                      | OR SETTINGS<br>CCIR<br>E58<br>767.25                |
| Dutput enabled<br>Name                      | Analog   Analog  N DEE  My new PAL-M/NTSC out  DECODER SETTINGS | Ch<br>MODULAT<br>Frequency table<br>Frequency (MHz)<br>Carrier level (dBµV)              | OR SETTINGS<br>CCIR<br>E58<br>767.25<br>84          |
| Dutput enabled<br>Name                      | Analog   Analog  N DEE  My new PAL-M/NTSC out  DECODER SETTINGS | Ch<br>MODULAT<br>Frequency table<br>Frequency (MHz)<br>Carrier level (dBµV)<br>TV system | OR SETTINGS<br>CCIR<br>ES8<br>767.25<br>84<br>PAL M |
| Dutput enabled<br>Name<br>Decoder instance  | Analog   Analog  N DEE  My new PAL-M/NTSC out  DECODER SETTINGS | Ch<br>MODULAT<br>Frequency table<br>Frequency (MHz)<br>Carrier level (dBµV)<br>TV system | OR SETTINGS<br>CCIR<br>ES8<br>767.25<br>84<br>PAL M |
| Dutput enabled<br>larme<br>Decoder instance | Analog   Analog  N DEE  My new PAL-M/NTSC out  DECODER SETTINGS | Ch<br>MODULAT<br>Frequency table<br>Frequency (MHz)<br>Carrier level (dBµV)<br>TV system | OR SETTINGS<br>CCIR<br>ES8<br>767.25<br>84<br>PAL M |

#### Adding analogue PAL-625/SECAM or PAL-M/NTSC output

Select Operation Mode PAL-625/SECAM, PAL-M/NTSC or SDI to Analog (PAL-625), see also section 7.

- 1. In the ADD NEW OUTPUT, select ANALOG in the Output type list
- 2. Type a name for the output

#### Decoder settings

- 3. Select decoder instance (there are 2 decoder instances available)
- 4. For PAL-625/SECAM, select WSS subtitle configuration [Auto, None, In picture, Out of picture]

#### Modulator settings

- 5. Select Frequency table [CCIR, OIRT, OI, EIA]
- 6. Select channel/Frequency (MHz) [select channel, or enter frequency]
- 7. Set the Carrier level (dB $\mu$ V) [84-111 dB $\mu$ V for one output, 81-108 dB $\mu$ V for two outputs]
- 8. Select TV system:
  - a. For PAL-625 [PAL B/G, PAL B/H, PAL D/K, PAL I, PAL Nc, SECAM B/G, SECAM D/K]
  - b. For PAL-M/NTSC [PAL-M, NTSC]
  - c. For SDI to Analog (PAL-625) [PAL B/G, PAL B/H, PAL D/K, PAL I, PAL Nc]
- 9. Select Audio system
  - a. For PAL-625 [A2 stereo, NICAM, mono, A2 Dual mono, NICAM Dual mono]
  - b. For PAL-M/NTSC [MTS, MTS + SAP, Mono]
  - c. For SDI to Analog (PAL-625) [A2 stereo, NICAM, mono, A2 Dual mono, NICAM Dual mono]

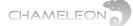

Click the "yellow tick" 🛃 to save the settings.

**Note:** For operation modes PAL-625/SECAM and PAL-M/NTSC an output has been created, but no service is selected for this output. This is also indicated by an error message for the output. Adding a service to an analogue output is managed in Service Management.

| ▼ My PAL out                     | Analog  |
|----------------------------------|---------|
| Status: Source not ready, Not ru | nning 🕒 |
| Service: Service not selected    |         |

#### 9.2 Add and configure input

For operation mode SDI to Analog (PAL-625) the inputs are fixed. BNC 1 is always connected to the first modulator instance and BNC 2 is always connected to the second modulator instance.

Therefore this chapter only relates to operation modes PAL-625/SECAM and PAL-M/NTSC.

Go to Service Management. Click on the menu icon for a service, and select the analogue output you want to add this service to.

| ⊧ arte         | 28724 | E- service -  | PROVIDER  |
|----------------|-------|---------------|-----------|
| ▹ Einsfestival | 28722 | Add to output | lel       |
| ▶ EinsPlus     | 28723 | ≣- M          | y PAL out |

| * My PAL out      | Analog                                                         | 559.25 1 | MHz (E32) | Ξ· |
|-------------------|----------------------------------------------------------------|----------|-----------|----|
| Video: MPEG-2 via | K (Input: HB 11034V)<br>Ieo (PID 1220)<br>EG-1 audio (PID 1230 | ))       |           |    |
| • DECODER •       | STREAM                                                         | PID      | STATE     |    |
| Audio             | MPEG-1 audio                                                   | 1230     |           |    |
| Video             | MPEG-2 video                                                   | 1220     |           | ≣∙ |

#### Removing a service from the analogue output

Click the menu icon **E** for the analog output, and select "Stop decoding".

| * My PAL out                 | Analog   | 559.25 | MHz (E32)                | Ξ |
|------------------------------|----------|--------|--------------------------|---|
| Service: MTA INTL (Input: HB | 10723H)  |        | Stop decoding            |   |
| Video: MPEG-2 video (PID 10  | 004)     |        | Select audio by PID      | > |
| Audio: nar, MPEG-2 audio (P  | ID 1104) |        | Select audio by language | > |
| Subtitle: Off                |          |        | Select subtitle          |   |
| T DECODER - STREAM           | l i      | PID    | SIALE                    |   |

#### **Subtitling settings**

Click the menu icon for the analogue output, and "Select subtitle". Select the subtitling from the list, or select subtitling Off.

| ▼ My PAL out                                    | Analog             | 559.25 | MHz (E32)                               |      |
|-------------------------------------------------|--------------------|--------|-----------------------------------------|------|
| Service: SVT1 Öst (Inpl                         | ut: New DVB-T inpu | t 1)   | Stop decoding                           | - [  |
| Video: MPEG-2 video (H                          | PID 1019)          |        | Select audio by PID                     | >    |
| Audio: Unknown, MPEG<br>Subtitle: Swedish, Tele |                    | )      | Select audio by language                | >    |
| ,                                               |                    |        | Select subtitle                         | 2    |
| T DECODER T ST                                  | REAM               | PID    | Danish (PID: 1014)                      | H    |
| Audio MP                                        | EG-1 audio         | 1018   | Swedish (PID: 1014)                     |      |
| Subtitle Tel                                    | etext              | 1014   | <ul> <li>Swedish (PID: 1014)</li> </ul> |      |
| Video MP                                        | EG-2 video         | 1019   | Off                                     | - e- |
|                                                 |                    |        | 01                                      |      |

.de

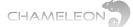

#### Audio language selection

Click the menu icon From the analogue output, and select "Select audio by PID" or "Select audio by language".

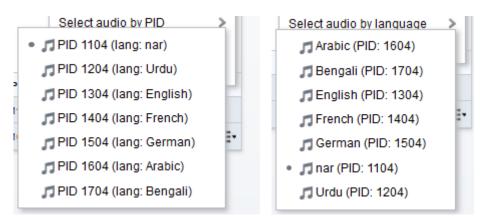

#### 9.3 WSS, Video conversion and AFD

#### *This chapter only relates to operation modes PAL-625/SECAM and PAL-M/NTSC.* Widescreen Signalling

Under Advanced settings, the WSS configuration for the internally generated WSS signalling can be set. With WSS configuration Auto (default), the WSS output signalling will depend on the source video Aspect Ratio (AR), the source AFD, and the Video conversion settings.

| Auto        | - |
|-------------|---|
| Auto        |   |
| Off         |   |
| Forced 4:3  |   |
| Forced 14:9 |   |
| Forced 16:9 |   |

- 1. In Auto mode WSS aspect ratio is automatically generated
- 2. Off turns off the WSS signalling altogether
- 3. The "forced" modes override the implicitly calculated aspect ratio WSS signalling with the static one selected. The picture scaling remains unaffected.

#### Video conversion (picture transformation)

In the Chameleon, the video conversion for an analogue output is set in the Service Management menu. On the OUTPUT side, expand the analogue output, and expand

Decoder. Click on the menu icon and Video conversion > to get the list of video conversions.

Video conversion settings implications:

- Auto is identical to Letterbox
- Ignore leaves the picture "as is", no transformation
- Letterbox is optimised for 4:3 TV sets. The scaling and aspect ratio changes is done based on incoming video aspect ratio and AFD (Active Format Description) signalling.
- Pan and Scan is also optimized for 4:3 TV sets. A 4:3 cut-out image with full vertical resolution will be selected from the source picture depending on pan-and-scan horizontal coordinate data in the incoming video stream.

| * New ANALOG  | output 1 Analog          | 471.25 M       | IHz (E21) | Ξ.                            |
|---------------|--------------------------|----------------|-----------|-------------------------------|
|               | a TV (Input: Hotbird 108 | · · · · ·      |           |                               |
|               | video (PID 2075), 4:3, 7 |                | 25        | Auto                          |
| Subtitle: Off | n language, MPEG-2 aug   | 110 (PID 3073) |           | Ignore                        |
| 5000000.000   |                          |                |           | <ul> <li>Letterbox</li> </ul> |
| ▼ DECODER ▼   | STREAM                   | PID            | STATE     | Pan and scan                  |
| Audio         | MPEG-2 audio             | 3075           |           | Combined                      |
| Video         | MPEG-2 video             | 2075           |           | Forced                        |
|               |                          |                |           | Video conversion >            |
|               |                          |                |           |                               |

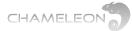

- Combined: If source material is 4:3, no change of aspect ratio. If source material is 16:9, convert it to 14:9 by removing horizontal strips of the active picture at the left and right sides. Output as 4:3, proportionally scaled, with narrow black strips on top and bottom.
- Forced: Always perform a 16:9 to 4:3 letterboxing rescaling

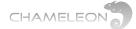

#### **AFD (Active Format Description)**

The AFD describes the portion of the coded video frame that is "of interest". It is intended for use in networks that deliver mixed formats to a heterogeneous receiver population. The format descriptions are informative in nature and are provided to assist receiver systems to optimize their presentation of video.

Chameleon handles a sub-set of the AFD codes defined in ETSI TS 101 154;

- 1000 (8) as coded frame
- 1001 (9) 4:3 active picture
- 1010 (10) 16:9 active picture

The received AFD signalling will be used for calculating the outgoing WSS signalling if the WSS configuration is set to Auto, and the Video conversion to Auto or Letterbox. Please note that there is no specific setting in the Chameleon for AFD.

An example of AFD usage is when the source video has aspect ratio 16:9, but the AFD is signalling that the active part of the video frame is "the middle 4:3 part". The resulting calculated WSS signalling allows 4:3 TV sets to display the active part of the video frame over the whole display. If AFD is not taken into account, the 16:9 frame with black left and right bars would be letterboxed to "stamp" size for 4:3 TV sets.

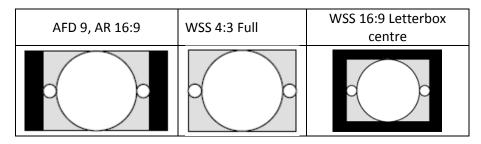

#### 9.4 HD to SD downscaling and Dual mono

This chapter only relates to operation modes PAL-625/SELAM and PAL-M/NTSC.

#### Important information about HD to SD downscaling

The MPEG decoder can downscale one service from MPEG2/4 HD to SD. When using the MPEG decoder for downscaling, you are limited to 1 analogue output.

#### Dual mono output

It is possible to set up one analogue output with dual mono sound (different languages in left/right audio channel). The main application for Dual mono out is to provide access to different audio languages for the same video output.

- 1. Create 2 analogue outputs
- 2. Set up both decoders with the same service but different audio languages
- 3. Select Stereo mode: Dual mono
- 4. Deactivate the second analogue output (Output enabled = OFF)
- 5. In the Modulator settings, select Audio system A2 Dual mono or NICAM Dual mono
- 6. Select Dual mono source: Both decoders

The Dual Mono out is generic in the sense that you can select different services for decoder 1 and decoder 2, and get the selected audio stream as "mono 1" and "mono 2" in the receiver.

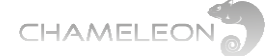

### 9.5 Add and configure ASI, SDI, HD-SDI and FM outputs

#### **Add ASI outputs**

- 1. In the Output, select ASI in the drop down list for Output Type
- 2. Enter Name, Physical port and Bitrate
- 3. Select Byte mode [188 byte, 204 byte]
- 4. Click the "yellow tick" 🔀 to save the settings.

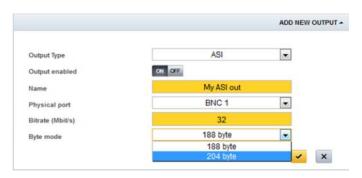

#### Add and configure SDI outputs

Select PAL-625/SECAM Operation Mode in Settings, then click ADD NEW OUTPUT under Outputs.

- 1. In the Output, select SDI in the Output Type list
- 2. Enter Name and select Decoder instance
- 3. Select Video standard
- **4.** Click the "yellow tick" **d** to save the settings.

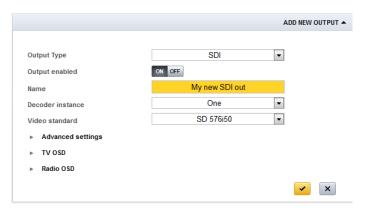

- 5. Go to Service Management
- 6. Add a service to the SDI output
- **7.** Settings for audio language and subtitling are the same as for analogue outputs

Note: only DVB subtitling can be added as subtitles

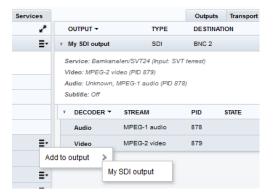

#### **SDI outputs Advanced settings**

Under Advanced settings for SDI outputs you can select OSD Test pattern ON/OFF, and SDI out Stereo mode:

- Stereo
- Dual mono
- Dual laft
- Dual right
- Dolby Pro Logic II

 ▼ ADVANCED SETTINGS

 OSD Test pattern

 Stereo mode

 ▶ TV OSD

 ▶ Radio OSD

 Dual mono

 Dual left

 Dual right

 Dolby Pro Logic II

The Dolby Pro Logic II stereo mode includes (if present) information from surround channels to the stereo output.

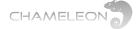

#### Add and configure HD-SDI output

Select HD-SDI Operation Mode in Settings, and then click ADD NEW OUTPUT under Outputs.

- 1. In the Output, select HD-SDI in the Output Type list
- 2. Enter a Name
- 3. Physical port and Decoder instance is fixed
- 4. Select Video standard
- 5. Click the "yellow tick" do save the settings.
- 6. Go to Service Management and add a service to the HD-SDI output
- **7.** Settings for audio language and subtitling are the same as for analogue outputs

|                                       | ADD NEW OUT       |
|---------------------------------------|-------------------|
|                                       |                   |
| Output Type                           | HD-SDI 💌          |
| Output enabled                        | ON OFF            |
| Name                                  | My new HD-SDI out |
| Physical port                         | BNC 2             |
| Decoder instance                      | One               |
| Video standard                        | HD 720p50         |
|                                       | HD 720p50         |
| <ul> <li>Advanced settings</li> </ul> | HD 720p60         |
| ▶ TV OSD                              | HD 1080i50        |
|                                       | HD 1080i60        |
| Radio OSD                             |                   |
|                                       |                   |

#### Add FM radio outputs

Select FM Operation Mode in Settings, and then click ADD NEW OUTPUT under Outputs.

|                  |                | ADD NE | W OUTPUT 🔺              |                       |
|------------------|----------------|--------|-------------------------|-----------------------|
|                  |                |        |                         |                       |
| Output Type      | FM             | -      |                         | Change operation mode |
| Output enabled   | ON OFF         |        |                         |                       |
| Name             | My FM output 1 |        |                         |                       |
| DE               | CODER SETTINGS |        | MODULA                  | ITOR SETTINGS         |
| Decoder instance | One            | •      | Audio deviation         | 0 dB 💌                |
| RDS              | ON OFF         |        | Channel frequency (MHz) | 103.2                 |
| PI source        | From UECP      | •      | Carrier level (dBµV)    | 70                    |
| PS source        | From UECP      | -      |                         |                       |
| PTY source       | From UECP      | -      |                         |                       |
| RTC source       | From UECP      | •      |                         |                       |
|                  |                | *      | ×                       |                       |

- 1. In the Output, select FM in the Output Type list
- 2. Enter a Name and select Decoder instance
- 3. Optional: for RDS signalling, select the PI, PS and PTY sources, and enter the values if using manual settings
- 4. Enter Channel frequency and Carrier level
- 5. Optional: Select Audio deviation
- 6. Click the "yellow tick" do save the settings.
- 7. Go to Service Management and add a service to the FM output

| * My new FM out | FM                                            | RF 1: 10 | 03.2 MHz | ≣- |
|-----------------|-----------------------------------------------|----------|----------|----|
|                 | 28724 Input: My new sa<br>, MPEG-1 audio (PID |          |          |    |
| ▼ DECODER ▼     | STREAM                                        | PID      | STATE    |    |
| Audio           | MPEG-1 audio                                  | 402      |          |    |

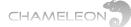

# 9.6 Add and configure DVB-T, DVB-C, J.83 ANNEX B, J.83 ANNEX C, ISDB-T and DTMB outputs

Output Type

Name

Output enabled

Frequency table

Frequency (MHz)

Bandwidth (MHz)

Guard interval

Carrier mode

Constellation

Carrier level (dBuV)

Forward error correction

#### Add DVB-T outputs

Select Operation mode DVB-T under Settings

- 1. In the Output, select DVB-T in the Output Type list
- **2.** Enter a name for the output
- 3. Select Frequency table [CCIR, OIRT]
- 4. Select output channel, or set the output frequency manually in MHz
- 5. Select Bandwidth (MHz) [5, 6, 7, 8]
- 6. Set the Carrier level (dB $\mu$ V)
- **7.** Select the **Forward error correction** [1/2, 2/3, 3/4, 5/6, 7/8]
- 8. Select the Guard interval [1/4, 1/8, 1/16, 1/32]
- 9. Select the Carrier mode [2k, 8k]
- 10. the Constellation from the dropdown lists
- 11. Click the "yellow tick" 🔀 to save the settings.

#### Add additional DVB-T outputs

Repeat the steps above.

1/32 • 8k • 64QAM •

DVB-T

My DVB-T outp

CCIR

E27

8

7/8

522

75

ON OFF

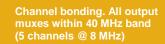

The **Output Enabled ON/OFF** gives you the possibility to configure an output without adding it to your network. With Output enabled set to **OFF**, no signals will be transmitted. Please note that changing an Output to OFF will not affect the shared PSI/SI data (NIT, SDT-other) for other outputs within the same DVB-Network.

#### Add DTMB output

In OPERATION MODE under **Settings**, select DTMB mode (code rate 0.6) or DTMB mode (code rate 0.8)

- 1. In the Output, select DTMB in the Output Type list
- 2. Enter a name for the output
- 3. Select Frequency table [CCIR, OIRT]
- 4. Select output channel, or set the output frequency in MHz
- 5. Set the Carrier level
- 6. Select the Header length [945 symbols, 595 symbols, 420 symbols]
- 7. Select the Interleaving length [M=240, M=720]
- 8. Select the Constellation [4QAM, 16QAM, 64QAM]
- **9.** Click the "yellow tick" **I** to save the settings.

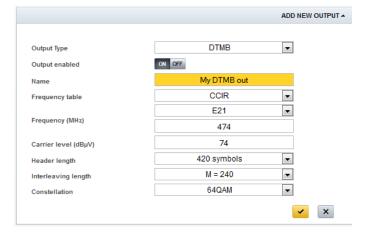

ADD NEW OUTPUT -

•

•

-

•

•

×

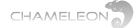

#### Add ISDB-T output

#### In OPERATION MODE under Settings, select ISDB-T mode

- 1. In the Output, select DTMB in the Output Type list
- 2. Enter a name for the output
- 3. Select Frequency table [CCIR, OIRT]
- 4. Select output channel, or set the output frequency in MHz
- 5. Set the Carrier level
- 6. Select the Carrier mode [2k, 4k, 8k]
- 7. Select the Guard Interval [1/4, 1/8, 1/16, 1/32]
- 8. Select the Spectrum [Normal, Inverted]
- 9. Select the Constellation (layer A) [DQPSK, QPSK, QAM 16, QAM64]
- **10.** Select the **Code rate (layer A)** [1/2, 2/3, 3/4, 5/6, 7/8]
- 11. Select the Time interleaving length (layer A) [0, 4, 8, 16]
- **12.** Click the "yellow tick" **12.** to save the settings.

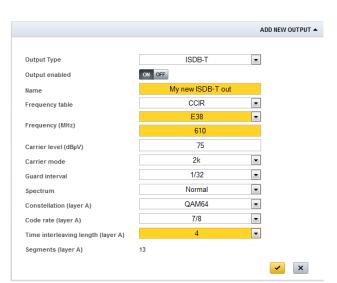

### Add DVB-C outputs

Select Operation mode DVB-C under Settings

- 1. In the **Output**, select **DVB-C** in the drop down list for Output Type
- 2. Enter a name for the output
- 3. Select Frequency table [CCIR, OIRT]
- 4. Select output channel, or set the output frequency in MHz
- 5. Select Constellation [16QAM, 32QAM, 64QAM, 128QAM, 256QAM]
- 6. Select QAM spectrum [Normal, Inverted]
- 7. Set the Symbol rate (kBaud)
- 8. Set the output Carrier level (dBµV)
- 9. Click the "yellow tick" do save the settings.

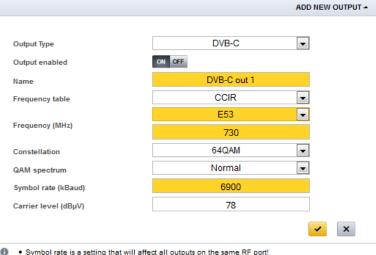

Symbol rate is a setting that will affect all outputs on the same RF po

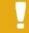

Channel bonding. All output muxes within 40 MHz band (5 channels @ 8 MHz)

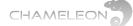

#### Add QAM J.83 Annex B outputs

Select Operation mode J.83 Annex B under Settings

- 1. In the Output, select J.83 Annex B in the Output Type list
- 2. Enter a name for the output
- 3. Select Frequency table [CCIR, OIRT]
- 4. Select the output channel, or set the output frequency in MHz
- 5. Select Constellation [64QAM, 256QAM]
- 6. Select Interleaving mode in the drop-down list
- 7. Select QAM spectrum [Normal, Inverted]
- 8. Set the output carrier level
- 9. Click the "yellow tick" do save the settings.

|                      |                | ADD NEW OUTPUT |
|----------------------|----------------|----------------|
|                      |                |                |
| Output Type          | J.83 B         | •              |
| Output enabled       | ON OFF         |                |
| Name                 | QAM J.83 B out |                |
| Frequency table      | CCIR           | •              |
|                      | E41            | <b>•</b>       |
| Frequency (MHz)      | 634            |                |
| Constellation        | 64QAM          | •              |
| Interleaving mode    | l = 128, J = 1 | -              |
| QAM spectrum         | Normal         | •              |
| Carrier level (dBµV) | 78             |                |

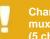

Channel bonding. All output muxes within 40 MHz band (5 channels @ 8 MHz)

#### Add QAM J.83 Annex C outputs

Select Operation mode J.83 Annex C under Settings

- 1. In the Output, select J.83 Annex C in the Output Type list
- 2. Enter a name for the output
- 3. Select Frequency table [CCIR, OIRT]
- **4.** Select output channel, or set the output frequency in MHz
- 5. Select Constellation [64QAM, 256QAM]
- 6. Select QAM spectrum [Normal, Inverted]
- 7. Set the Symbol rate (kBaud)
- 8. Set the output Carrier level (dBµV)
- 9. Click the "yellow tick" <br/>
  to save the settings.

|                                                     |                                              | ADD NEW OUTPUT - |
|-----------------------------------------------------|----------------------------------------------|------------------|
|                                                     |                                              |                  |
| Output Type                                         | J.83 C                                       | •                |
| Output enabled                                      | ON OFF                                       |                  |
| Name                                                | QAM J.83 C out                               |                  |
| Frequency table                                     | CCIR                                         | •                |
|                                                     | E38                                          | -                |
| Frequency (MHz)                                     | 610                                          |                  |
| Constellation                                       | 64QAM                                        | •                |
| QAM spectrum                                        | Normal                                       | •                |
| Symbol rate (kBaud)                                 | 6875                                         |                  |
| Carrier level (dBµV)                                | 78                                           |                  |
|                                                     |                                              |                  |
|                                                     |                                              | ✓ ×              |
| <ul> <li>Symbol rate is a setting that w</li> </ul> | vill affect all outputs on the same RF port! |                  |

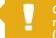

Channel bonding. All output muxes within 40 MHz band (5 channels @ 8 MHz)

Add additional DVB-C, J.83 Annex B or J.83 Annex C outputs

Repeat the steps above.

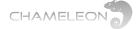

### 9.7 Add and configure IP (SPTS/MPTS) outputs

#### Configure a network interface for streaming (see also §12.1)

1. Go to Networking in the Settings tab, and select Add interface.

- For GN01 or GN40 mounting, add a new network interface for the streaming port.
- For GN50 mounting, add a new network interface to the backplane port.
- 2. Enter name for the interface, and IP parameters
- 3. Select Streaming ON, and click the "yellow tick" do save the settings

**Note**: with software 2.4.3 in Chameleon, and SW2.3 in the GT11 in GN50, you can configure streaming between Chameleons installed in a GN50 without the GNSTR Software Option, see more in §9.8.

#### 9.7.1 Add single IPTV output

In the Output, select IPTV in the drop down list for Output type and Single as Create mode

- 1. Enter a name for the output
- 2. Select Protocol [UDP, RTP]
- 3. Select the **Bitrate mode** [CBR, VBR]
- 4. For CBR, set the output Bitrate (Mbit/s)
- 5. Set the TTL Time to live (hops). The default TTL=255 => no limit for the lifespan of data.
- 6. Select **Network interface** in the drop-down list.
- 7. Set the **Destination address**. For Multicast, use an address in the Multicast range. For Unicast, enter the IP address of the receiving host.
- 8. Set the **Port**
- 9. Click the "yellow tick" do save the settings

|                     |              | ADD NE | EW OUTPUT 🔺       |                       |
|---------------------|--------------|--------|-------------------|-----------------------|
|                     |              |        |                   |                       |
| Output Type         | IPTV         | •      |                   | Change operation mode |
| Create mode         | Single       | •      |                   |                       |
| Output enabled      | ON OFF       |        |                   |                       |
| Name                | IPTV out     |        |                   |                       |
| Protocol            | UDP          | •      |                   |                       |
| Bitrate mode        | CBR          | •      |                   |                       |
| Bitrate (Mbit/s)    | 47           |        |                   |                       |
| Time to live (hops) | 255          |        |                   |                       |
| Network interface   | Str Allan    | •      | Manage interfaces |                       |
| Destination address | 239.53.52.51 |        |                   |                       |
| Port                | 4321         |        |                   |                       |
|                     |              | ~      | ×                 |                       |

#### **Multicast vs. Unicast**

Multicast or Unicast transmission is selected automatically by the address range used. In IPv4, addresses **224.0.0.0** through **239.255.255.255** are designated as multicast addresses. To stream Unicast, enter the IP address of the receiving host.

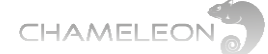

### 9.7.2 Add multiple IPTV outputs

In the Output, select IPTV in the drop down list for Output type and Multiple as Create mode

- 1. Enter a name for the output
- 2. Enter the Number of outputs
- 3. Select the Property to increment [Destination address, Port]
- 4. Select Protocol [UDP, RTP]
- 5. Select the Bitrate mode [CBR, VBR]
- 6. For CBR, set the output Bitrate (Mbit/s)
- 7. Set the TTL **Time to live (hops)**. The default TTL=255 => no limit for the lifespan of data.
- 8. Select **Network interface** in the drop-down list.
- 9. Set the Start Destination address.
- 10. Set the Start Port
- 11. Click the "yellow tick" 🗹 to save the settings

|                           |                     | ADD NE | W OUTPUT 🔺        |                       |
|---------------------------|---------------------|--------|-------------------|-----------------------|
|                           |                     |        |                   |                       |
| Output Type               | IPTV                | •      |                   | Change operation mode |
| Create mode               | Multiple            | -      |                   |                       |
| Number of outputs         | 4                   |        |                   |                       |
| Property to increment     | Destination address | •      |                   |                       |
| Outputs enabled           | ON OFF              |        |                   |                       |
| Protocol                  | UDP                 | •      |                   |                       |
| Bitrate mode              | CBR                 | •      |                   |                       |
| Bitrate (Mbit/s)          | 21                  |        |                   |                       |
| Time to live (hops)       | 255                 |        |                   |                       |
| Network interface         | Str Allan           | -      | Manage interfaces |                       |
| Start destination address | 239.1.1.1           |        |                   |                       |
| Start port                | 1234                |        |                   |                       |
|                           |                     | -      | ×                 |                       |
|                           |                     |        |                   |                       |

In the example below, 4 IP outputs were created with incremented Destination address:

| NAME 🕶              | ТҮРЕ | DESTINATION    | INFORMATION        |                              |    |
|---------------------|------|----------------|--------------------|------------------------------|----|
| New IPTV output 1   | IPTV | 239.1.1.1:1234 | Bitrate: 21 Mbit/s | Network interface: Str Allan | ≣· |
| ▶ New IPTV output 2 | IPTV | 239.1.1.2:1234 | Bitrate: 21 Mbit/s | Network interface: Str Allan | E. |
| ▶ New IPTV output 3 | IPTV | 239.1.1.3:1234 | Bitrate: 21 Mbit/s | Network interface: Str Allan | ≣· |
| ▶ New IPTV output 4 | IPTV | 239.1.1.4:1234 | Bitrate: 21 Mbit/s | Network interface: Str Allan | ≣· |

The properties of the auto-created IP outputs, e.g. the names, can be edited by clicking the arrow in front of the output name, enter the Settings and change the parameters.

| ,  | IAME 🕶              | TYPE | DESTINATION    | INF   | ORMATION                                    |    |
|----|---------------------|------|----------------|-------|---------------------------------------------|----|
|    | iew IPTV output 1   | IPTV | 239.1.1.1:1234 | Bitra | ate: 21 Mbit/s Network interface: Str Allan | ≣- |
| St | atus: No error      |      |                |       |                                             |    |
| ٠  | SETTING             |      | VALUE          |       |                                             | ≣- |
|    | Output enabled      |      | ON OFF         |       |                                             |    |
|    | Name                |      | Changed name   |       |                                             |    |
|    | Protocol            |      | UDP            | -     | ]                                           |    |
|    | Bitrate mode        |      | VBR            | -     | ]                                           |    |
|    | Time to live (hops) |      | 255            |       |                                             |    |
|    | Network interface   |      | Str Allan      | -     | Manage interfaces                           |    |
|    | Destination address |      | 239.1.1.1      |       |                                             |    |
|    | Port                |      | 1234           |       |                                             |    |
|    |                     |      |                |       | ×                                           |    |
|    |                     |      |                | _     |                                             |    |

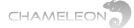

### 9.8 Add and configure IP FEC outputs

IP FEC out requires Software Option GNSTREC, and is available only in Operation Mode Streaming FEC mode.

Configure a network interface for streaming (see also §12.1)

- 1. Go to Networking in the Settings tab, and select Add interface.
  - For GN01 or GN40 mounting, add a new network interface for the streaming port.
  - For GN50 mounting, add a new network interface to the backplane port.
- 2. Enter name for the interface, and IP parameters
- 3. Select Streaming ON, and click the "yellow tick" to save the settings

#### Add RTP + FEC IP output

- 1. Select operation mode Streaming FEC mode under SETTINGS
- 2. In the Output, select IPTV in the drop down list for Choose output type
- 3. Select Create mode [Singel, Multiple]
- 4. Enter a name for the output
- 5. Select Protocol RTP+FEC
- 6. Select FEC L dimension (column) and FEC D dimension (row)
- 7. For protocol RTP+FEC, only bit rate mode CBR is available
- 8. Set the output Bitrate (Mbit/s)
- 9. Set the Time to live (hops). The default TTL=255 => no limit for the lifespan of data.
- 10. Select Network interface
- 11. Set the  $\ensuremath{\text{Destination}}$  address and  $\ensuremath{\text{Port}}.$
- 12. Click the "yellow tick" 🖌 to save the settings

|                     |               | ADD NEW OUTPUT      |
|---------------------|---------------|---------------------|
|                     |               |                     |
| Output Type         | IPTV          | •                   |
| Create mode         | Single        |                     |
| Output enabled      | ON OFF        |                     |
| Name                | My IP FEC out |                     |
| Protocol            | RTP+FEC       | •                   |
| FEC L dimension     | 7             | -                   |
| FEC D dimension     | 5             | •                   |
| Bitrate mode        | CBR           | •                   |
| Bitrate (Mbit/s)    | 0             |                     |
| Time to live (hops) | 255           |                     |
| Network interface   | Str Beowulf   | Manage interfaces   |
| Destination address | 239.0.0.0     |                     |
| Port                | 1234          |                     |
|                     |               | <ul><li>✓</li></ul> |

## 9.9 Streaming between Chameleons installed in GN50

Streaming between Chameleons installed in a GN50 does not require any Software Option if the Chameleons run software 2.4.3, and the GT11 in the GN50 runs SW2.3. In this case, you should create streaming network interfaces for VLAN ID 16 in the Chameleons. The restriction is that this VLAN cannot be connected to any external streaming port in the GT11, see more in the user manual for SW2.3 for GN50/GT11.

## 9.9.1 Using streaming between Chameleons to "remux before CI"

A CI slot in a Chameleon can be connected to an incoming transport stream. However, it is not possible to remux services in a single Chameleon before connecting the transport stream to a CI slot. To enable descrambling of services from different input sources (e.g. from different satellite transponders), you can create a new transport stream (with the services you want to descramble with the same CAM), and use e.g. streaming between Chameleons to receive this "compiled" transport stream, and route it to a CI slot:

- 1. Create an IPTV output
- 2. Add the services you want to descramble in the same CAM to this output
- 3. Set up an input in another Chameleon to receive this "compiled" transport stream containing all services that you want to descramble
- 4. Connect this input to a CI slot

As in any descrambling, the normal restrictions apply in terms of the number of PIDs a CAM can descramble, the authorisation of the SmartCard etc.

Note: You can also use the ASI input and output to perform the same task.

## 10 SERVICE MANAGEMENT, service & PID management

### Service Management functionality and pre-requisites

The Service Management tab is the main view for handling remultiplexing, service selection, decryption, encryption and PID/stream management. Before using the Service Management, the inputs and outputs of the Chameleon module must be configured, see §8 and §9.

|             |       | Inp           | outs Services    | (     | Outputs Transport st                      | reams Services |
|-------------|-------|---------------|------------------|-------|-------------------------------------------|----------------|
| INPUT 👻     | TYPE  | SOURCE        | OUTPUT 🕶         | түре  | DESTINATION                               | 2              |
| Astra 10744 | DVB-S | 10744 MHz H   | E- ► ASI out     | ASI   | BNC 1                                     | =              |
| SVT terrest | DVB-T | 522 MHz (E27) | ■ ► DVB-T output | DVB-T | 474 MHz (E21)                             | =              |
|             |       |               |                  |       |                                           |                |
|             |       |               |                  |       |                                           |                |
|             |       |               |                  |       | that the Input and O<br>ce Management can |                |

**Outputs** 

The Service Management menu has two main parts. In the left part, information about inputs (Inputs, Services) is shown. The right part contains information about the outputs (Outputs, Transport streams, Services). You can select to show information about Inputs/Outputs or Services by clicking the tabs at the top of the 2 main views.

In the Inputs view, the listing is based on the configured inputs in the Chameleon.

In the Outputs view, the listing is based on the configured outputs in the Chameleon.

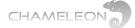

- In the Transport stream view, the listing is based on the configured output transport streams in the Chameleon.
- The Services views list all incoming/outgoing services.

Information about inputs/outputs, services and PIDs can be accessed in any view, and the view you select to work with will depend on what you want to check or configure.

### **Service Management navigation**

To navigate (expand/collapse) menu entries, the arrows in front of a menu is used:

- Click the licon to expand a menu and show the sub-menus
- Click the V icon to collapse a menu and hide the sub-menus

### Menu list sorting

All listings can be sorted according to any column name. Click a column name to sort the list entries by this column ▼ . Click again to sort in reversed order ▲ .

## **10.1** Navigating the Inputs and Outputs views in Service Management

In the **Inputs** and **Outputs** views in **Service Management**, all inputs and outputs for the Chameleon is listed. The top entries in the navigation trees are the physical inputs and outputs configured. To navigate in the menus, use the bar and v arrows to expand/collapse.

|                                       |                      |               | Inputs | Services |                     |                     |           | Outputs  | Transp  | ort streams | Services |
|---------------------------------------|----------------------|---------------|--------|----------|---------------------|---------------------|-----------|----------|---------|-------------|----------|
| INPUT -                               | ТҮРЕ                 | SOURCE        |        | 27       | OUTPUT 👻            | ТҮР                 | E         | DESTINAT | ION     |             | Le le    |
| Astra 10744                           | DVB-S                | 10744 MHz H   |        | ≣-       | ▼ ASI out           | ASI                 |           | BNC 1    |         |             | -        |
| SVT terrest                           | DVB-T                | 522 MHz (E27) |        | ≣-       | Utilized bitrate: 1 | 13.16 Mbit/s (limit | 35.00 Mbi | t/s)     |         |             |          |
| Services: 9, TSID: 1021,              | ONID: 8945           |               |        |          | ▶ Settings          |                     |           |          |         |             |          |
| ▶ PSI/SI                              |                      |               |        |          | ► PSI/SI tables     |                     |           |          |         |             |          |
| ► EMM                                 |                      |               |        |          | ▼ SERVICE ▼         | PROVID              | ER        | SID      | LCN     | HD LCN      |          |
| Other pids                            |                      |               |        |          | ► Barnkanalen/S     | VT24 Sverige        | s Televis | 870      | Not set | Not set     |          |
| ▼ SERVICE ▼                           | SID                  | TYPE          | STATUS |          | * Einsfestival      | ARD                 |           | 28722    | Not set | Not set     |          |
| <ul> <li>Barnkanalen/SVT24</li> </ul> | 870                  | E             |        | ≣-       | ▶ Settings          |                     |           |          |         |             |          |
| PMT: 870, PCR: 879                    |                      |               |        |          | ▼ STREAM ▼          | TYPE (HEX)          | IN PID    | OUT PIC  | ) ST/   | ATE         |          |
| Type: Digital television              | n service (MPEG-2 Sl | D)            |        |          | × 11                | 06                  | 206       | 206      |         |             | 1        |
| Running status: Runn                  | ning                 |               |        |          | ▶ 📄                 | 0B                  | 2171      | 2171     |         |             | :        |
| ▼ STREAM ▼ PID                        | ) BITRATE            | LANG          |        |          | ▶ 🖪                 | 02                  | 201       | 201      |         |             |          |
| 879                                   | 9 5.61 Mbit/s        |               |        | ≣-       | × 11                | 03                  | 202       | 202      |         |             |          |
| <b>5</b> 878                          | 3 264.41 kbit        | /s            |        | ≣-       | + JI                | 03                  | 203       | 203      |         |             |          |
| ► TTX 874                             | 4 262.91 kbit        | 's swe        |        | ≣-       | ► 📄                 | 05                  | 270       | 270      |         |             |          |
| Boxer Navigator                       | 65534                | Ē             |        | ≣-       | ► TIX               | 06                  | 204       | 204      |         |             |          |

Note that each entry in the lists has additional information via "mouse over" or hover that is displayed when you place the mouse pointer over an entry. The hover pop-up gives you information about the input or output name, and which module that the input or output is configured in.

From module: Chameleon 1 (Chameleon)

To add a service to an output, navigate to the Service level, click the menu icon and select the output to add the service to. More information about the managing services and PIDs in the System Management is given in §11.4 and §11.5.

| ▶ Kunskapskanalen | 1240 | B | ≣-                 |
|-------------------|------|---|--------------------|
| ▶ SVT1 Tal Txt    | 1280 | B | Add to output      |
| ▶ SVT1 Tvärs      | 5800 |   | <b>∃</b> • ASI out |
| ▶ SVT1 Öst        | 5840 |   | ■- DVB-T output    |

## **10.2** Navigating in the Services view in Service Management

In the Services views in Service Management, all services in and out for the Chameleon are listed. The top entries in the navigation trees are the services from the configured inputs and outputs. To navigate in the menus, use the and V arrows to expand/collapse.

|   |                      |               |               |      |        | Inputs | Services |   |            |             |        |                   | Outputs | Tra    | nsport streams | Services |
|---|----------------------|---------------|---------------|------|--------|--------|----------|---|------------|-------------|--------|-------------------|---------|--------|----------------|----------|
|   | SERVICE -            |               | SID           | ТҮРЕ | STATUS |        | 27       |   | SE         | RVICE 🔻     |        | PROVIDER          | SID     | LCN    | HD LCN         | 27       |
| Þ | arte                 |               | 28724         |      |        |        | ≣∙       | ٠ | Ba         | rnkanalen/S | VT24   | Sveriges Televisi | on 870  | Not se | t Not set      | ≣∙       |
| ¥ | Barnkanalen/SV       | T24           | 870           |      |        |        | ≣-       | Ŧ | Ein        | nsfestival  |        | ARD               | 28722   | Not se | t Not set      | ≣∙       |
|   | PMT: 870, PCR: 8     | 79            |               |      |        |        |          | Þ |            | Settings    |        |                   |         |        |                |          |
|   | Type: Digital televi | ision service | e (MPEG-2 SD) |      |        |        |          | Ŧ | r <b>5</b> | STREAM 👻    | TYPE ( | HEX) IN PID       | OUT PI  | D      | STATE          |          |
|   | Running status: F    | Running       |               |      |        |        |          |   | ►.         | 11          | 06     | 206               | 206     |        |                | ≣-       |
| 1 | STREAM -             | PID           | BITRATE       | LANG |        |        |          | • | ▶          | Ē           | 0B     | 2171              | 2171    |        |                | ≡-       |
|   | H                    | 879           | 2.79 Mbit/s   |      |        |        | ≣-       |   |            | 8           | 02     | 201               | 201     |        |                | Ξ-       |
|   | 11                   | 878           | 262.93 kbit/s |      |        |        | ≣-       |   | · :        |             | 03     | 202               | 202     |        |                | =        |
|   | ► TTX                | 874           | 262.93 kbit/s | swe  |        |        | ≣-       |   |            |             |        |                   |         |        |                |          |
|   |                      |               |               |      |        |        |          | - | ۳.,        | 11          | 03     | 203               | 203     |        |                | ≣-       |
| ۴ | Boxer Navigator      |               | 65534         | E    |        |        | ≣-       | Þ | ▶          | Ð           | 05     | 270               | 270     |        |                | ≣-       |
| Þ | Einsfestival         |               | 28722         | E    |        |        | ≣-       | • | ► 1        | ТТХ         | 06     | 204               | 204     |        |                | ≣-       |

Each entry in the lists of services has additional hover information when you place the mouse pointer over an entry. The hover pop-up states which module the service is coming from, the name of the input/output and (for output) the name of the input.

Inputs hover:

From module: Romeo, input: Satellite input example

**Outputs hover:** 

From module: Romeo, output: T out E45, input: Satellite input example.

To add a service to an output, navigate to the Service level, click the menu icon and select the output to add the service to. More information about the managing services and PIDs in the System Management is given in §10.3 and §10.4.

| ▶ SVT1 Öst     | 5840 | <b>=</b> *     |
|----------------|------|----------------|
| ▶ SVT2 Tal Txt | 1290 | Add to output  |
| ▹ SVT2 Tvärs   | 5540 | E DVB-T output |
| ⊾ SV/T2 Öet    | 5640 | =,             |

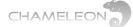

## **10.3** Managing services and PIDs in the Inputs part of Service Management

Management of services, PIDs etc. in the Service Management is handled via pop-up menus. The presence of a pop-up menu is indicated by the menu icon, at the end of an entry line.

For the input services, the menus are used to select services to the outputs. For inputs from CI, descrambling of services or PIDs are also managed, see **§10.5**.

### Managing services, PIDs and descrambling in Inputs in Service Management

Selection of services from inputs to outputs and descrambling of services or PIDs is managed via the pop-up menus indicated by the menu icon, is present, the information is read-only.

### Input level pop-up menu

The pop-up menu at **Input** level allows you to add all services of an input to an output, or to connect an input transparently to an output. The **Character encoding** menu allows you select the encoding standard for the service names and for the provider names, see **§10.4.3**.

| Add all services to      | >            |
|--------------------------|--------------|
| Connect transparently to | ASI out      |
| Character encoding       | DVB-T output |

#### Add all services to

Click on Add all services to, and select the output to add the services to.

This will result in the same as adding all services one by one on the Service level, and the automatic remultiplexing including creating correct PSI/SI will be done.

#### **Connect transparently to**

When you select **Connect transparently to**, all services of an input will be added to the selected output, and no change is done in the PSI/SI information. An output that is connected transparently to an input is marked with the

icon.

### PSI/SI, EMM and Other PIDs pop-up menu

The pop-up menu for the entries under PSI/SI, EMM and Other PIDs can be used to add the PID/stream to an output or to a service in an output. This can be used e.g. when PSI/SI information is to be passed transparently to the output, without being updated by the embedded remultiplexing, see §10.4.2.

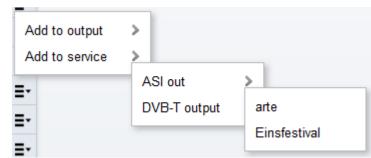

#### Service level pop-up menu

The pop-up menu at Service level allows you to add services one by one to an output by clicking **Add** and selecting the output in the new pop-up menu.

The **Descramble** command sets all PIDs to be descrambled. This command is only available for CI inputs. For more information about descrambling, see **§10.5**.

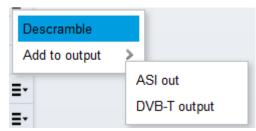

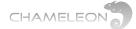

### Stream level pop-up menu

The pop-up menu at Stream level allows you to descramble individual PIDs of a service. This menu is only available for CI inputs. The Descramble command on Stream level is activated only if the service is descrambled on Service level.

s Add to output Add to service ASI out DvB-T output

The Add to output and Add to service commands are covered in §10.4.2.

| * STRE | AM 🔻 PID | BITRATE      | LANG |                              |
|--------|----------|--------------|------|------------------------------|
| H      | 4096     | 33.09 Mbit/s |      | Er.                          |
|        |          |              |      | Add to output                |
|        |          |              |      | Add to service               |
|        |          |              |      | Start T2-MI de-encapsulation |

The Start T2-MI de-encapsulation is assuming that the stream is a T2-MI stream, see §10.3.2.

When selecting to descramble a PID, all other PIDs will become not selected for descrambling. Hence, if you need to descramble on PID level, make sure that you select descramble for all PIDs that you want to descramble.

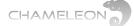

## 10.3.1 Advanced management of tables and streams in Inputs

The Service Management includes advanced management of tables (PSI/SI tables) and streams (ranging from EMM and ECM streams to elementary streams such as audio streams or video streams). This enables a wide range of advanced applications, where the user is assumed to have thorough knowledge of how to manage the tables and streams.

Please note that using this functionality also adds the possibility to create configurations that will not be according to standard

Please contact Support if you are unsure about how to use the Advanced settings.

application, and hence potentially can create problems in a network. It is advised to contact Support if there are any doubts about correct settings or applications.

#### Pop-up menus for advanced applications

All menu entries below Service level at the Inputs part of Service Management have pop-up menus allowing you to add the entry to an output, or to a service of an output.

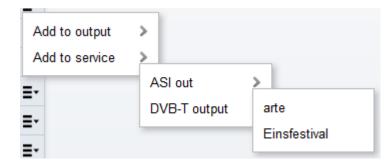

The presence of a pop-up menu is indicated by a menu icon,  $\blacksquare$ , at the end of an entry line.

### Advanced application example

This user manual will not cover all settings and applications for the advanced settings. As one example of possible usage of the advanced settings, you can add incoming unreferenced streams ("PIDs") to an output, or to a service in an output. This can be used e.g. for adding OTA data or EPG (EIT) from external sources.

For specific use cases, please contact Support for help or further documentation.

|     |                                         |               |               |               |         | Inputs | Services |
|-----|-----------------------------------------|---------------|---------------|---------------|---------|--------|----------|
|     | NPUT <del>-</del>                       |               | TYPE          | SOURCE        |         |        | ~ 2      |
| F A | stra 10744                              |               | DVB-S         | 10744 MHz H   |         |        | ≣-       |
| - 8 | VT terrest                              |               | DVB-T         | 522 MHz (E27) |         |        | ≣-       |
| Se  | rvices: 9, TSID:                        | 1021, ONID: ( | 5945          |               |         |        |          |
| Ŧ   | TYPE -                                  | P 8I/ 8I PID  | BITRAT        | E             |         |        |          |
|     | CAT                                     | 1             | 15.02 k       | bit/s         |         |        | ≣-       |
|     | EIT                                     | 18            | 449.23        | kbit/s        |         |        | ≣-       |
|     | NIT                                     | 16            | 600 bit       | s             |         |        | ≣-       |
|     | PAT                                     | 0             | 15.02 k       | bit/s         |         |        | ≣-       |
|     | PMT                                     | 870           | 15.02 k       | bitis         |         |        | ≣-       |
|     | PMT                                     | 1240          | 15.02 k       | bit/s         |         |        | ≣-       |
|     | PMT                                     | 1280          | 15.02 k       | bit/s         |         |        | ≣-       |
|     | PMT                                     | 1290          | 15.02 k       | bit/s         |         |        | ≣-       |
|     | PMT                                     | 5540          | 15.02 k       | bit/s         |         |        | ≣-       |
|     | PMT                                     | 5640          | 15.02 k       | bit/s         |         |        | ≣-       |
|     | PMT                                     | 5800          | 15.02 k       | bit/s         |         |        | ≣-       |
|     | PMT                                     | 5840          | 15.02 k       | bitis         |         |        | ≣-       |
|     | PMT                                     | 1810          | 15.02 k       | bit/s         |         |        | ≣-       |
|     | SDT                                     | 17            | 4.51 kb       | (t/s          |         |        | ≣-       |
|     | тот                                     | 20            | 282 bit       | s             |         |        | ≣-       |
|     | тот                                     | 20            | 282 bit       | ls            |         |        | ≣-       |
| Ŧ   | CA ID -                                 |               |               |               |         |        |          |
| ÷   | 0x0600                                  |               |               |               |         |        |          |
| Ŧ   | TYPE *                                  | OTHER PID     | BITRAT        | E             |         |        |          |
|     | MIP                                     | 21            | 2.87 kb       | (t/s          |         |        | ≣-       |
| Ŧ   | SERVICE -                               |               | SID           | TYPE          | S UTATS |        |          |
| ×   | Barnkanalen/8                           | VT24          | 870           | B             |         |        | ≣-       |
| ×   | Boxer Navigat                           | or -          | 65534         | Þ             |         |        | ≣-       |
| ۰   | Kunskapskana                            | len           | 1240          | B             |         |        | ≣-       |
|     | PMT: 1240, PCR:                         |               |               |               |         |        |          |
|     | Type: Digital tele<br>Running status: i |               | e (MPEG-2 SD) |               |         |        |          |
|     | STREAM -                                | PID           | BITRATE       | LANG          |         |        |          |
|     | B                                       | 1249          | 6.15 Mbit/s   |               |         |        | ≣-       |
|     | 5                                       | 1248          | 264.43 kbit/s |               |         |        | ≣-       |
|     | * TIX                                   | 1244          | 262.93 kbit/s | swe           |         |        | ≣-       |
|     | * TYPE •                                | LANGU         | AGE           |               |         |        |          |
|     | ≣                                       | swe           |               |               |         |        | ≣-       |
|     | ≣                                       | swe           |               |               |         |        | ≣-       |
| ۰   | SVTI THITX                              |               | 1280          | B             |         |        | ≣-       |
| ×   | 8VTI Tvärs                              |               | 5800          | B             |         |        | ≣-       |
| ۰   | 8VT1 Öst                                |               | 5840          | B             |         |        | ≣-       |
| F   | SVT2 TBI Txt                            |               | 1290          | B             |         |        | ≣-       |
| ×.  | 8VT2 Tvärs                              |               | 5540          | B             |         |        | ≣-       |
| ×.  | 8VT2 Öst                                |               | 5640          | B             |         |        | ≣-       |
|     |                                         |               |               |               |         |        |          |

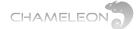

## 10.3.2 T2-MI de-encapsulation

The T2-MI de-encapsulation functionality allows an incoming T2-MI stream to be de-encapsulated to access the services included in the stream. Please note that T2-MI de-encapsulation requires Software Options for T2-MI de-encapsulation and PLP handling.

| ▼ T2-MI via ASI          | ASI    | BNC 2 | ≣- |
|--------------------------|--------|-------|----|
| Services: 1, TSID: 1, ON | IID: 1 |       |    |
| ▶ PSI/SI                 |        |       |    |
| ▶ Services               |        |       |    |

### De-encapsulate a T2-MI stream

Go to Service Management.

In the **Input** carrying the incoming T2-MI stream, expand **Services**, expand the service with the T2-MI, and expand the **Streams** of this service.

| ▼ T2-MI via ASI                                                           | ASI          | BNC 2 |        | ≣- |
|---------------------------------------------------------------------------|--------------|-------|--------|----|
| Services: 1, TSID: 1, ONIE                                                | D: 1         |       |        |    |
| ▶ PSI/SI                                                                  |              |       |        |    |
| ▼ SERVICE ▼                                                               | SID          | TYPE  | STATUS |    |
| * KRTPC                                                                   | 800          | F     | 0      | ≣- |
| PMT: 256, PCR: 4096<br>Type: Data broadcast se<br>Running status: Undefir |              |       |        |    |
| ▼ STREAM ▼ PID                                                            | BITRATE      | LANG  | i      |    |
| <b>4096</b>                                                               | 33.08 Mbit/s | s     |        | Ξ- |

Click the menu icon, **I**, and select Start T2-MI de-encapsulation.

| ▼ STREAM ▼ | PID  | BITRATE      | LANG                         |   |
|------------|------|--------------|------------------------------|---|
| Ē          | 4096 | 33.09 Mbit/s | ≣•                           |   |
|            |      |              | Add to output                | > |
|            |      |              | Add to service               | > |
|            |      |              | Start T2-MI de-encapsulation |   |

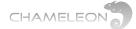

A new T2-MI entry will be available for the same Input. Expand the T2-MI and the PLPs by clicking the **>**. The services in each PLP are listed, and can be used in the same way as other services by adding them to an output etc.

| ▼ T2-MI via ASI                                                | ASI       | BNC 2  |        | ≣-              |
|----------------------------------------------------------------|-----------|--------|--------|-----------------|
| Services: 1, TSID: 1, ONID: 1                                  |           |        |        |                 |
| ▶ PSI/SI                                                       |           |        |        |                 |
| ▼ T2-MI <del>▼</del>                                           |           |        |        |                 |
| * T2-MI #1 (PID 4096)                                          |           |        |        | ≣-              |
| ▼ INPUT <del>▼</del>                                           | ТҮРЕ      | SOURCE |        |                 |
| ▶ T2-MI #1 PLP 0                                               | T2-MI PLP |        |        | ≣-              |
| * T2-MI #1 PLP 1                                               | T2-MI PLP |        |        | ≣-              |
| Services: 1, TSID: 2, ONID                                     | : 8835    |        |        |                 |
| ▶ PSI/SI                                                       |           |        |        |                 |
| ▼ SERVICE <del>▼</del>                                         | SID       | ТҮРЕ   | STATUS |                 |
| ▶ Россия 1                                                     | 1020      |        |        | <b>=</b> •      |
|                                                                |           |        |        |                 |
| ▼ SERVICE ▼                                                    | SID       | TYPE   | STATUS | Add to output > |
| <ul> <li>▼ SERVICE ▼</li> <li>▼ KRTPC</li> </ul>               | 800       | TYPE   | STATUS | Add to output > |
| 1                                                              | 800       |        |        |                 |
| ▼ KRTPC<br>PMT: 256, PCR: 4096<br>Type: Data broadcast service | 800       |        |        |                 |

## Stop T2-MI de-encapsulation

For a T2-MI entry, click the menu icon, **I**, and select Stop T2-MI de-encapsulation.

| T2-MI ▼              |             |                             |
|----------------------|-------------|-----------------------------|
| T2-MI #1 (PID 4096)  |             | <b>=</b> -                  |
| * INPUT <del>*</del> | TYPE SOURCE | Stop T2-MI de-encapsulation |
| ▶ T2-MI #1 PLP 0     | T2-MI PLP   | ≣-                          |
| ▶ T2-MI #1 PLP 1     | T2-MI PLP   | ≣-                          |
| Services             |             |                             |

## **10.4 Settings and management of Outputs in Service Management**

For the Outputs part of Service Management there are pop-up menus and context menus where you type parameters. Edit in pop-up menus can open a context menu.

For the transport streams (TS) in the outgoing multiplexes, there are DVB Network related settings (TSID, ONID, Network ID, Network name, LCN type). There is also bitrate information for each output (utilized bitrate and configured (limit) bitrate).

For the services in the outputs, there are settings for service name, service provider name, SID (Service ID), LCN number and HD LCN number.

# LCN types, multiple LCN types, LCN and HD-LCN numbers

For an output TS, you can select to include several LCN types. By doing this, descriptors for the different LCN types will be added to the output, and the LCN number settings for a service will be included for all selected LCN types.

"HD-LCN" in general is intended to allow receivers to decide the placement of a service in a channel list depending on the receiver capability. For Nordig, this functionality is achieved by setting the same LCN number for an SD service and an HD service with the same content. For EAECM, the HD-LCN number setting is used.

|                           |             |             | Outpu   | its     | Transp      | ort streams     | Services |
|---------------------------|-------------|-------------|---------|---------|-------------|-----------------|----------|
| OUTPUT -                  | T SID       | ONID        | NID     | LCI     | N 1         |                 | £*       |
| ▼ ASI out                 | 0           | 0           | No id   | Nor     | dig         |                 | ≣-       |
| Utilized bitrate: 11.13 N | Mbit/s (lin | nit 35.00 N | Mbit/s) |         |             |                 |          |
| * SETTING                 |             |             | VALUE   |         |             |                 | ≣-       |
| TSID                      |             |             | 0       |         |             |                 |          |
| ONID                      |             |             | 0       |         |             |                 |          |
| Network ID                |             |             | No id   |         |             |                 |          |
| Network name              |             |             | Not set | t       |             |                 |          |
| LCN 1                     |             |             | Nordig  |         |             |                 |          |
| LCN 2                     |             |             | None    |         |             |                 |          |
| LCN 3                     |             |             | None    |         |             |                 |          |
| ▶ PSI/SI tables           |             |             |         |         |             |                 |          |
| ▼ SERVICE ▼               | PROV        | IDER        | SID     |         | LCN         | HD LCN          | ≣-       |
| ▼ arte                    | ARD         |             | 2872    | 4       | Not set     | Not set         | ≣-       |
| * SETTING                 |             |             | VAL     | UE      |             |                 | ≣-       |
| Name                      |             |             | arte    |         |             |                 |          |
| Provider                  |             |             | ARD     |         |             |                 |          |
| SID                       |             |             | 2872    | 4       |             |                 |          |
| LCN                       |             |             | Not s   | set     |             |                 |          |
| HD LCN                    |             |             | Not s   | set     |             |                 |          |
| PMT PID                   |             |             | 4148    | 5       |             |                 |          |
| PCR PID                   |             |             | 401     |         |             |                 |          |
| Туре                      |             |             | Digita  | al tele | evision ser | vice (MPEG-2 SD | ))       |
| Running status            |             |             | Runn    | ning    |             |                 |          |
| ▶ Streams                 |             |             |         |         |             |                 |          |

Please note that when several LCN types are used, the "HD-LCN" functionality is incompatible.

## 10.4.1 Managing output TS settings, PSI/SI, service and streams/PIDs settings

The Outputs side of Service Management contains information and settings for the output TS, the PSI/SI tables, the EMMs, the services and the streams in the services:

- TS (output): Removing services, edit output TS settings (TSID, ONID, Network ID, Network name, LCN type)
- PSI/SI: Manage PSI/SI tables (enable ON/OFF and table repetition rates) and manage PSI/SI descriptors (block/unblock, and add/block descriptors)
- EMM: EMM out PID, block/unblock
- Services: Edit service settings (service name, service provider name, SID, LCN and HD LCN number, PMT PID, Service type, running status)
- Streams: Edit stream settings (set stream type, OUT PID number, block/unblock)

Connecting outputs to EMMg and services to SCG is managed in the Outputs of Service Management. Elementary stream level scrambling is also managed in these menus. The scrambling related settings is covered in §11.

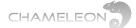

## Output (TS) settings (remuxed)

The transport stream (TS) DVB Network settings can be accessed by selecting Edit in the pop up menu, or by clicking the in front of Settings at the output level. TSID, ONID, Network ID, Network name and LCN types can be edited. More information about the DVB Network settings in §10.9.

|     |                            |                   | Outputs   | Transport streams | Services |
|-----|----------------------------|-------------------|-----------|-------------------|----------|
| C   | OUTPUT 🔻                   | TYPE              | DESTINATI | ON                | 27       |
| . 1 | ASI out                    | ASI               | BNC 1     |                   | ≣-       |
| U   | tilized bitrate: 13.07 Mbi | it/s (limit 35.00 | Mbit/s)   |                   |          |
| Ŧ   | SETTING                    |                   | VALUE     |                   | ≣-       |
|     | T SID                      |                   |           | 1329              |          |
|     | ONID                       |                   |           | 2117              |          |
|     | Network ID                 |                   |           | 2119              |          |
|     | Network name               |                   |           | Isolde            |          |
|     | LCN 1                      |                   |           | Nordig            | •        |
|     | LCN 2                      |                   |           | None              | -        |
|     |                            |                   |           | None              | •        |

Edit Remove services Character encoding Simulcrypt Add EMM connection

The pop-up menu at Outputs or Transport streams level allows you to edit the TS

DVB Network settings (see above), remove all services from an output, add an EMM

## Output level pop-up menu (transparently connected)

connection (see §11), and set the Character encoding (see §10.4.3).

The pop-up menu at **Outputs** or **Transport streams** level of an output that is transparently connected from an input allows you to disconnect the transparent connection or edit the Network ID (NID). Note that editing the NID is possible only if you have selected **Share NIT** to **ON** under **Setting**.

Note: there are 2 different ways to edit the DVB Network settings for an output:

- Select Edit in the Output level pop-up menu
- Navigate to the Settings under an output, and select
   Edit for this menu, see the following page

These 2 menus have different layout, but contain the same information, except that the Network name entry is not available from the Output level pop-up Edit.

|            |                                                 |          |      | Outp  | uts | Transport streams | Services |
|------------|-------------------------------------------------|----------|------|-------|-----|-------------------|----------|
| C          | OUTPUT 👻                                        | TSID     | ONID | NID   | LCN | 1                 | 2        |
| <b>∀</b> A | SI out                                          | 1051     | 1    | No id |     | Ĉ                 | ≣-       |
|            | ansparent connection<br>ilized bitrate: 33.79 N |          |      |       |     |                   |          |
| Ŧ          | SETTING                                         |          |      | VALU  | E   |                   | ≣-       |
|            | Share NIT                                       |          |      | ON    | OFF |                   |          |
|            | NID                                             |          |      |       |     | 2112              |          |
|            | Network name                                    |          |      |       |     | Adele             |          |
|            | Delivery system des                             | scriptor |      |       |     | On                | -        |
|            | Strip null packets                              |          |      |       |     | Off               | -        |
|            |                                                 |          | •    | -     | ×   |                   |          |

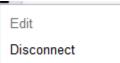

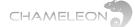

## **Output / PSI/SI tables settings**

Expanding the PSI/SI tables entry by clicking the leading lists the PSI/SI tables. For each table or sub-table there is a pop-up menu allowing you to Edit or Reset.

- Edit will allow you to Enable/Disable the PSI/SI table, and configure the table repetition rate
- Reset will reset the settings to the default values

### **Output / PSI/SI descriptors**

For the PSI/SI tables that contain descriptors, you can block incoming descriptors and create new descriptors.

The PSI/SI tables settings, and the PSI/SI descriptor settings are generally intended for advanced settings, and will be covered in §10.4.2.

### **Output / Service settings**

The Service settings can be accessed by selecting Edit in the pop up menu for a service, or by clicking the in front of a service menu line.

- For each service you can set:
  - Service name
  - Service Provider name
  - SID (Service ID)
  - LCN (Logical Channel Number)
  - HD LCN (only for HD LCN for France)
  - PMT PID
  - PCR PID
  - Service type
  - Running status

The pop-up in the header of Service level allows you to create a new service. A created service contains no streams, and streams has to be added manually, see §10.4.2 Advanced settings.

| ▼ ASI out                 | 0 0               | No id None | 9                     | ≣- |
|---------------------------|-------------------|------------|-----------------------|----|
| Utilized bitrate: 11.93 M | bit/s (limit 35.0 | 0 Mbit/s)  |                       |    |
| ▶ Settings                |                   |            |                       |    |
| ▼ PSISI TABLE ▼           | TABLE ID          | ENABLED    | REP. RATE (ms)        |    |
| ▶ AITs                    | 0x74              | On         | 2000                  | ≣∙ |
| ▶ CAT                     | 0x01              | On         | 200                   | ≣∙ |
| EIT PF actual             | 0x4E              | On         | 2000                  | ≣- |
| EIT PF other              | 0x4F              | Off        | 10000                 | ≣- |
| ▶ NIT actual              | 0x40              | On         | 3000                  | ≣- |
| PAT                       | 0x00              | On         | 100                   | ≣∙ |
| ▶ PMTs                    | 0x02              | On         | 100                   | ≣∙ |
| * SDT actual              | 0x42              | On         | 2000                  | ≣∙ |
| ▼ SID ▼ SERV              | ICE               |            |                       |    |
| <b>▼ 28724</b> arte       |                   |            |                       |    |
| * SETTING                 |                   | VALUE      |                       | ≣∙ |
| Block incoming of         | descriptors       | Off        |                       |    |
| * SDT DESCRIPTOR          | (HEX) 🔻           |            |                       | Ξ· |
| No descriptors availabl   | e!                |            | Create SDT descriptor |    |
| ▶ 28725 PHOE              | NDX               |            |                       |    |

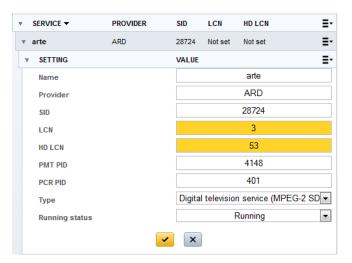

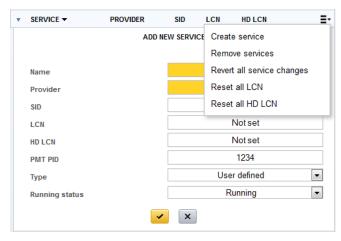

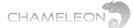

The pop-up for a service allows you to edit the service settings, see above. The **Revert changes** will reset all service settings to the original values. **Remove** will remove this service from the output. Simulcrypt allows you to **Connect to / Disconnect from SCG.** Scrambling is described in §11. The **Character encoding** menu allows you select the encoding standard for the service names and for the provider names, see §10.4.3.

| Edit               |   |
|--------------------|---|
| Revert changes     |   |
| Reset LCN          |   |
| Reset HD LCN       |   |
| Remove             |   |
| Simulcrypt         | > |
| Character encoding | > |

## **Output / Service / Streams settings**

For each service in an output (TS), you can edit the settings for the streams (PIDs) in the service. Streams settings can be accessed by selecting Edit in the pop up menu for a stream, or by expanding the stream menu and clicking the limit front of Settings.

Stream type (in HEX), and output PID can be edited. A textual description of the

stream type will be indicated in a pop-up when entering a (HEX) stream type, if the stream type is according to the DVB specification.

The pop-up at stream level allows you to edit the Out PID value, and block (or unblock) the stream in the output TS. You can also select to scramble the stream. Scrambling is described in §11.

| Edit         |
|--------------|
| Block        |
| Simulcrypt > |
| Scramble     |

| ▼ SERVICE ▼ | PROVI      | DER    | SID     | LCN     | HD LCN  |                       | ≣- |
|-------------|------------|--------|---------|---------|---------|-----------------------|----|
| ∗ arte      | ARD        |        | 28724   | Not set | Not set |                       | ≣∙ |
| ▶ Settings  |            |        |         |         |         |                       |    |
| ▼ STREAM ▼  | TYPE (HEX) | IN PID | OUT PIE | ) ST/   | ATE     |                       |    |
| •           | 0B         | 2171   | 2171    |         |         |                       | ≣∙ |
| ▶ 🗄         | 02         | 401    | 40      | 1       |         | <ul> <li>×</li> </ul> | ≣∙ |

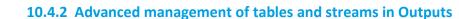

The Service Management includes advanced management of tables (PSI/SI tables) and streams (ranging from EMM and ECM streams to elementary streams such as audio streams or video streams). This enables a wide range of advanced applications, where the user is assumed to have thorough knowledge of how to manage the tables and streams.

Please note that using this functionality also adds the possibility to create configurations that will not be according to standard application, and hence potentially can create problems in a network. It is advised to contact Support if there are any doubts about correct settings or applications.

Please contact Support if you are unsure about how to use the Advanced settings.

### Advanced application example

CHAMELEON

This user manual will not cover all settings and applications for the advanced settings. As one example of possible usage of the advanced settings, you can create a service in an output without adding a service from the Input part of Service Management.

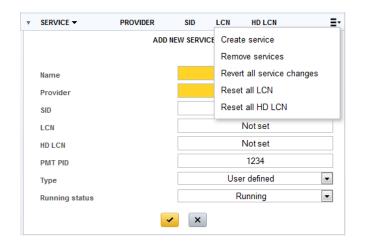

For specific use cases, please contact Support for help or further documentation.

#### **PSI/SI table management**

All PSI/SI tables are listed under the PSI/SI table entry, and can be displayed by clicking the arrow in front of the entry line. The general pop-up menu is allows you to edit the table settings (enabled On / OFF, table repetition rate), or reset to the default values. For most tables, you can also create descriptors and/or block incoming descriptors.

As an example of PSI/SI table management, all the EIT Actual Schedule and EIT Other Schedule tables can be enabled or disabled, allowing you to modify the "EPG" data transmitted.

For specific use cases, please contact Support for help or further documentation.

| Ŧ                                     | PSISI TABLE 🔻                                                                                                    | TABLE ID                                                                     | ENABLED                                                    | REP. RATE                                                                     | (ms)  |                      |
|---------------------------------------|----------------------------------------------------------------------------------------------------|------------------------------------------------------------------------------|------------------------------------------------------------|-------------------------------------------------------------------------------|-------|----------------------|
|                                       | AITs                                                                                                    | 0x74                                                                         | On                                                         | 2000                                                                          |       | ≣-                   |
| •                                     | CAT                                                                                                    | 0x01                                                                         | On                                                         | 200                                                                           |       | ≣-                   |
|                                       | EIT PF actual                                                                                                    | 0x4E                                                                         | On                                                         | 2000                                                                          |       | ≣∙                   |
|                                       | EIT PF other                                                                                                    | 0x4F                                                                         | Off                                                        | 10000                                                                         |       | ≣∙                   |
| Þ                                     | NIT actual                                                                                                    | 0x40                                                                         | On                                                         | 3000                                                                          |       | ≣∙                   |
|                                       | PAT                                                                                                    | 0x00                                                                         | On                                                         | 100                                                                           |       | ≣∙                   |
|                                       | PMTs                                                                                                    | 0x02                                                                         | On                                                         | 100                                                                           |       | ≣∙                   |
| Þ                                     | SDT actual                                                                                                    | 0x42                                                                         | On                                                         | 2000                                                                          |       | Ξ·                   |
|                                       | SDT other                                                                                                    | 0x46                                                                         | On                                                         | 10000                                                                         | Edit  |                      |
|                                       | TDT                                                                                                    | 0x70                                                                         | On                                                         | 20000                                                                         | Reset |                      |
| Þ                                     | тот                                                                                                    | 0x73                                                                         | On                                                         | 20000                                                                         |       | ≣-                   |
| Þ                                     | TSDT                                                                                                    | 0x03                                                                         | On                                                         | 10000                                                                         |       | ≣∙                   |
|                                       |                                                                                                    |                                                                              |                                                            |                                                                               |       |                      |
| Ŧ                                     | EIT ACTUAL SCH 🔻                                                                                                    | TABLE ID                                                                     | ENABLED                                                    | REP. RATE                                                                     | (ms)  |                      |
| ¥                                     | EIT ACTUAL SCH -                                                                                                    | TABLE ID<br>0x50                                                             | ENABLED<br>On                                              | REP. RATE                                                                     | (ms)  | ≣∙                   |
| •                                     |                                                                                                    |                                                                              |                                                            |                                                                               | (ms)  | ≣•<br>≣•             |
| *                                     | 0-3 days                                                                                                    | 0x50                                                                         | On                                                         | 10000                                                                         | (ms)  | _                    |
| ·                                     | 0-3 days<br>4-7 days                                                                                                  | 0x50<br>0x51                                                                 | On<br>Off                                                  | 10000<br>10000                                                                | (ms)  | ≣∙                   |
| ·                                     | 0-3 days<br>4-7 days<br>8-11 days                                                                                     | 0x50<br>0x51<br>0x52                                                         | On<br>Off<br>Off                                           | 10000<br>10000<br>30000                                                       | (ms)  | ≣•<br>≣•             |
|                                       | 0-3 days<br>4-7 days<br>8-11 days<br>12-15 days                                                                       | 0x50<br>0x51<br>0x52<br>0x53                                                 | On<br>Off<br>Off<br>Off                                    | 10000<br>10000<br>30000<br>30000                                              | (ms)  | ≣.<br>≣.<br>≣.       |
| · · · · · · · · · · · · · · · · · · · | 0-3 days<br>4-7 days<br>8-11 days<br>12-15 days<br>16-19 days                                                         | 0x50<br>0x51<br>0x52<br>0x53<br>0x53                                         | On<br>Off<br>Off<br>Off<br>Off                             | 10000<br>10000<br>30000<br>30000<br>30000                                     | (ms)  | ≡•<br>≡•<br>≡•<br>≣• |
|                                       | 0-3 days<br>4-7 days<br>8-11 days<br>12-15 days<br>16-19 days<br>20-23 days                                           | 0x50<br>0x51<br>0x52<br>0x53<br>0x54<br>0x55                                 | On<br>Off<br>Off<br>Off<br>Off<br>Off                      | 10000<br>10000<br>30000<br>30000<br>30000<br>30000                            | (ms)  |                      |
|                                       | 0-3 days<br>4-7 days<br>8-11 days<br>12-15 days<br>16-19 days<br>20-23 days<br>24-27 days                             | 0x50<br>0x51<br>0x52<br>0x53<br>0x54<br>0x55<br>0x56                         | On<br>Off<br>Off<br>Off<br>Off<br>Off<br>Off               | 10000<br>10000<br>30000<br>30000<br>30000<br>30000<br>30000                   | (ms)  |                      |
|                                       | 0-3 days<br>4-7 days<br>8-11 days<br>12-15 days<br>16-19 days<br>20-23 days<br>24-27 days<br>28-31 days               | 0x50<br>0x51<br>0x52<br>0x53<br>0x54<br>0x55<br>0x56<br>0x57                 | On<br>Off<br>Off<br>Off<br>Off<br>Off<br>Off<br>Off        | 10000<br>10000<br>30000<br>30000<br>30000<br>30000<br>30000<br>30000          | (ms)  |                      |
|                                       | 0-3 days<br>4-7 days<br>8-11 days<br>12-15 days<br>16-19 days<br>20-23 days<br>24-27 days<br>28-31 days<br>32-35 days | 0x50<br>0x51<br>0x52<br>0x53<br>0x54<br>0x55<br>0x56<br>0x56<br>0x57<br>0x58 | On<br>Off<br>Off<br>Off<br>Off<br>Off<br>Off<br>Off<br>Off | 10000<br>10000<br>30000<br>30000<br>30000<br>30000<br>30000<br>30000<br>30000 | (ms)  |                      |

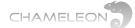

## 10.4.3 Character encoding

DVB specifies a number of standard encodings of text strings, e.g. Service Names and Service Provider Names. These include ISO 8859-1 ISO 8859-15, GB-2312, BIG5, and UTF8. To indicate the encoding used, there is a flag in the SDT. If there is no flag, the name decoding should use ISO 6937.

Some transmissions omit the flag, but choose not to encode in ISO 6937. You may also want to use an encoding that is not defined by DVB.

#### **Character encoding settings for inputs**

On the input side of Service Management, there are settings for text encoding for the Service Name and the Service Provider Name. These settings can be used if there is no encoding flag in the incoming SDT.

## Character encoding settings for outputs

At the output side of Service Management, there are encoding settings at output level as well as at service level. A service will inherit the encoding of the output unless you have set a specific encoding setting for the service.

#### For input services:

Selecting a character encoding only has effect if the incoming SDT is without character encoding flag

#### For output services:

• For a not changed service name, and the output encoding set to Automatic (default), the service name is copied directly from the inputs

■ For a not changed service, and the output encoding set to anything other than Automatic, the service name is decoded (according to the setting/flag for inputs), and encoded with the selected output encoding

• For a changed service/service provider name, and the output encoding set to Automatic, the Chameleon tries to encode the configured service name in an encoding that fits the text, e.g. "abcd" is encoded with ISO 6937 while "åäö" encoded with ISO 8859-9

■ If the service/service provider name is changed and the output encoding is set to anything other than Automatic, the name will be encoded with the set encoding.

In all cases except the first, for "No DVB signalling" the encoding used is removed.

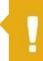

This setting only has effect if the input service does NOT have a flag for character encoding.

\_\_\_\_\_

### Inherited (Automatic)

## Automatic Big5-HKSCS CP1251 (Windows-1251) GB-2312 ISO-8859-15 ISO-8859-14 ISO-8859-13 ISO-8859-11 ISO-8859-10 ISO-8859-9 ISO-8859-8 ISO-8859-7 ISO-8859-6 ISO-8859-5 ISO-8859-4 ISO-8859-3 ISO-8859-2 ISO-8859-1 UTF-16 (Unicode) UTF-8 (Unicode) No DVB signaling

## **10.5 Descrambling and Common Interface**

## 10.5.1 Common Interface and CAM/smart card

Descrambling requires a CAM to be inserted in one of the CI slots, and a smart card with the rights for descrambling the services. Note that multi-descrambling using professional CAMs is supported. CI settings are managed in the **COMMON INTERFACE** menu under **SETTINGS**.

### Insert the CAM and smart card in the CI slot

Insert the CAM and smart card into the correct CI slot. From a rear view, CI slot 1 is to the left, CI slot 2 to the right.

## Select CI source – set which input to be connected to the CI slot

In the **COMMON INTERFACE** menu, Click **Edit**. Type a name for the CI. This name will appear in the Service Management as a input with type CI.

|                     |       |             | Inputs Services | RF in 2 | ~                                      |
|---------------------|-------|-------------|-----------------|---------|----------------------------------------|
| INPUT 👻             | TYPE  | SOURCE      | 2 <sup>3</sup>  | BNC 1   | ······································ |
| ▶ Astra 10744       | DVB-S | 10744 MHz H | ≣.              | BNC 2   | $\odot$                                |
| ► Astra descrambled | CI    | Astra 10744 | ≣-              | RF out  | õ                                      |

In the drop-down list of Select CI source, select the input to be connected to this common interface slot. The Bitrate selection in the drop-down list (72 Mbps, 62 Mbps, 55 Mbps) can normally be left at the default value 72 Mbps for all modern CAMs.

| * COMMON INTERFACE                                                                                                    |                   |
|----------------------------------------------------------------------------------------------------|-------------------|
| Here is were you connect an input to a common interface module. Click on edit to select which<br>module is connected to the module, the option "Open Module Menu" will appear where you ca |                   |
| Module #1 (View                                                                                                    | Right CAM) =-     |
| Name                                                                                                    | Astra descrambled |
| CI source                                                                                                    | Astra 10744 💌     |
| Bitrate                                                                                                    | 72 Mbps           |
| CA System Id                                                                                                    | 0x5604            |
| Watch dog                                                                                                    | ON OFF            |
| Watch dog trigger time (s)                                                                                                    | 30                |
| Watch dog trigger count                                                                                                    | 0                 |
|                                                                                                    |                   |
| Open Module Menu                                                                                                    |                   |

DC

RF in 1

## 10.5.2 Descrambling – Service level & PID level

After selecting CI source in the COMMON INTERFACE menu, a new "input" of type CI will be displayed in the Inputs part of Service Management.

Select the services to be descrambled Click the menu icon, **E**, of the service you want to descramble, and select **Descramble** in the popup menu. To output a descrambled service, add the service from CI input to an output (see §10.3).

### **Descrambling status indication icons**

Scrambled (service or PID)

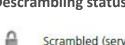

=- Astra descrambled CI Astra 10862H Services: 10, TSID: 1059, ONID: 1 PSI/SI \* EMM . TYPE STATUS ▼ SERVICE ▼ SID ► TVP1 7100 B = ► TVP2 7101 H Add to output ▶ TVP HD 7120 E

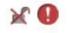

Unsucessful descrambling (complete service or individual PID)

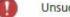

Unsucessful partly descrambled service

m

Descrambled (complete service or individual PID)

Partly descrambled service (some of the services PIDs are descrambled)

### PID level descrambling

At the PID level in the Inputs of Service Management, click the edit arrow of the PID you want to descramble, and select Descramble in the popup menu.

NOTE: When selecting to descramble a PID, all other PIDs will by default be selected not to be descrambled. Hence, if you descramble on PID level, make sure that you select to descramble all PIDS that you want to descramble.

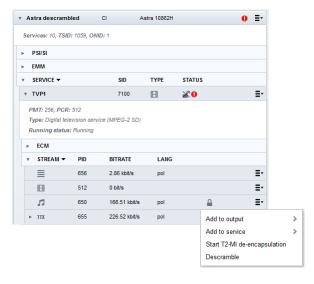

## 10.5.3 CAM reset and Common Interface Watchdog

The CAM can be reset (power toggled) by selecting Reset CAM in the pop-up menu.

The CI Watchdog will, when enabled, monitor the TS header information from the CAM to detect if the stream is descrambled or not. For the CI watchdog to trigger, the service must first be descrambled correctly.

Module #1 (ViewRight CAM) =, Edit Name Astra descrambled Reset CAM CI source Astra 10862H • 72 Mbps -Bitrate 0x5604 CA System Id ON OFF Watch dog Watch dog trigger time (s) 25 0 Watch dog trigger count 🖌 🗙

When the CI watchdog is triggered, the CAM is reset (power toggle), and you will see "No

module connected" in the Common Interface menu during the CAM reset.

The Watch dog trigger time is the delay from detection of a service not being descrambled to the reset of the CAM.

## 10.6 Remultiplexing and PSI/SI

| 0431113040500038 (Chameleon)                 |       |             |        | -        |                          |                      |             |                  |          |
|----------------------------------------------|-------|-------------|--------|----------|--------------------------|----------------------|-------------|------------------|----------|
|                                              |       |             | Inputs | Services |                          |                      | Outputs 1   | ransport streams | Services |
| INPUT -                                      | ТҮРЕ  | SOURCE      |        | 2        | OUTPUT -                 | T SID ONID           | NID LCN 1   |                  | ×        |
| Astra 11509V                                 | DVB-S | 11509 MHz V |        | ≣-       | ► ASI out                | 17001 481            | 2117 Nordig |                  | =        |
| Services: 9, TSID: 1020, ONID                | : 1   |             |        |          | ▼ Tout1                  | 17002 481            | 2117 Nordig |                  |          |
| ▶ PSI/SI                                     |       |             |        |          | Utilized bitrate: 6.18 M | bit/s (limit 31.67 N | //bit/s)    |                  |          |
| ▶ EMM                                        |       |             |        |          | * SETTING                |                      | VALUE       |                  |          |
| <ul> <li>Other pids</li> </ul>               |       |             |        |          | T SID                    |                      | 17002       |                  |          |
| ▼ SERVICE ▼                                  | SID   | TYPE        | STATUS |          | ONID                     |                      | 481         |                  |          |
| Al Jazeera Channel                           | 7009  |             |        | ≣-       | Network ID               |                      | 2117        |                  |          |
| Al Jazeera English                           | 7012  |             |        | ≣•       | Network name             |                      | Tristan     |                  |          |
| ▶ Arirang TV                                 | 7011  |             |        | ≣-       | LCN 1                    |                      | Nordig      |                  |          |
| <ul> <li>Cubavision Internacional</li> </ul> | 7008  |             |        | ≣∙       | LCN 2                    |                      | None        |                  |          |
| ► DATA SYSTEM 76                             | 7000  | Ē           | 0      | ≣-       | LCN 3                    |                      | None        |                  |          |
| ► NHK World TV                               | 7014  | E           |        | ≣-       | ▶ PSI/SI tables          |                      |             |                  |          |
| ▶ RedeRecord                                 | 7010  |             |        | ≣-       | ▼ SERVICE ▼              | PROVIDER             | SID LO      | N HD LCN         |          |
| ▶ RT Esp                                     | 7013  | E           |        | ≣-       | Al Jazeera English       | GlobeCast            | 7012 3      | Not set          | :        |
| ▶ SSU Samsung                                | 7005  |             |        | Ξ-       | ► CCTV NEWS              | GLOBECAST            | 6914 4      | Not set          |          |

## Remultiplexing

In a Chameleon, remultiplexing is automatically done as services are selected from the inputs to the outputs. As such, all remultiplexing is managed in **SERVICE MANAGEMENT.** 

### **PSI/SI Management**

The PSI/SI tables of the outputs are automatically updated as services are assigned to the outputs.

#### Note that the SW option GNMUX is required for selecting services from several input sources to one output, and that the SW option GNSYMUX is required for sharing PSI/SI information between Chameleons.

### **DVB-Network PSI/SI Management**

To create a DVB-network-wide correct PSI/SI structure, all Chameleons with outputs in the same DVB network must be able to share PSI/SI information. The interconnection between the Chameleons is enabled by the **HEADEND SYSTEM MANAGEMENT** functionality, see **§10.11**. For the PSI/SI sharing between Chameleons, the GNSYMUX Software Option must be active, and the Chameleons must be interconnected via IP.

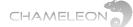

## **10.7 Service listings and service types**

### Input service listings

The services of an input transport stream (TS) or an output TS can be listed by navigating to the service level, see **§10.1**.

In the Inputs view of Service Management, expand an input, and expand Services to get a list of all services from this input.

To view a list of input services from all configured inputs, click on the Services tab to the right of the input side of Service Management.

#### Service listing information and types

The services in the input service listings have information columns SERVICE (service name), SID (service\_id), TYPE (service type) and STATUS (indicating e.g. scrambling status or running status).

The TYPE is indicated by icons (and also has mouse-over textual information):

| Radio service                 | 53 |
|-------------------------------|----|
| TV service                    | B  |
| "Private data" (user defined) | 21 |
| Data broadcast service        |    |

|                                              |       |      | - h        | nputs | Services |
|----------------------------------------------|-------|------|------------|-------|----------|
| SERVICE                                      | SID - | TYPE | STATU S    |       | - 1      |
| ► DATA SYSTEM 76                             | 7000  |      | 0          |       | Ē.       |
| ▶ SSU Samsung                                | 7005  | B    |            |       | ≣-       |
| <ul> <li>Cubavision Internacional</li> </ul> | 7008  | 8    |            |       | ≣•       |
| <ul> <li>Al Jazeera Channel</li> </ul>       | 7009  | B    |            |       | ≣-       |
| ▹ RedeRecord                                 | 7010  | B    |            |       | ≣-       |
| <ul> <li>Arirang TV</li> </ul>               | 7011  | B    |            |       | Ξ·       |
| Al Jazeera English                           | 7012  | B    |            |       | ≣-       |
| ▶ RT Esp                                     | 7013  | B    |            |       | ≣-       |
| NHK World TV                                 | 7014  | B    |            |       | ≣-       |
| ▶ MELODY                                     | 8501  | B    | ≙ଡ         |       | ≣-       |
| ► NUMERO 23                                  | 8502  | B    | <b>≙</b> Ø |       | ≣-       |
| ► PLANETE+ THALASSA                          | 8504  | B    | <b>≙</b> Ø |       | ≣-       |
| ► DISCOVERY                                  | 8505  | B    | <b>≙</b> Ø |       | ≣-       |
| Þ                                            | 8506  | 0    | 0          |       | ≣-       |
| ► CANAL SAT RADIOS                           | 8507  | 11   | 0          |       | ≣-       |
| MCS BIEN ETRE                                | 8508  | B    | <b>≙</b> Ø |       | ≣-       |
| P.                                           | 8509  | 0    | 0          |       | ≣-       |
| RADIOS 2                                     | 8510  | 21   | 0          |       | ≣-       |
| ► RADIOS 3                                   | 8511  | 21   | 0          |       | ≣-       |
| ► CANAL SAT RADIOS                           | 8514  | 21   | 0          |       | ≣-       |
| ► OM TV                                      | 8516  | B    | ≙ଡ         |       | ≣-       |
| ▶ OL TV                                      | 8517  | B    | ≙⊚         |       | ≣-       |
| ⊧ RF                                         | 8518  | 21   | 0          |       | ≣-       |
| FRANCE MUSIQUE                               | 8519  | 11   | 0          |       | ≣-       |
| ⊧ FIP                                        | 8520  | 11   | 0          |       | ≣-       |
| FRANCE INFO                                  | 8521  | 11   | 0          |       | ≣-       |
| FRANCE INTER                                 | 8522  | 11   | 0          |       | ≣-       |
| FRANCE BLEU                                  | 8523  | 11   | 0          |       | ≣-       |
| ► RFI INTERNAT                               | 8524  | 11   | 0          |       | ≣-       |
|                                              |       |      |            |       |          |

#### **Output service listings**

The services of an input transport stream (TS) or an output TS can be listed by navigating to the service level, see **§10.1**.

In the Outputs view of Service Management, expand an output, and expand Services to get a list of all services from this output.

To view a list of output services from all configured outputs, click on the Services tab to the right of the output side of Service Management.

|                     |           | Outputs | Trans | port streams | Services |
|---------------------|-----------|---------|-------|--------------|----------|
| SERVICE -           | PROVIDER  | SID     | LCN   | HD LCN       | 27       |
| Al Jazeera English  | GlobeCast | 7012    | 3     | Not set      | ≣∙       |
| ▶ Arirang TV        | GLOBECAST | 7011    | 5     | Not set      | ≣-       |
| ▶ DISCOVERY         | CSAT      | 8505    | 2     | Not set      | ≣-       |
| ▶ JAZZ RADIO        | CSAT      | 8535    | 14    | Not set      | ≣·       |
| ▶ NHK World TV      | GLOBECAST | 7014    | 11    | Not set      | ≣·       |
| ▶ PLANETE+ THALASSA | CSAT      | 8504    | 7     | Not set      | ≣-       |
| ▶ RT Esp            | GlobeCast | 7013    | 9     | Not set      | ≣-       |

#### **Output service listing and information**

The services in the output service listings have information columns SERVICE (service name), PROVIDER (service provider name), SID (service\_id), LCN (logical channel number) and HD LCD.

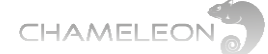

## 10.8 Streams (PIDs) and Streams/PIDs listings

### Streams and PIDs and listings and types

The Streams/PIDs of an input transport stream (TS) or an output TS can be listed by navigating to the stream or PID level. All streams and PIDs including PSI/SI PIDs, EMM PIDs, Other (unreferenced) PIDs, and elementary streams of services are listed.

In the Services views of the Service Management, the service streams (audio streams, video streams, subtitling streams, data streams and unknown streams) are listed.

#### Stream types and information

All listings have (at least) 3 columns:

- Type/Stream
- PID
- Bitrate
- (Lang)

PSI/SI PID types are given as table acronyms such as PAT, CAT NIT.

Service stream types are indicated with icons:

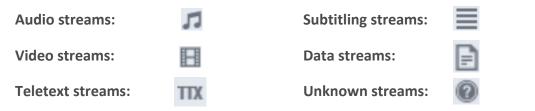

For outputs, the stream type (in hex) is listed, as well as the incoming and the outgoing PID number. Often the outgoing PID number is the same as the incoming PID number, but if the PID number already exists in the system, there is an automatic PID remapping to avoid PID clashes. Just as for the PIDs of the input services, the stream (PID) types are indicated with icons.

The STATE column shows if a stream is e.g. blocked or scrambled.

| * C | ISCOVERY | CSAT       |        | 8505  | 2  | Not set | ≣- |
|-----|----------|------------|--------|-------|----|---------|----|
| •   | Settings |            |        |       |    |         |    |
| •   | ECM      |            |        |       |    |         |    |
| Ŧ   | STREAM - | TYPE (HEX) | IN PID | OUT P | ID | STATE   |    |
|     | 11       | 04         | 100    | 100   |    |         | ≣- |
|     | H        | 02         | 165    | 165   |    |         | ≣- |
|     | 11       | 03         | 102    | 102   |    |         | ≣- |
|     | TTX      | 06         | 44     | 44    |    |         | ≣- |
| +   | 0        | C1         | 205    | 206   |    |         | ≣- |

|                                     |             |                |             | Inputs  | Services |
|-------------------------------------|-------------|----------------|-------------|---------|----------|
| INPUT -                             |             | TYPE           | SOURCE      |         | ~ ~      |
| Astra 11509V                        |             | DVB-S          | 11509 MHz V |         | Ξ·       |
| Services: 9, TSID:                  | : 1020, ONI | D: 1           |             |         |          |
| ⊢ PSI/SI                            |             |                |             |         |          |
|                                     |             |                |             |         |          |
| ⊢ EMM                               |             |                |             |         |          |
| * SERVICE *                         |             | SID            | TYPE        | STATU S |          |
| <ul> <li>Al Jazeera Cha</li> </ul>  | annel       | 7009           | B           |         | Ξ        |
| <ul> <li>Al Jazeera Eng</li> </ul>  |             | 7012           | B           |         | =        |
| • Arirang TV                        | J.1.311     | 7011           | B           |         | =        |
|                                     |             | 7011           |             |         | -        |
| PMT: 761, PCR:<br>Type: Digital tel |             | vice (MPEG-2 ! | SD)         |         |          |
| Running status:                     |             |                |             |         |          |
| T STREAM -                          | PID         | BITRATE        | LANG        |         |          |
|                                     | 1242        | 3.00 kbit/s    | chi         |         | Ξ        |
| =                                   | 1243        | 3.00 kbit/s    | spa         |         | Ξ        |
| =                                   | 1244        | 3.15 kbit/s    | ara         |         | =        |
| =                                   | 1245        | 3.00 kbit/s    | rus         |         | =        |
| =                                   | 1246        | 3.00 kbit/s    | vie         |         | =        |
| =                                   | 1247        | 3.00 kbit/s    | ind         |         | -        |
| =                                   | 1248        | 3.00 kbit/s    | zho         |         | -        |
| <br>                                | 711         | 3.18 Mbit/s    |             |         | -        |
|                                     | 731         | 132.05 kbit    |             |         | -        |
|                                     | 205         | 0 bit/s        | is kui      |         | =        |
| 0                                   | 205         | 99.04 kbit/s   |             |         | =        |
| 0                                   |             |                |             |         |          |
| 0                                   | 227         | 0 bit/s        |             |         | =        |
| 0                                   | 1253        | 20.26 kbit/s   |             |         | =        |
| ⊢ Cubavision Int                    |             |                | <b>=</b>    |         | =        |
| T DATA SYSTEM                       | 76          | 7000           | 1           | 0       | Ξ        |
| PMT: 750, PCR:                      |             |                |             |         |          |
| Type: Data broa                     |             | e              |             |         |          |
| Running status:                     | Undefined   |                |             |         |          |
| * STREAM *                          | PID         | BITRATE        | LANG        |         |          |
| P                                   | 4005        | 49.95 kbit/s   |             |         | ≡        |

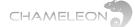

## **10.9 Outputs TS DVB Network settings**

## TSID, ONID, NID, LCN type and Network Name

Each outgoing Transport stream (TS) has a set of identifiers: TSID (transport stream ID), ONID (original network ID), NID (network ID), LCN (logical channel numbering type) and Network Name. All identifiers can be edited by clicking menu icon, and select **Edit**.

#### TSID

The transport\_stream\_id (TSID) is a 16-bit field which serves as a label for identification of this TS from any other multiplex within the delivery system. Hence, the TSID has to be unique within a DVB Network.

#### **ONID** and NID

The SI uses two labels related to the concept of a delivery system, namely the network\_id (NID) and the original\_network\_id (ONID). The latter is intended to support the unique identification of a service, contained in a TS, even if that TS have been transferred to another delivery system than the delivery system where it originated.

If no network\_id (NID) is set the outputs will not contain any NIT.

edited in the settinas

for each service.

Outputs Transport streams

Edit

Remove services

Character

encodina

Simulcrypt

LCN 1

Nordig

Nordig

Nordig

ONID

481

NID

2117

2117

2117

VALUE

17003

481

2117

Tristan

Nordig

None

None

T SID

17001

17002 481

17003 481

Utilized bitrate: 6.46 Mbit/s (limit 31.67 Mbit/s)

ОИТРИТ 🔻

ASI out

T out 1

T out 2

TSID

ONID

LCN 1

LCN 2

LCN 3

Network ID

Network name

▼ SETTING

### **Network Name**

A string of characters that specify the name of the delivery system about which the NIT informs. A change of the Network Name is propagated to all TS with the same NID.

### LCN (LCN type)

The LCN type specifies which LCN implementation to use. For a DVB Network, the LCN type should be the same for all outgoing muxes. Please note that you can add several LCN types for each transport stream out without any conflict in the descriptors in the PSI/SI structure, but you still have to check that the receivers in the network can handle input signals with several LCN types.

Available LCN types are Nordig, EACEM and ITC (Independent Television).

## **10.10 Outputs services settings**

Service name, service provider name, service ID, LCN number, HD-LCN, PMT PID, PCR PID, Type and Running status

Each service in an outgoing transport stream has a set of identifiers: service name (**Name**), service provider name (**Provider**), service ID (**SID**), LCN number (**LCN**) and HD-LCN. These identifiers are listed for all output services. All identifiers can be edited by clicking menu icon, and select **Edit**. **PMT PID**, **PCR PID**, service type (**Type**), and Running status can be set or selected.

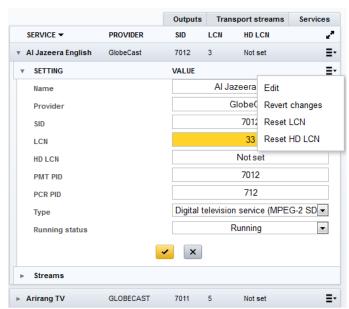

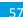

Services

=.

5

>

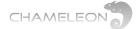

#### SID

The service ID is a 16-bit field which serves as a label to identify this service from any other service within a transport stream (TS). Hence, the service ID is a unique identifier of a service within a transport stream.

#### Service name and service provider name

The service name and the service provider name is textual information used by the receivers to display information about the services.

#### LCN (LCN number) and HD LCN number

The LCN number, which will be used by a receiver to make a channel list, is edited for each service in each outgoing mux. For correct functionality, the LCN number must be unique for each service within a DVB network. For managing automatic reconfiguration of channel lists depending on receiver capability, the HD LCN can be used.

#### Type (service\_type)

The service\_type field is used to specify the type of a service. The intention of this field is to allow the service provider to describe the nature of the service. For example, information provided by the service\_type field about the nature of a service can be used to group services into dedicated service lists, e.g. separate television and radio lists. The service\_type field is not meant to override information provided at lower levels within SI or within PSI, such as the assignment of stream\_type for a component within the PMT or the actual coding within the component itself, particularly with respect to the decoding and presentation of components of a service.

#### **Running status**

The running\_status field indicates the status of the service as undefined, not running, starts in a few seconds, pausing, running or service off-air.

## 10.11 The System management and DVB Network PSI/SI

For creation of a network-wide correct PSI/SI structure in a DVB Network, information about PSI/ SI has to be shared between the Chameleon modules in the same network. The basis for such a sharing is that the Chameleons are connected via a switch, and that a communication is set up between the Chameleons. Additionally, all Chameleons that are to share PSI/SI information must have the Software Option GNSYMUX.

| * HEADEND SYSTEM MANAGEMENT                                                                         |                                            |                                    |                            |                                |   |
|----------------------------------------------------------------------------------------------------|--------------------------------------------|------------------------------------|----------------------------|--------------------------------|---|
| Creating a group of modules enables the sharing<br>Creating a group also enables System UI access I |                                            |                                    |                            |                                |   |
| Note: For the modules in a group to set up correct (same Network ID).                               | PSI/SI, the Network ID must be the same f  | or all outgoing TS. TSID must be o | lifferent for each outgoir | ng mux within the same network |   |
| Note: Group settings (Group name, Group ID and I                                                    | Multicast/broadcast address) will be propa | gated to all members of the group  | ).                         |                                |   |
|                                                                                                    | Group set                                  | tings                              |                            | =                              | - |
|                                                                                                    | Group Name<br>Communication method         | My group<br>Broadcast              | <b>•</b>                   | Edit<br>Remove                 |   |
| MODULE -                                                                                            | SERIAL                                     | CHASSIS                            | MEMBER                     | ✓ ×                            | _ |
| aaaaaaasdasfafa (Chameleon)                                                                         | 0430111110300003                           | N/A                                |                            | 0                              | ^ |
| Adele (Chameleon)                                                                                   | 0430011082200002                           | N/A                                |                            |                                |   |
| Allan (Chameleon)                                                                                   | 0431113040500038                           | N/A                                | ~                          |                                |   |
| Andrew 40 (Chameleon)                                                                               | 0433114101500003                           | N/A                                |                            | 0                              |   |
| Andrew 111 (Chameleon)                                                                              | 0430111090700011                           | N/A                                |                            | 0                              | - |
| Columbus (72.52) (Chameleon)                                                                        | 0430111092600009                           | N/A                                |                            | 0                              | - |
| Dick (72.53) (Chameleon)                                                                            | 0430111092600004                           | N/A                                |                            | 0                              |   |
| Folke (Chameleon)                                                                                   | 0430111102100041                           | N/A                                |                            |                                |   |
| (                                                                                                   |                                            |                                    |                            |                                |   |

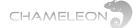

#### **Headend System management**

Under **SETTINGS**, in the **HEADEND SYSTEM MANAGEMENT** menu, you can select Chameleons in the same local (layer 2) network to be members in the same group, a HE Group.

When clicking menu icon, and selecting Edit, all Chameleon in the local IP network will be listed. The list gives the name (the **Name** entered under Module Identification in the Status menu), the serial number, chassis name or serial number, group membership column and a warning fit the module is member of another group.

To add a Chameleon, or Chameleons, mark their respective tic boxes, *n*, in the MEMBER column, and save the settings by clicking the yellow tick *s*.

Please note that the settings done in one Chameleon will automatically update the headend System Management settings also for all Chameleons in the same group.

### DVB network and PSI/SI sharing – network settings

When setting up a system where PSI/SI information is shared, you must also set the network settings for all outgoing transport streams. The network\_id (NID) must be identical for all outgoing transport streams, and all the transport streams must have different Transport Stream ID (TSID), see also **§10.9**.

|           |           | Outputs Transport streams Service | es |
|-----------|-----------|-----------------------------------|----|
| OUTPUT 👻  | TSID ONID | NID LCN 1                         | ×* |
| ► ASI out | 17001 481 | 2117 Nordig                       | ≣∙ |
| ► T out 1 | 17002 481 | 2117 Nordig 🗸 🖌 🗶                 | ≣∙ |
| ▶ T out 2 | 17003 481 | 2117 Nordig                       | ≣∙ |

## **10.12 Transmodulation and transparent outputs**

#### **Connect input to output transparently**

An input can be sent transparently to an output by selecting **"Connect transparently to"**. When an input is **"connected"** to an output, as default there is no change of the content of the transport stream from input to output:

- All services, with all PIDs are sent from the input to the output
- The PSI/SI tables are sent from input to output without any change or modification

#### Settings for transparent outputs

As an alternative to the default setting (no change of content or signalling) there are settings available for sharing NIT, Network ID (NID), Network name and Delivery system descriptor. You can also select to remove null packets from the output.

To edit these settings, click the menu icon, **and** select Edit.

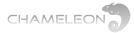

|     | оитрит 👻                                         | TSID     | ONID | NID              | LCN 1 |       |      | 27 |
|-----|--------------------------------------------------|----------|------|------------------|-------|-------|------|----|
| ÷ / | ASI out                                          | 1020     | 1    | No id            |       |       | C    | ≣- |
|     | ransparent connectio<br>tilized bitrate: 33.79 N |          |      |                  |       |       |      |    |
| Ŧ   | SETTING                                          |          |      | VALUE            |       |       |      | Ξ· |
|     | Share NIT                                        |          |      | ON               | DFF   |       | Edit |    |
|     | NID                                              |          |      |                  |       | N/A   |      |    |
|     | Network name                                     |          |      |                  |       | Not s | et   |    |
|     | Delivery system de                               | scriptor |      |                  |       | Off   |      | •  |
|     | Strip null packets                               |          |      |                  |       | Off   |      | •  |
|     |                                                  |          |      | <mark>~</mark> > | (     |       |      |    |

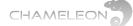

## 11 Encryption – DVB-CSA scrambling and Simulcrypt

## **Conditional Access System (CAS) general information**

A conditional access system generally consists of two main subsystems:

A scrambling subsystem that a) scrambles the signal to prevent non-subscribers from receiving it and b) descrambles the signal at the subscribers' receivers.

An access control subsystem that processes access control messages to determine whether descrambling is to be performed.

A Chameleon used in this context contains a Control Word Generator (CWG) generating Control Words (CW) for the scrambling (DVB-CSA). To enable de-scrambling at the receiver side, the CW is transmitted in encrypted format as ECMs. The ECMs are created by the CAS, based on the CW, and an Access Criteria (AC) supplied by the CAS.

The access control system is handled by EMMs. EMMs are received from the CAS, and included in the outgoing transport streams.

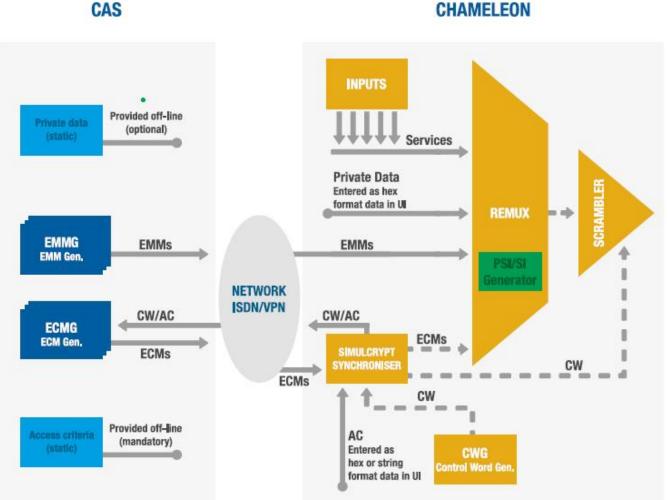

CHAMELEON

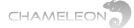

#### CAS vs. Chameleon interface structure

When setting up a Chameleon for scrambling, there are 2 main interconnections between the Chameleon and the CAS to be established:

- The connection for receiving EMMs from the CAS
- The connection for transmitting CW/AC to the CAS, and receiving the ECMs

Apart from this, there are some parameters/identifiers that have to be set internally in the Chameleon.

#### EMM communication req's

• Chameleon IP address for the IP interface used for Simulcrypt, and port for receiving the EMMs (EMM port) has to be given to the CAS.

• The Client ID has to be provided by the CAS, and entered in the Chameleon UI when setting up the connection.

The internal identifier that has to be set in the Chameleon UI is the EMMg name. The EMM PID will be automatically assigned by the Chameleon, and can be changed in Service Management.

#### ECM communication req's

• The CAS IP address to be entered in the Chameleon UI.

• The SuperCAS ID, specified by the CAS, has to be entered in the Chameleon UI.

• The ECM port, the port that Chameleon should connect to for the ECMs, must be supplied.

The Access Criteria has to be given by the CAS.

The internal identifiers that has to be set in the Chameleon UI is the ECMg name.

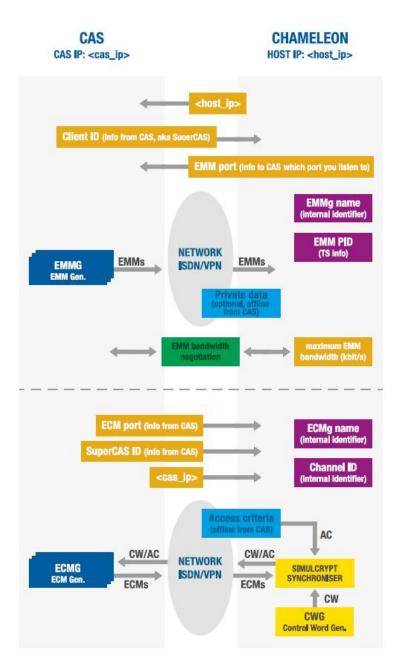

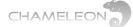

## **11.1 Encryption - scrambling overview**

#### **Encryption overview**

Scrambling of services, or PIDs in services, requires a connection to a CA Server (CAS). Chameleon can connect to the CAS via the management IP interface or via the streaming interface. For setting up, or changing a network interface, for scrambling, set Simulcrypt to "On". For details about network interfaces, please refer to §12.1.

Setting up encryption in Chameleon includes the following steps:

- 1. Create your outputs, and add the services you want to have in your outputs
- 2. (Set up your CAS for EMM and ECM generation)
- 3. Add EMM Generator connections to the Chameleon Simulcrypt interface
- 4. Add EMM connection to the output(s)
- 5. Add ECM Generator(s) to the Chameleon Simulcrypt interface
- 6. Create Scrambling Control Groups (SCG) and set up connections to the ECMg
- 7. Connect the service(s) to be scrambled to a Scrambling Control Group (SCG)

#### Notes

- In software version 2.4.3, you can encrypt DVB-C, DVB-T, DTMB, J.83 Annex B, J.83 Annex B and ASI outputs.
- The maximum number of PIDs that can be encrypted is 64 PIDs per output
- The maximum number of encryption keys (SCG) is 64.
- The maximum bit rate for a scrambled output is 55 Mbit/s.

| cryption over      | iew                            |                             |              |                          |                  |                                  |         | - |
|--------------------|--------------------------------|-----------------------------|--------------|--------------------------|------------------|----------------------------------|---------|---|
|                    |                                | quires a connection to a C# | Server (CA   | S). The module can co    | innect to the CA | S via the management IP interfac | e or    | C |
| a the streaming in | nterface. For setting up, or c | hanging a network interfac  | e, for scram | bling, set Simulcrypt to | "On".            |                                  |         |   |
| etting up encrypti | on includes the following ste  | eps:                        |              |                          |                  |                                  |         |   |
| 1. Create you      | r outputs, and add the servic  | es you want to have in yo   | ur outputs.  |                          |                  |                                  |         |   |
| 2. (Set up you     | r CAS for EMM and ECM ger      | neration).                  |              |                          |                  |                                  |         |   |
|                    | enerator connections to the    |                             |              |                          |                  |                                  |         |   |
|                    | onnection to the output(s) (in |                             |              |                          |                  |                                  |         |   |
|                    | enerator(s) to the SimulCryp   |                             |              |                          |                  |                                  |         |   |
|                    | ambling Control Groups (SCC    |                             |              | Ge Consise Management    | -                |                                  |         |   |
| 7. Connect the     | e service(s) to be scrambled   | to an Scrampling Control C  | sroup (SCG)  | (in Service Manageme     | int).            |                                  |         |   |
| ead more about s   | etting up Simulcrypt by clicki | ng on the question mark to  | the right.   |                          |                  |                                  |         |   |
| EMM -              | CLIENT ID                      | INTERFACE                   | PORT         | PRIVATE                  | BW               | STATU S                          |         |   |
| EMMg 1             | 08000000                       | Columbus scrambling         | 1213         |                          | 100              | Client connected                 |         | = |
|                    |                                |                             |              |                          |                  |                                  | ADD EMM |   |
|                    |                                |                             |              |                          |                  |                                  |         |   |
| ECM -              | SUPER CAS ID                   | HOST ADDRESS                | PORT         | INTERFAC                 | CE STATU         | \$                               |         |   |
| ECMg 1             | 0B000000                       | 172.18.5.70                 | 1214         | Scr via str              | eamin Open       | łd                               |         | - |
| ECMg 2             | 08000000                       | 172.18.5.70                 | 5757         | Sor via str              | eamin Open       | ed                               |         | = |
|                    |                                |                             |              |                          |                  |                                  | ADD ECM |   |
|                    |                                |                             |              |                          |                  |                                  |         |   |
| SCG -              | CP DURATION                    | SCRAMBLING POLICY           |              | CRAMBLING POLICY         | FALLBACK         | STATU S                          |         | _ |
| - Group 1          | 10000                          | All ECMGs connected         | к            | eep using last CW        |                  | Scrambling                       |         | - |
| Group 2            | 10000                          | All ECMGs connected         | к            | eep using last CW        |                  | Scrambling                       |         | = |
| Status: Scrambi    | ing                            |                             |              |                          |                  |                                  |         |   |
|                    | tus: Scrambling                |                             |              |                          |                  |                                  |         |   |
| Current orypto     | period: 42339                  |                             |              |                          |                  |                                  |         |   |
| T ECM T            | ENABLED                        | ECM ID ACC                  | ESS CRITER   | IA                       | PRIVATE I        | DATA                             |         |   |
| ECMg 1             | Off                            | HE                          | K (0x) 💌     |                          |                  |                                  |         | - |
| T ECMg 2           | On                             | 32 HE                       | K (0x) 😱 0   | 000000                   |                  |                                  |         | - |
| ECMG conne         | oted: Yes                      |                             |              |                          |                  |                                  |         |   |
| Stream state       | Opened                         |                             |              |                          |                  |                                  |         |   |
|                    | M recieved                     |                             |              |                          |                  |                                  |         |   |

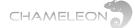

## **11.2 Add EMM Generator connections**

The CA Server set-up for EMM and ECM generation is not covered by this manual. Please contact your CAS supplier for information.

The IP address to be entered in the CAS is the IP address of the Chameleon network interface used for Simulcrypt communication.

#### Adding an EMM Generator connection

In the Simulcrypt menu under SETTINGS, click ADD EMM under the EMM Generators box.

**1.** Enter a name for the EMMg

2. Enter the Client ID (info from CAS supplier, often same as the superCAS). The Client ID should be entered as a hex number, but without the 0x prefix. As an example, if the Client ID is given as 0x320011ac, you should enter 320011ac in the UI. The Client ID should always be 8 hex digits.

**3.** Select the Network interface you are using. Select a Simulcrypt enabled interface in the drop-down list, or remain with Auto. If Auto, the Chameleon will scan all Simulcrypt enabled interfaces and check if a connection can be established based on port and Client ID.

- 4. Enter the PORT (as the port stated by the CAS)
- 5. Optionally, enter private data
- 6. Set the EMM bandwidth (check with your CAS provider)
- 7. Click the "yellow tick"

| EMM 👻                 | CLIENT ID | INTERFACE                                     | PORT | PRIVATE | BW  | STATUS |            |
|-----------------------|-----------|-----------------------------------------------|------|---------|-----|--------|------------|
| No content available! |           |                                               |      |         |     |        |            |
| My EMMg               | 0B000000  | Auto 💌                                        | 2161 |         | 100 |        | <b>~</b> × |
|                       |           | Auto<br>Default managemen<br>Allan scrambling | t    |         |     |        | ADD EMM    |

#### Adding another EMM Generator connection

Repeat the steps above.

#### EMM Generator connection status during initialisation

After configuring the EMMg, the Chameleon will start listening for a connection to the CA server. If the connection is established correctly, the STATUS of the EMMg is "Client connected".

| EMM 👻                 | CLIENT ID   | INTERFACE        | PORT | PRIVATE | BW  | STATUS           |    |
|-----------------------|-------------|------------------|------|---------|-----|------------------|----|
| * My EMMg             | 0800000     | Allan scrambling | 2161 |         | 100 | Client connected | ≣- |
| Error state: No error | r           |                  |      |         |     |                  |    |
| Client socket: Clien  | t connected |                  |      |         |     |                  |    |
| Packet type: Section  | n           |                  |      |         |     |                  |    |
| Emm bytes: 756        |             |                  |      |         |     |                  |    |

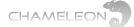

## **11.3 Add EMM connection to the output(s)**

#### Connecting an EMM Generator to an output

In SERVICE MANAGEMENT, for an output, click the menu icon, , and under Simulcrypt >, select the EMMG to connect the output to.

#### T out 1 17002 481 2117 ≣-Nordig Edit Utilized bitrate: 5.97 Mbit/s (limit 31.67 Mbit/s) Remove services Settings Character PSI/SI tables 5 encoding SERVICE -LCN PROVIDER SID HD Simulcrypt 3 Al Jazeera English GlobeCast 7012 No Add EMM Cubavision Interna... GLOBECAST 7008 Not set No My EMMg ▶ JAZZ RADIO CSAT 8535 14 No

### EMM information and EMMg removal

An output connected to an EMMg will have a Simulcrypt entry under Settings. To remove an EMMg,connection, click the menu icon,

| * SIMULCRYPT       |          |     |     |    |        |
|--------------------|----------|-----|-----|----|--------|
| ▼ EMM <del>▼</del> | PID      |     |     |    |        |
| My EMMg            | 6000     |     |     |    |        |
| ▼ SERVICE ▼        | PROVIDER | SID | LCN | HD | Remove |

## **11.4 Add ECM Generator connections**

The CA Server set-up for EMM and ECM generation is not covered by this manual. Please contact your CAS supplier for information.

### Adding an ECM Generator connection

In the Simulcrypt menu under SETTINGS, click ADD ECM under the ECM Generators box.

1. Enter a name for the ECMg (internal name/identifier, default name ECMg 1 is OK)

2. Enter the Super CAS ID (info from CAS supplier). The Super CAS ID should be entered as a hex number, but without the 0x prefix. As an example, if the Super CAS ID is given as 0x320011ac, you should enter 320011ac in the UI.

3. Enter the HOST ADDRESS, the IP address for the CAS (information from your CAS supplier)

4. Enter the PORT (information from your CAS supplier)

5. For Interface, select a Simulcrypt enabled interface in the drop-down list, or use Auto. If you use Auto, the Chameleon will try to connect using one interface at the time, and connection will be based on CAS IP address and port.

6. Click the "yellow tick" 🛃 .

| ECM 🔫                 | SUPER CAS ID | HOST ADDRESS | PORT | INTERFACE | STATUS |         |
|-----------------------|--------------|--------------|------|-----------|--------|---------|
| No content available! |              |              |      |           |        |         |
| My ECMg               | 0B000000     | 172.18.5.70  | 2117 | Auto      | •      | X       |
|                       |              |              |      |           |        | ADD ECM |

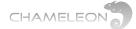

#### When the communication between the Chameleon and the CAS is established: STATUS is Open

| ECM 🕶                           | SUPER CAS ID             | HOST ADDRESS          | PORT | INTERFACE | STATUS |  |  |
|---------------------------------|--------------------------|-----------------------|------|-----------|--------|--|--|
| My ECMg                         | 08000000                 | 172.18.5.70           | 2117 | Auto      | Opened |  |  |
| Status: Opened                  |                          |                       |      |           |        |  |  |
| Channel ID: 0                   |                          |                       |      |           |        |  |  |
| Max streams: 256                |                          |                       |      |           |        |  |  |
| Packet type: Section            |                          |                       |      |           |        |  |  |
| Messages: 6                     |                          |                       |      |           |        |  |  |
| Start delay (ms): 5000,         | Stop delay (ms): 5000, F | Rep. period (ms): 100 |      |           |        |  |  |
| Min CP duration: 10000          |                          |                       |      |           |        |  |  |
| Lead CW: 1, CW:s per message: 2 |                          |                       |      |           |        |  |  |

## 11.5 Add SCG (Scrambling Control Group)

In the SIMULCRYPT menu, under SCG, click ADD to add a Group.

#### 1. Enter e name for the SCG

**2.** Set the Crypto Period duration (CP Duration). This must be set to a duration higher than the minimum allowed CP duration set in the CAS.

3. Select Scrambling Policy in the drop-down list:

Never (never scramble)

All ECMgs connected (scramble only if all ECMgs are connected)

Any ECMg connected (scramble as soon as there is, or as long as there remains, a connection to any ECMg)

Always (scramble always, i.e. the outgoing service will always be scrambled with the created CW, even if there is no possibility for the CAS to create an ECM. If all connections to the CAS for ECM are lost nobody will be able to descramble)

|    | SCG - CP DURATION SCF |         | SCRAMBLING POLICY            | SCRAMBLING POLICY FALLBACK | STATUS    |                     |
|----|-----------------------|---------|------------------------------|----------------------------|-----------|---------------------|
| No | content available!    |         |                              |                            |           |                     |
| Ŧ  | Group A               | 10000   | Any ECMG connected           | Revert to clear            |           | <ul><li>✓</li></ul> |
| Ŧ  | ECM 🕶                 | ENABLED | Never<br>All ECMGs connected | RIA PRIV                   | VATE DATA |                     |
|    | My ECMg               | Off     | Any ECMG connected<br>Always |                            |           | Ξ-                  |
|    |                       |         |                              | -                          |           | ADD GROUP           |

#### 4. Select Scrambling fall-back policy in the drop-down list:

Revert to clear (if connection to CAS lost for ECM, go to not scrambling)

Keep last CW (if connection to CAS lost for ECM, keep scrambling, but keep using the last used Control Word (CW), and the last received ECM. This means that even if the connection is lost, the Chameleon will continue scrambling using the last CW that will correspond to the last received ECM from the CAS, and receivers can continue descrambling.

| Ŧ | Group A | 10000   | Any EC | MG connected 💌 | Revert to clear                       | - | <b>×</b> |
|---|---------|---------|--------|----------------|---------------------------------------|---|----------|
| Ŧ | ECM 👻   | ENABLED | ECM ID | ACCESS CRITEF  | Revert to clear<br>Keep using last CW |   |          |
|   | My ECMg | Off     |        | HEX (0x) 💌     |                                       |   | =        |

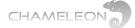

## **11.6 Edit Group in SCG (set up connection to ECMg)**

Scrambling Control Group (SCG) (ETSI TS 103 197 V1.5.1): data structure gathering together in one same logical set the list of A/V streams scrambled at the same time with the same control word and the list of ECMs that are going to be generated with the identifier of their CA system and with their respective Access Criteria

After adding an SCG, edit the group to set up connection to an EMMg.

| Ŧ | Group A | 10000   | Any EC | MG connected    | Revert to clear | <b>~</b> × |
|---|---------|---------|--------|-----------------|-----------------|------------|
| Ŧ | ECM 🕶   | ENABLED | ECM ID | ACCESS CRITERIA | PRIVATE DATA    |            |
|   | My ECMg | ON OFF  |        | HEX (0x)        |                 | ≡-         |
|   |         |         |        |                 |                 | Edit       |

#### 1. Set ENABLED to ON

**2.** Enter an ECM ID (You can select any numerical value, but commonly a CAS will require that the ECM ID is the same for all (scrambled) outputs in your DVB network.)

- 3. Select how to enter the ACCESS CRITERIA: HEX or ASCII
- 4. Enter the ACCESS CRITERIA (info from CAS supplier)
- 5. Optionally: enter private data
- 6. Click the "yellow tick"

| Ŧ | Group A | 10000   | Any ECMG | connected 💌     | Keep using last CW | <b>×</b> |
|---|---------|---------|----------|-----------------|--------------------|----------|
| Ŧ | ECM 🕶   | ENABLED | ECM ID   | ACCESS CRITERIA | PRIVATE DATA       |          |
|   | My ECMg | ON OFF  | 3232     | HEX (0x) 💌      | 0000000            | ≣-       |

Status at this stage (before any service is connected to the Group in Service Management)

In the Group header: "No services connected"

Under the Group:

- Status No services connected
- Scrambling status
  Scrambling
- Current crypto period 235 (increasing with new CW being created)

|   | SCG 🕶                                                                        | CP DURATION    | SCRAMBLING PO   | LICY         | SCRAMBLING POLICY FALL | ВАСК         | STATUS                |    |
|---|------------------------------------------------------------------------------|----------------|-----------------|--------------|------------------------|--------------|-----------------------|----|
| Ŧ | Group A                                                                      | 10000          | Any ECMG connec | ted          | Keep using last CW     |              | No services connected | ≣- |
|   | Status: No services<br>Scrambling status:<br>Current crypto per              | Scrambling     |                 |              |                        |              |                       |    |
| , | ECM 🕶                                                                        | ENABLED        | ECM ID          | ACCESS CRITE | RIA                    | PRIVATE DATA |                       |    |
|   | My ECMg                                                                      | On             | 3232            | HEX (0x) 💌   | 0000000                |              |                       | ≣∙ |
|   | ECMG connected<br>Stream state: Op<br>CW state: ECM re<br>Error state: No er | ened<br>cieved |                 |              |                        |              |                       |    |

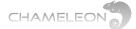

## **11.7 Connect output services to an SCG (to a group)**

## Connecting a service to a Scrambling Control Group (SCG)

In SERVICE MANAGEMENT under Outputs, click the menu

icon, **I**, to the right of a service.

In the pop-up menu, select **Connect to SCG**, and select the Scrambling Control Group you want to connect to.

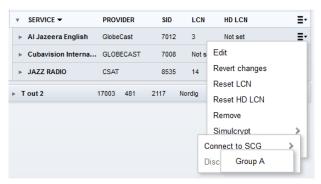

| * Al Jazeera English | GlobeCast    | 7012    | 3 Not set |   | • |
|----------------------|--------------|---------|-----------|---|---|
| ▶ Settings           |              |         |           |   |   |
| ▼ ECM ▼              | PID          |         |           |   |   |
| Group A - My ECM     | g 6001       |         |           |   |   |
| ▼ STREAM ▼ TYPE      | (HEX) IN PID | OUT PIE | ) STATE   |   |   |
| ▶ 📄 🛛 02             | 712          | 712     | ≙         | = | - |
| ► <b>J</b> 03        | 732          | 732     |           | : | - |

When an output service connected to a Scrambling Control Group is expanded (clicking the leading ), the SCG and ECMg it is connected to is listed in the ECM connections menu.

Services that are scrambled are indicated with a padlock

For the services connected to an SCG, all video and audio PIDs will be scrambled.

### Scrambling (or not) on PID level

In the PID listing of a scrambled service, you can select which PIDs you want to scramble or not.

Click the menu icon,  $\blacksquare$ , to the right of a PID, and select Simulcrypt > Scramble > and then Scramble or Do not scramble.

| Ŧ   | STREAM -      | TYPE (HEX)  | IN PID | OUT PIE                  | ) ST     | ATE               |
|-----|---------------|-------------|--------|--------------------------|----------|-------------------|
|     | H             | 02          | 712    | 712                      |          | Ξ                 |
| +   | 11            | 03          | 732    | 732                      |          | Edit              |
| ⊩ C | ubavision Int | terna GLOBE | CAST   | 7008                     | Not set  | Not Block         |
| ⊧ J | AZZ RADIO     | CSAT        |        | 8535                     | 14       | Scramble          |
| Τo  | ut 2          | 17003       | 481 2  | Do no                    | ot scram | nble =            |
|     |               |             |        | Scra                     | mble     |                   |
|     |               |             |        | <ul> <li>Auto</li> </ul> | (depend  | ling on PID type) |

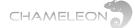

## 11.8 Simulcrypt menu for a correct set-up

| EMM 👻                                                                         | CLIENT ID                                     | INTERFACE           | PORT         | PRIVATE             | BW           | STATUS           |         |    |
|-------------------------------------------------------------------------------|-----------------------------------------------|---------------------|--------------|---------------------|--------------|------------------|---------|----|
| ▼ My EMMg                                                                     | 0B000000                                      | Allan scrambling    | 2161         |                     | 100          | Client connected |         | ≣- |
| Error state: No e<br>Client socket: Cl<br>Packet type: Sec<br>Emm bytes: 3477 | ient connected<br>tion                        |                     |              |                     |              |                  |         |    |
|                                                                               |                                               |                     |              |                     |              |                  |         |    |
|                                                                               |                                               |                     |              |                     |              |                  | ADD EMM |    |
|                                                                               |                                               |                     |              |                     |              |                  |         |    |
| ECM 🕶                                                                         | SUPER CAS ID                                  | HOST ADDRES         |              |                     |              |                  |         | _  |
| ▼ My ECMg                                                                     | 0B000000                                      | 172.18.5.70         | 2117         | 7 Auto              | Opened       |                  |         | Ξ· |
| Min CP duration                                                               | tion<br>: 5000, <b>Stop delay (ms):</b> 5000, | Rep. period (ms): 1 |              | SCRAMBLING POLICY F | FALLBACK     | STATUS           | ADD ECM |    |
| Group A                                                                       | 10000                                         | Any ECMG connec     | ted          | Keep using last CW  |              | Scrambling       |         | ≣- |
| Status: Scramblii<br>Scrambling stati<br>Current crypto p                     | us: Scrambling                                |                     |              |                     |              |                  |         |    |
| ▼ ECM ▼                                                                       | ENABLED                                       | ECM ID              | ACCESS CRITE | RIA                 | PRIVATE DATA |                  |         |    |
| ▼ My ECMg                                                                     | On                                            | 3232                | HEX (0x) 💌   | 00000000            |              |                  |         | ≣- |
| ECMG connec<br>Stream state: (<br>CW state: ECM                               | Opened                                        |                     |              |                     |              |                  |         |    |

#### Status information for OK set-up:

#### EMM Status: Client connected

ECM Status: Opened

**SCG Status in Group header(s):** Scrambling (this will be the case if a service is connected to an SCG in Service Management)

#### Under Details in each group under SCG:

- **Status:** Scrambling
- Scrambling status: Scrambling
- Current crypto period: xyz (increasing with new CW being created)

#### Group Status (Connections under SCG):

- Enabled: ON
- **ECM ID:** existing and unique
- Access criteria: entered (as HEX or ASCII)

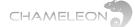

## **12 Settings: Managing the Chameleon module**

Under SETTINGS, all module specific settings are managed.

**NETWORKING:** Networking settings for IP interfaces, see **§12.1**.

HEADEND SYSTEM MANAGEMENT: for Chameleon interconnection, see §10.11

OPERATION MODE: selection of output mode, see §7

**COMMON INTERFACE:** In the COMMON INTERFACE menu, you select the input source for the CI, manage the CI watchdog, and you have access to the menu from the inserted CAM or CAMs. See **§10.5**.

**SIMULCRYPT**: for setting up EMM and ECM connections to a CA Server, and connecting ECM streams to Scrambling Control Groups, see **§11** and sub-paragraphs.

PRO:IDIOM: Pro:Idiom scrambling key management

DATE AND TIME: Settings for TDT source, and connection to NTP server. See §12.2

TASK SCHEDULER: Task scheduling for scripts, see §12.3

SNMP: settings for SNMP, traps etc., see §12.4

SAP: settings for Session Announcement Protocol, see §12.5

USER MANAGEMENT: password protection for UI access, see §12.6

SOFTWARE AND ENTITLEMENT UPGRADE: Software upgrade, used both for uploading new software and for uploading Software Options (entitlement files), see §12.7

MAINTENANCE: For software reboot, factory reset and configuration backup and restore, see §12.8 and §12.9

LOG: For displaying logged data, see §12.10

## 12.1 Add and configure Network interfaces

#### Adding network interface for streaming

- 1. Click on NETWORKING in the SETTINGS tab
- 2. Expand Streaming (or Management), and expand Interfaces
- 3. Click the menu icon, it to the right on the INTERFACE menu line, and select Add interface
- 4. Type a name for the interface
- 5. Enter the IPv4 address, the Netmask and the Gateway
- 6. Select IGMP version
- 7. Select the capabilities needed for the interface (e.g. Streaming)
- 8. Click the "yellow tick" 🗹 to save

- NETWORKING
- ▶ HEADEND SYSTEM MANAGEMENT
- OPERATION MODE
- COMMON INTERFACE
- SIMULCRYPT
- PRO:IDIOM
- DATE AND TIME
- TASK SCHEDULER
- ▶ SNMP
- SAP
- ▶ USER MANAGEMENT
- SOFTWARE AND ENTITLEMENT UPGRADE
- MAINTENANCE
- ▶ LOG

Chameleon has 2 IP ports in the front, a 10/100 Ethernet management port, and a GigE port for streaming. By default, there are no IP interfaces defined for the streaming port. When connecting a PC to the streaming port, the Ethernet port of the PC must have GigE capability. Chameleons installed in a GN50 base unit use the backplane connector for both management and streaming interfaces.

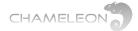

| PORT 🕶                 | MAC               | STATUS              |               |
|------------------------|-------------------|---------------------|---------------|
| Management             | 00:03:98:07:3c:90 | CONNECTED           |               |
| * Streaming            | 00:03:98:07:3c:91 | CONNECTED           |               |
| ▼ INTERFACE ▼          |                   |                     |               |
|                        |                   | ADD NEW INTERFACE   | Add interface |
| Name                   | My added stre     | aming interface     |               |
| Use DHCP               | ON OFF            |                     |               |
| IPv4                   | 192.1             | 88.0.25             |               |
| Netmask                | 255.25            | 5.255.0             |               |
| Gateway                | 192.1             | 68.0.1              |               |
| IGMP                   | IGM               | Pv2                 |               |
| Use VLAN               | ON OFF            |                     |               |
| Web management         | ON OFF            |                     |               |
| SNMP                   | ON OFF            |                     |               |
| Simulcrypt             | ON OFF            |                     |               |
| Streaming              | ON OFF            |                     |               |
| Command line interface | ON OFF            |                     |               |
|                        |                   | <ul><li>✓</li></ul> |               |

Creating a new streaming interface

## 12.2 Date and time (NTP server access and Time sources)

The **DATE AND TIME** menu allows you to connect the Chameleon to an NTP server for establishing a valid UTC time reference. The time reference can be used as a time source for the creation of the TDT table. The TDT and TOT are used to enable receivers to detect correct time, and is also the time basis for the EPG (EIT).

The connection to an NTP server requires Internet connection to the Chameleon.

As an alternative, TDT information from incoming streams from the input sources can be used as a time source.

| * DATE AND TIME                                             |                                                                                                    |                    |                |                                                                              |  |  |  |  |  |
|-------------------------------------------------------------|----------------------------------------------------------------------------------------------------|--------------------|----------------|------------------------------------------------------------------------------|--|--|--|--|--|
| The date and time settings a creation of the TDT table. The | ITP server access and time sources<br>The date and time settings allows you to connect the module to an NTP server for establishing a valid UTC time reference. The time reference can be used as a time source for the<br>reation of the TDT table. The TDT and TOT is used to enable receivers to detect correct time, and is also the time basis for the EPG (EIT). The connection to an NTP server requires an<br>nternet connection to the module. As an alternative, TDT information from incoming streams from the input sources can be used as a time source. |                    |                |                                                                              |  |  |  |  |  |
|                                                             |                                                                                                    |                    | Settir         | ngs E*                                                                       |  |  |  |  |  |
|                                                             | UTC time                                                                                                    |                    |                | 2014-11-24 10:22:09                                                          |  |  |  |  |  |
|                                                             |                                                                                                    |                    | Local time     | 2014-11-24 10:22:09 (UTC)                                                    |  |  |  |  |  |
|                                                             |                                                                                                    |                    | Time zone      | (UTC+01:00) Sarajevo, Sk<br>CET-1CEST,M3.5.0,M10.5.0/                        |  |  |  |  |  |
|                                                             | Adjust automati                                                                                                    | ically for dayligh | nt saving time | ON OFF                                                                       |  |  |  |  |  |
|                                                             |                                                                                                    | 1                  | NTP server(s)  | ntp.pool.org  Separate addresses by adding a comma (",") after each address. |  |  |  |  |  |
|                                                             |                                                                                                    |                    |                | ×                                                                            |  |  |  |  |  |
| SOURCE -                                                    | TIME                                                                                                    | USED               | ENABLED        |                                                                              |  |  |  |  |  |
| Astra 11509V                                                | 2014-11-24 10:22:09                                                                                                    | YES                | On             | Ξ·                                                                           |  |  |  |  |  |
| Astra 11538V                                                | 2014-11-24 10:22:08                                                                                                    | NO                 | On             | Ξ·                                                                           |  |  |  |  |  |

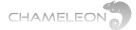

#### NTP server connection for UTC time reference

In the DATE AND TIME menu under SETTINGS, click the menu icon, **I**, and select Edit.

- 1. Select your Time zone in the drop down list
- 2. Select daylight saving time ON/OFF
- 3. Enter a valid URL to an NTP server (e.g. ntp.pool.org)
- 4. Click the "yellow tick" 🖌 to save

The added NTP server will be shown under Time sources. The UTC time from the NTP server is displayed, and if there are other valid time sources, their times will also be displayed.

As default, the NTP time reference is used for the TDT.

| SOURCE 🕶     | TIME                | USED | ENABLED |        |
|--------------|---------------------|------|---------|--------|
| Astra 11509V | 2014-11-24 10:29:26 | NO   | Off     | ≣-     |
| Astra 11538V | 2014-11-24 10:29:26 | NO   | Off     | ≣∗     |
| NTP          | 2014-11-24 10:29:27 | YES  | ON OFF  | ✓ × Ξ· |

#### Selecting Time source for the TDT manually

- 1. Click the menu icon, T, to the right of the Time source that is indicated as YES under USED, and select Edit.
- 2. Select OFF under ENABLED
- 3. Click the "yellow tick" 🧹 , or click enter

The Time reference will automatically switch to another Time source.

## 12.3 Scheduler – commands scripting

The Scheduler is a task scheduler that can be used to run LUA commands from the UI of the Chameleon. The triggering of the tasks (set of commands) is based on local time date and time, with the time source in Date and Time as reference.

|            | ADD NEW TASK 🔺 |  |
|------------|----------------|--|
|            |                |  |
| Name       | My task        |  |
| Enable     | ON OFF         |  |
| Schedule   | Weekly         |  |
| Weekday    | Monday 💌       |  |
| Time       | 12:00          |  |
|            | system.reset() |  |
| Lua script |                |  |

The Scheduler can be set up to run tasks daily, weekly, monthly, yearly or once. The Enable ON/OFF gives you the possibility to save tasks without executing them.

| ( | Weekly  | - |
|---|---------|---|
|   | Daily   |   |
|   | Weekly  |   |
|   | Monthly |   |
|   | Yearly  |   |
|   | Once    |   |
|   |         |   |

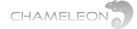

## Adding a new task

- 1. Click Add new task
- 2. Enter a name for the task
- 3. Set Enable to OFF if you want to save but not execute the task
- 4. Select the schedule periodicity (daily, weekly, monthly, yearly or once)
- 5. Set the date, day, time parameters for the task
- 6. Enter the LUA commands in the Lua script window
- 7. Click the "yellow tick" 🖌 , or click enter

### Running (testing) a task

You can test a task / the LUA commands manually by clicking the menu icon, , to the right of a task, and selecting Execute Script in the pop-up menu.

| TA SK 🔫   | ENABLED | SCHEDULE                     |                |
|-----------|---------|------------------------------|----------------|
| ≖ Mytask  | On      | Weekly every Monday at 12:00 | =-             |
| * SETTING | VALUE   |                              | Execute script |
| Name      | My task |                              | Remove         |

## **12.4 SNMP**

| * SNMP                                                                                                    |                                                                                                    |
|----------------------------------------------------------------------------------------------------|----------------------------------------------------------------------------------------------------|
| Simple Network Management Protocol<br>SNMP can be used for alarms (traps/notifications) or to read (Get) or write (Set) information f<br>Management System) that is connected to the module.<br>Read more about setting up SNMP by clicking on the question mark to the right. | rom/to a module. To use SNMP, you need an NMS (Network                                                                              |
| Settin                                                                                                    | gs E·                                                                                                    |
| Enable agent<br>Agent port<br>Agent security level<br>Enable traps<br>Traps SNMP Version<br>Traps community string<br>Traps PDU                                                                                                    | ON       OFF         Authentication, no encrypt         ON       OFF         Version 2c       v         public         Trap       v |
| ADD NEW TRAP                                                                                                    | DESTINATION -                                                                                                    |
| DEST. ADDRESS - DEST. PORT<br>192.168.21.17 162                                                                                                    | ✓ × Ξ·                                                                                                    |

#### **SNMP, Simple Network Management Protocol**

SNMP can be used for alarms (traps/notifications) or to read (Get) or write (Set) information from/ to a Chameleon. To use SNMP, you need an NMS (Network Management System) that is connected to the Chameleon.

For information about available LUA

commands, please contact Support.

 $\bigcirc$ 

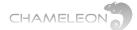

#### **SNMP versions supported**

In the current implementation, SNMP version 1, SNMP version 2c and SNMP version 3 is supported.

#### **SNMP** settings

- Enable agent: for turning the SNMP agent in Chameleon ON/OFF
- Agent port: UDP listen port (161 is the standard port used)
- Agent security level: controlling authentication and encryption.
  - When "No authentication or encryption" is selected:
  - Agent community read string: a "password" that has to be set in the NMS. The standard default string is "public".
  - Agent community write string: a "password" that has to be set in the NMS. The standard default string is "private".
- Enable traps: for turning ON/OFF the alarm (traps) functionality
- Traps SNMP version: selection of used SNMP version
- Traps community read string: a "password" that has to be set in the NMS. The standard default string is "public".
- Traps PDU: selection of SNMP Protocol Data Units (PDU); Trap / Inform

#### For the TRAP DESTINATIONS

- Dest. address: destination address of the NMS receiving the trap
- Dest. port: destination port of the NMS receiving the traps

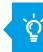

Please contact Support for information about the MIB, MIB structure and NMS integration.

#### Supported traps and SNMP read/write in software 2.4.3

### **SNMP** traps

- Tuner locked status change
- Loss of IP input bit rate (IP input bit rate = 0) ■ IP input changed alternative input (for input
- redundancy)
- Chameleon temperature exceeding 65 °C
- Video decoder not running
- FM decoder running / not running
- PAT on input timed out
- Simulcrypt EMMg connected/disconnected Simulcrypt ECMg connected disconnected

## **SNMP** read/write

- Tuner input status
- Tuner input configuration
- IP input status
- IP input configuration
- Chameleon module temp. (read only)
- Chameleon module name (read only)
- Chameleon module description (read only)
- GN50 slot number (read only)

A complete description of all SNMP traps and read/write is listed in a separate document. Please contact Support for more information.

Version 3

Version 1

Version 2c ersion

74

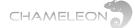

## 12.5 SAP

Session Announcement Protocol (SAP) is a protocol for broadcasting multicast session information (corresponding to SDT and NIT for DVB transmissions). The information transferred over the SAP transport is formatted in compliance with the Description Protocol (SDP) format defined in RFC 2327. Under SAP, senders periodically broadcast SDP descriptions to a well-known multicast address and port (224.2.127.254:9875). A SAP listening application can listen to the SAP multicasts and construct a guide of all advertised multicast sessions.

In Chameleon, when IP SPTS is used as output, the SAP can be enabled, and the Announcement interval can be set.

| * SAP                                                                                                    |                                 |                              |                                                         |
|----------------------------------------------------------------------------------------------------|---------------------------------|------------------------------|---------------------------------------------------------|
| Session Announcement Protocol<br>SAP is a protocol for broadcasting multicast session information i<br>in compliance with the Description Protocol (SDP) format defined<br>(224.2.127.254:9875). A SAP listening application can listen to the<br>can be enabled, and the Announcement interval can be set. | in RFC 2327. Under SAP, senders | s periodically broadcast SDP | descriptions to a well-known multicast address and port |
|                                                                                                    | Settings                        |                              | ≣•                                                      |
| A                                                                                                    | Enable on nnouncement interval  | N OFF<br>10                  | <b>~</b> X                                              |

## 12.6 User management – password protection

The User Management allows settings of password for the UI. You can add users, and create passwords for each user.

| * USER MANAGEMENT                                                                               |                                                                                     |             |
|-------------------------------------------------------------------------------------------------|-------------------------------------------------------------------------------------|-------------|
| Manage the users used for authentication.                                                       |                                                                                     |             |
| Note: To enable user interface authentication<br>Note: It is not possible to remove the last us | on you must first create a user.<br>ser without disabling user interface authentica | tion first. |
|                                                                                                 | Se                                                                                  | ttings 🗧    |
|                                                                                                 | User interface authentication                                                       | ON OFF      |
|                                                                                                 |                                                                                     |             |
|                                                                                                 | ADD                                                                                 | NEW USER 🔺  |
|                                                                                                 |                                                                                     |             |
| User name                                                                                       | Beta                                                                                |             |
| Password                                                                                        | ••••                                                                                |             |
| Password again                                                                                  | ••••                                                                                |             |
|                                                                                                 |                                                                                     |             |
| USER -                                                                                          |                                                                                     |             |
| ▼ Alfa                                                                                          |                                                                                     | ≣•          |
| * SETTING                                                                                       | VALUE                                                                               | ≣•          |
| User name                                                                                       | Alfa                                                                                |             |
| Password                                                                                        | ******                                                                              |             |
| Password again                                                                                  | *****                                                                               |             |

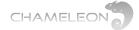

## Adding a user and password

- 1. Click Add new user
- 2. Enter a user name
- 3. Enter a password
- 4. Confirm the password by entering it again
- 5. Click the "yellow tick" **Y** to save

#### **Enabling password control**

- 1. Select User authentication ON
- 2. Click the "yellow tick" 🖌 to save

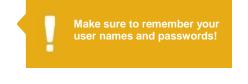

The web UI will respond with a "Authentication Required" where you should enter the user name and password.

| thentication | Required                                                                                                    |
|--------------|----------------------------------------------------------------------------------------------------|
| 0            | A user name and password are being requested by http://172.18.71.84. The site says: "Password protected web interface" |
| User Name:   | 1                                                                                                    |
| Password:    |                                                                                                    |

## 12.7 Software and Software Options (entitlement) upgrade

Both software and Software Options are uploaded via the **Software and Entitlement Upgrade** in the **Settings** tab. Additionally, there is status information about the running software version, and, if a new software is uploaded, also about the latest (not running) software version.

### **Uploading Firmware**

**1.** Click **Upload**. Click Browse... in the pop-up, and select the software file (\*.bin file) to be uploaded from your computer

- 2. Click the Upload button
- 3. After upload complete message, reboot the module

| Please select a file to upload! |  |  |  |
|---------------------------------|--|--|--|
| Browse_ No file selected.       |  |  |  |
| UPLOAD CANCEL                   |  |  |  |

| Ψ. | SOFTWARE AND ENTITLEMENT UPGRADE                                                             |         |            |                                               |                                 |
|----|----------------------------------------------------------------------------------------------|---------|------------|-----------------------------------------------|---------------------------------|
|    | loading a new software/entitlement can take i<br>sion is uploaded the module needs to be reb |         | -          | g an upload can result in faulty operation. A | fter a new software/entitlement |
|    | MODULE -                                                                                     | CHASSIS | RUNNING SW | UPLOADED SW                                   |                                 |
|    | Allan (Chameleon)                                                                            | N/A     | 2.3rc1     | 2.3rc1                                        | E∗                              |
|    |                                                                                              |         |            |                                               |                                 |
|    |                                                                                              |         |            |                                               | UPLOAD                          |

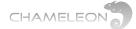

### **Uploading software options**

**1.** Click **Upload**. Click **Browse**... in the pop-up to browse for the software options file (\*.ent) for this specific Chameleon module

- 2. Locate the software options file on your computer, and select it
- 3. Click the Upload button
- 4. Reboot the module

## **12.8 Module maintenance**

There are several different functions for maintaining your Chameleon module in the MAINTENANCE menu.

| * MAINTENANCE                                                                                                    |  |  |  |  |
|----------------------------------------------------------------------------------------------------|--|--|--|--|
| There are several different functions for maintaining your module. Read more about the available options below.                                  |  |  |  |  |
| REBOOT                                                                                                    |  |  |  |  |
| Some operations, such as upgrading the software, require a reboot. Push the reboot button below to reboot the module.                            |  |  |  |  |
| REBOOT                                                                                                    |  |  |  |  |
| FACTORY RESET                                                                                                    |  |  |  |  |
| Resets all parameters, except the IP address, to the original factory settings.                                                                  |  |  |  |  |
| FACTORY RESET                                                                                                    |  |  |  |  |
| BACKUP AND RESTORE                                                                                                    |  |  |  |  |
| You can choose to make a backup of the settings in the module or restore the settings here.                                                      |  |  |  |  |
| BACKUP                                                                                                    |  |  |  |  |
| DIAGNOSTIC FILE                                                                                                    |  |  |  |  |
| If you are having problems with your module, download the diagnostic file and send it together with a description of the problem to our support. |  |  |  |  |
| DIAGNOSTIC FILE                                                                                                    |  |  |  |  |
| TERMINATE DEMO                                                                                                    |  |  |  |  |
| Forcefully terminate the demo period. This is irreversible: Once terminated, demo mode can not be enabled again.                                 |  |  |  |  |
| TERMINATE DEMO                                                                                                    |  |  |  |  |

#### Reboot

Some operations, such as upgrading the software, require a reboot. Click the **REBOOT** button to reboot the unit. During the rebooting process, Rebooting will be shown.

### **Reboot from Rescue mode**

In very special circumstances the Chameleon can enter the Rescue mode. Click the **Reboot** button in the rescue mode to return to normal mode. Make sure to re-enter the IP address of your Chameleon in the address field of your browser to access the normal mode web GUI. In the rescue more, you can access basic functionality, and upload new software and software options.

| RESCUE MODE |  |  |
|-------------|--|--|
| CHAMELEON   |  |  |
|             |  |  |
|             |  |  |
|             |  |  |
|             |  |  |
|             |  |  |

The SW options file will have the format <serial number>.ent. If you need to, you can download the entitlement file from the wisiconnect.tv portal, see §4.

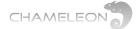

### **Factory reset**

The Chameleon module can be reset to the same status as when delivered from the factory, apart from the Software Option that will remain as before factory reset, and the management IP address that will be kept. Go to the Settings tab, and Maintenance. Click on Factory Reset.

| FACTORY RESET                                                                   |  |  |  |  |
|---------------------------------------------------------------------------------|--|--|--|--|
| Resets all parameters, except the IP address, to the original factory settings. |  |  |  |  |
| FACTORY RESET                                                                   |  |  |  |  |

### Backup and restore (saving and uploading configuration)

The backup and restore functionality gives you the possibility to save the complete configuration of a Chameleon to your computer. The stored file is in xml format.

The backup file can be used for e.g. copying configurations between different installations, or keeping a possibility to upload the original configuration to a Chameleon if you have tested a different configuration.

Additionally, the backup file is useful for support.

| BACKUP AND RESTORE                                                                          |         |  |  |  |  |  |
|---------------------------------------------------------------------------------------------|---------|--|--|--|--|--|
| You can choose to make a backup of the settings in the module or restore the settings here. |         |  |  |  |  |  |
| ВАСКИР                                                                                      | RESTORE |  |  |  |  |  |

### **Diagnostic file**

The diagnostic file is a file containing additional information about the Chameleon module. If you are having problems with your module, download the diagnostic file and send it together with a description of the problem to our Support Team (<u>support@wisiconnect.tv</u>).

| FACTORY RESET                                                                   |  |  |  |  |  |
|---------------------------------------------------------------------------------|--|--|--|--|--|
| Resets all parameters, except the IP address, to the original factory settings. |  |  |  |  |  |
| FACTORY RESET                                                                   |  |  |  |  |  |

### **Terminate Demo**

During the trial (Demo) period, all functionality enabled by Software Options are available. If you want to confirm that the permanent Software Options will support the functionality you are using for your installation, you can disable the Demo by clicking Terminate Demo.

Please note that the Terminate Demo is irreversible. Demo cannot be activated once it has been terminated.

| TERMINATE DEMO                                                                                                   |  |  |  |  |  |
|----------------------------------------------------------------------------------------------------|--|--|--|--|--|
| Forcefully terminate the demo period. This is irreversible: Once terminated, demo mode can not be enabled again. |  |  |  |  |  |
| TERMINATE DEMO                                                                                                   |  |  |  |  |  |

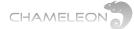

## 12.9 Log

The Log contains information about rebooting and failures/exceptions. You can also enable Syslog for logging more information. If the Chameleon has access to a time reference, the log entries are time stamped.

| * LOG                                                                                                    |             |          |                                              |       |       |  |  |  |
|----------------------------------------------------------------------------------------------------|-------------|----------|----------------------------------------------|-------|-------|--|--|--|
| The Log contains information about rebooting and failures/exceptions. You can also enable Syslog for logging more information.<br>If the module has access to a time reference, the log entries are time stamped, if not, the time since the last reboot (uptime) will show. The latter is indicated by a "*" in the date column.<br>The log is sorted in descending order. |             |          |                                              |       |       |  |  |  |
|                                                                                                    | Settings E* |          |                                              |       |       |  |  |  |
|                                                                                                    | Syslog Off  |          |                                              |       |       |  |  |  |
| Priority All   Date All                                                                                                    |             |          |                                              |       |       |  |  |  |
|                                                                                                    |             |          |                                              | APPLY | CLEAR |  |  |  |
| DATE                                                                                                    | TIME        | PRIORITY | MESSAGE                                      |       |       |  |  |  |
| 2015-03-09                                                                                                    | 13:19:10    | INFO     | Unit booting                                 |       |       |  |  |  |
| 2015-03-09                                                                                                    | 13:19:08    | INFO     | Automatic reboot after Operation mode change |       |       |  |  |  |
| 2015-03-09                                                                                                    | 13:11:17    | INFO     | Unit booting                                 |       |       |  |  |  |

The Log information can be filtered to show entries with specific priority, of entries from specific dates.

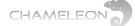

## **13 Status information**

The **Status** tab gives a general overview over the Chameleon module. This page is also the starting page for the web UI.

| WISI              | WISI Control   Chameleon |        |         |                     |                               | CHAMELEON |
|-------------------|--------------------------|--------|---------|---------------------|-------------------------------|-----------|
|                   | Status                   | Inputs | Outputs | Service management  | Settings                      |           |
| Allan (Chameleon) |                          |        |         | •                   |                               |           |
|                   |                          |        |         | MODULE IDENTIFIC    | CATION                        | =         |
|                   |                          |        |         | Serial              | 0431113040500038              | Edit      |
|                   |                          |        |         | Hardware revision   | 1401                          |           |
|                   |                          |        |         | Tuner               | Tuner 048                     |           |
|                   |                          |        |         | Name                | Allan                         |           |
|                   |                          |        |         | Location            | Cabinet                       | ]         |
|                   |                          |        |         | Description         | SS2TT2C                       | ]         |
|                   |                          |        |         |                     |                               | ✓ ×       |
|                   |                          |        |         |                     |                               |           |
|                   |                          |        |         | CONFIGURA           | TION                          |           |
|                   |                          |        |         | Operation mode      | DVB-T mode                    |           |
|                   |                          |        |         | Software version    | 2.3rc1                        |           |
|                   |                          |        |         | Software options    | GNDT2MIDE, GNOPISCR, GNALL, G | NHWUW2    |
|                   |                          |        |         |                     |                               |           |
|                   |                          |        |         | STATU               | 3                             |           |
|                   |                          |        |         | Uptime              | 06m 06s                       |           |
|                   |                          |        |         | Temperature         | 52.5 °C                       |           |
|                   |                          |        |         |                     |                               |           |
|                   |                          |        |         | SERVICE LICENSE AGI | REEMENT (SLA)                 |           |
|                   |                          |        |         | Demo                | Terminated                    |           |
|                   |                          |        |         | Registered          | Yes                           |           |
|                   |                          |        |         | Expires             | 2015-03-11                    |           |

#### MODULE IDENTIFICATION

The serial number, the hardware version, and the tuner version are shown. Further, there are 3 editable fields; Name, Location and Description. Click the menu icon,  $\blacksquare$ , to the right, and select Edit to change the information about this Chameleon module. Click the "yellow tick"  $\checkmark$  to save the changes.

### CONFIGURATION

The Configuration fields show you the Operation mode, the Software version, and the enabled Software Options. A warning will be shown if no operation mode is selected.

### **STATUS**

The Status fields shows Uptime (uptime from last reboot), and current module temperature.

#### SERVICE LICENCE AGREEMENT

Shows if the Chameleon is registered at the wisiconnect.tv portal, and the expiry date of the service level agreement. If the demo/trial period is still on, the remaining demo uptime is displayed. If not, **Demo Terminated** will be shown.

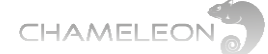

## 14 Software options

Chameleon "products" range from receiver, to edge, to streamer and to scrambler. The different "products" realisations are controlled by the Software Options enabled in any specific Chameleon module.

To get an overview of all different Software Options currently available, please contact your sales representative or contact the Chameleon Support.

List of uploaded Software Options

Under the Status tab, all enabled Software Options are listed.

How to get and upload additional Software Options

Please contact your sales representative at WISI to get information

Available software options for the Chameleon modules

#### INPUT PROCESSING OUTPUT DVB-C & QAM J.83 B/C **Common Interface** DVB-C & QAM J.83 B/C **MPEG Encoder Receivers** GNHWENCW Decryption **Modulators** GNCI, GNDCI GNCMOD, GNDCMOD, GNC, GNDC GNTCMOD, GNQCMOD **DVB-S/S2 Receivers** Simulcrypt **DVB-T Modulators** System GNS2, GNDS2 GNTMOD, GNDTMOD Scrambling Management GNSCR GNSYSMG **DVB-T/T2 Receivers Pro:Idiom DTMB Modulator** Service License GNT, GNDT, GNT2, GNDT2 Scrambling GNDMOD Agreement GNQPISCR, GNOPISCR GNM1, GNM3 **ISDB-T Receivers ISDB-T Modulator All Software Options** Remultiplexing GNMUX, GNSYMUX GNIST. GNDIST GNISMOD GNALL **Analogue Modulators ASI input & output** Redundancy GNASI, GNDASI GNRED GNVMOD, GNDVMOD **IP Streaming Dolby AC3** MTS & SAP (BTSC) GNDOL GNBTS input & output GNSTR, GNSTREC **FM Radio T2MI de-encapsulation PLP** support GNDFM, GNOCTFM GNT2MIDE, GNDT2MIDE GNDT2MIPLP, GNQT2MIPLP GNOT2MIPLP, GNXT2MIPLP **SDI & HD-SDI output** GNSSDI, GNDSDI, GNHSDI ASI input & output GNASI, GNDASI **IP Streaming** input & output GNSTR, GNSTREC

Please note that some functionality, e.g. the N+1 redundancy, is managed by the GT11 embedded switch in the GN50 base unit, and the Software Option GNNRED for N+1 redundancy is purchased for the GN50.

## MISCELLANEOUS

During DEMO trial period all Software Options are enabled.

Don't forget to order Software

installation

81

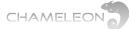

Any Video from any Source to any Device

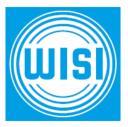

WISI Communications GmbH & Co. KG

Empfangs- und Verteiltechnik Wilhelm-Sihn-Straße 5–7 75223 Niefern - Oeschelbronn, Germany Inland: +49 72 33 66 -0, fax -320 Export: +49 72 33 66 -280, fax -350 E-mail: info@wisi.de